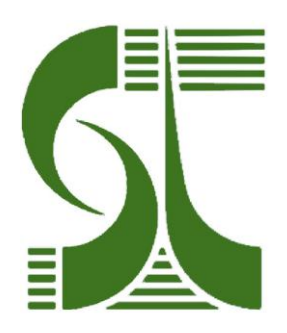

# **Инструкция пользователя «КОНТРОЛЬ ДТ»**

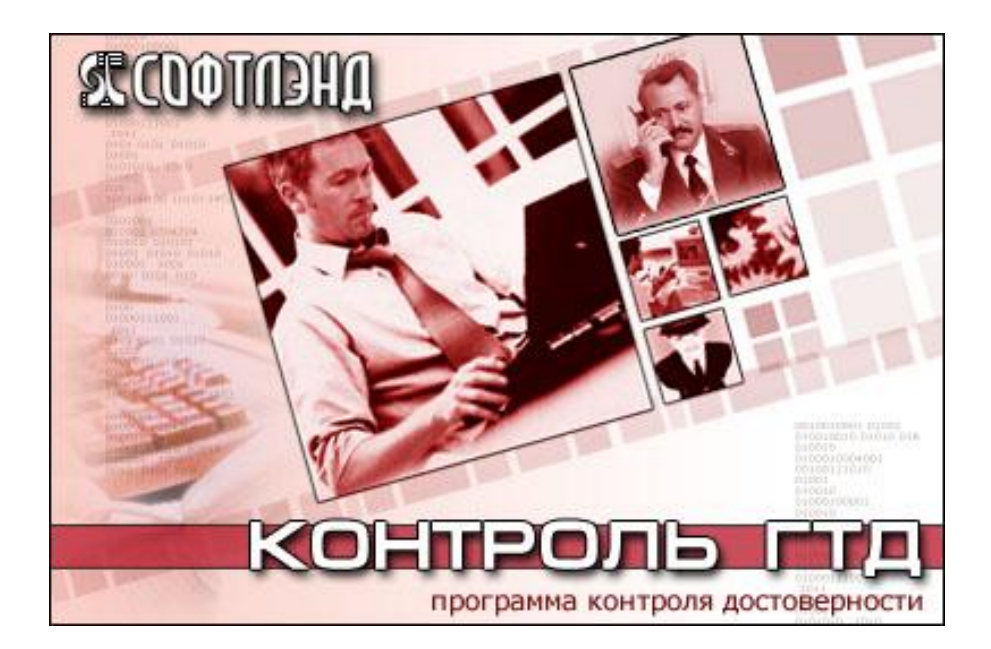

# СОДЕРЖАНИЕ

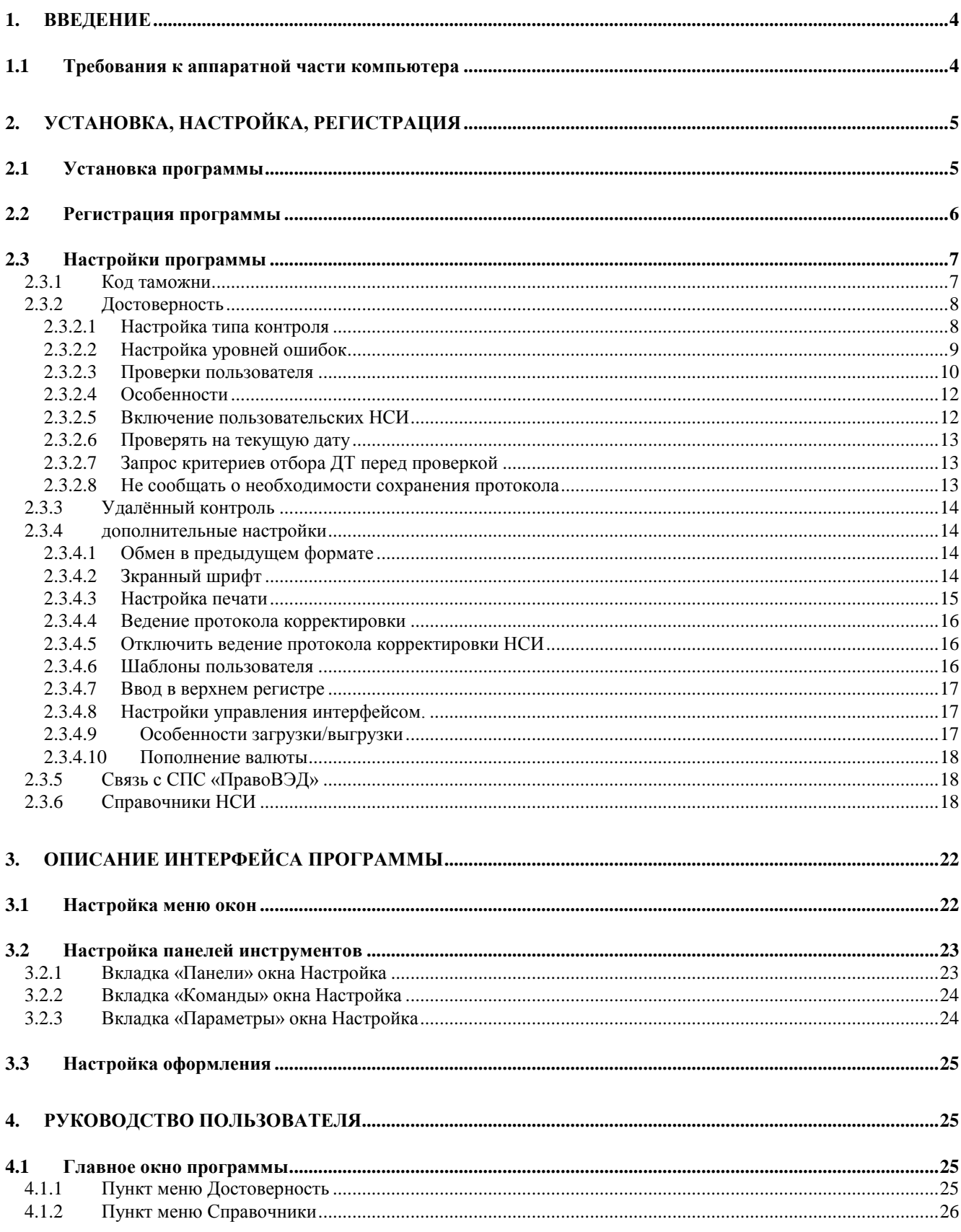

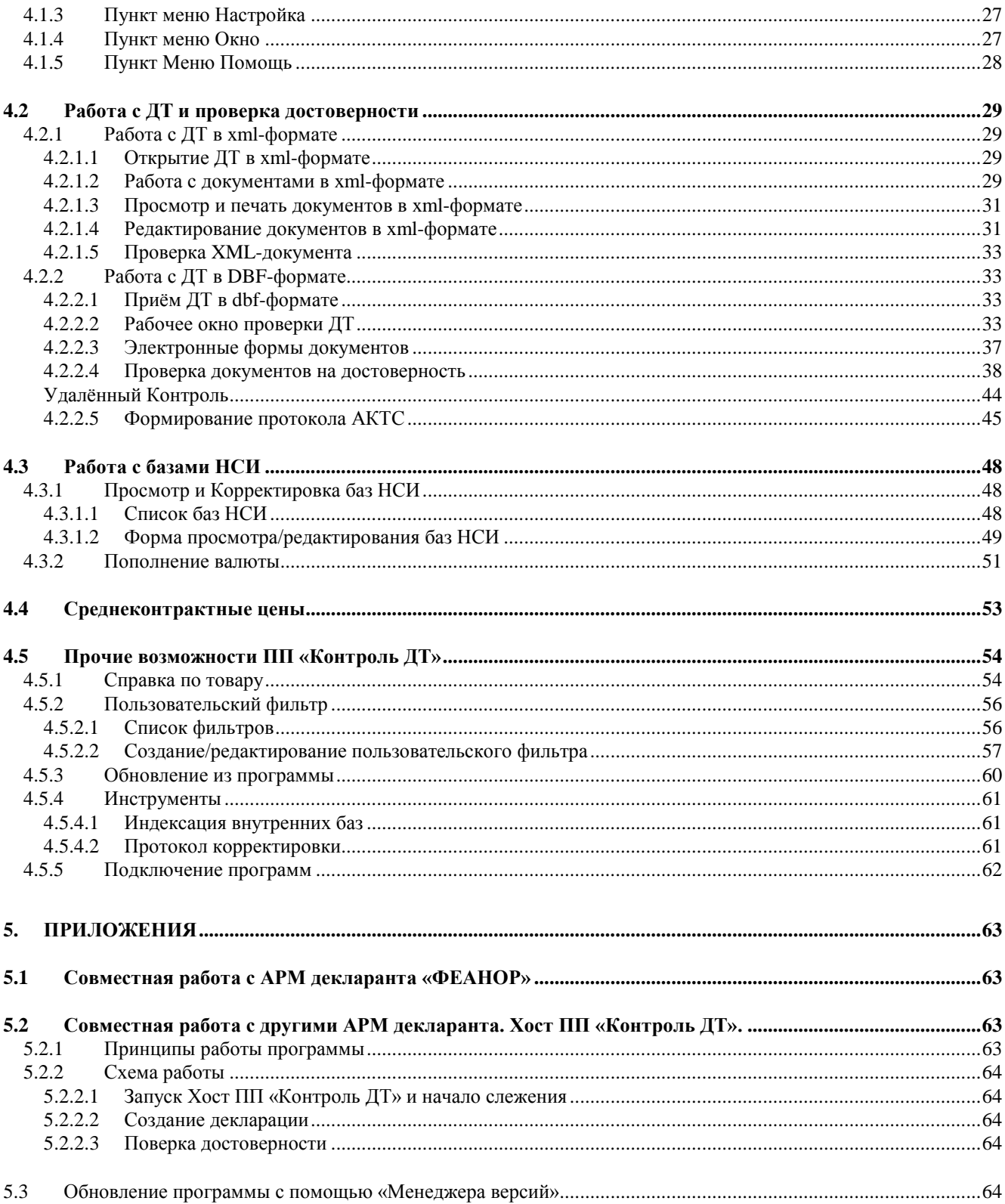

# <span id="page-3-0"></span>**1. Введение**

Программа проверки достоверности «Контроль ДТ» (далее по тексту ПП «Контроль ДТ» или «программа») представляет собой программное средство для оперативного контроля и корректировки данных грузовой таможенной декларации (ДТ), декларации таможенной стоимости (ДТС), корректировки таможенной декларации (КДТ) и других документов; обеспечивается полный форматно-логический, статистический, валютный контроль а также контроль платежей. Алгоритм контроля полностью совместим с КПС «Инспектор ОТО», который применяется на таможнях РФ для проверки достоверности электронных копий таможенных документов и их соответствия действующему законодательству, и соответствует требованиям ГНИВЦ ГТК, предъявляемым к оформлению таможенных документов.

ПП «Контроль ДТ» предназначен для таможенных брокеров, декларантов и других предприятий, занимающихся подготовкой документов для внешнеторговой деятельности.

С помощью ПП «Контроль ДТ» Вы сможете произвести проверку правильности оформления таможенных документов до подачи их в таможню по правилам и алгоритмам, применяемым таможенным инспектором. Примененяя ПП «Контроль ДТ», Вы получаете полную информацию по всем ошибкам или неточностям в документах со ссылкой на регламентирующие нормативные документы. Тем самым Вы будете застрахованы от претензий со стороны таможенного инспектора к качеству подготовки электронных копий документов.

ООО «Софтлэнд», имея многолетний опыт работы в таможенной сфере предлагает вам наиболее качественный и удобный инструмент для проверки достоверности. Это лучшая программа в своем классе!

Программа может использоваться совместно с любым АРМ Декларанта.

Удобный интерфейс и инструктивная помощь, помогут Вам максимально быстро освоить программу. Специалисты службы поддержки окажут Вам необходимую помощь.

Спасибо, за то что Вы выбрали нашу программу !

### <span id="page-3-1"></span>**1.1 Требования к аппаратной части компьютера**

Для работы с ПП «Контроль ДТ» необходима рабочая станция со следующей конфигурацией:

- процессор семейства Pentium 1,4 ГГц или выше (желательно Core i3 2ГГц или его аналоги по
- производительности )
- объем оперативной памяти не менее 1 Гб (желательно 4-8 ГБ);
- жесткий диск с объемом свободного пространства не менее 2,5 ГБ, порт USB;
- клавиатура  $101 \rightarrow 102$  клавиш;
- устройство «мышь»;
- монитор VGA  $\rightarrow$  SVGA с разрешением 1280\*720;
- принтер при необходимости печати документов;

операционная система из списка: Windows 32/64 версий 7/8/10/11

# <span id="page-4-0"></span>**2. Установка, настройка, регистрация**

# <span id="page-4-1"></span>**2.1 Установка программы**

Установка ПП «Контроль ДТ» осуществляется при помощи мастера установки. Для начала его работы необходимо запустить исполняемый файл **WinKontr.exe**. После запуска **WinKontr.exe** открывается окно мастера установки:

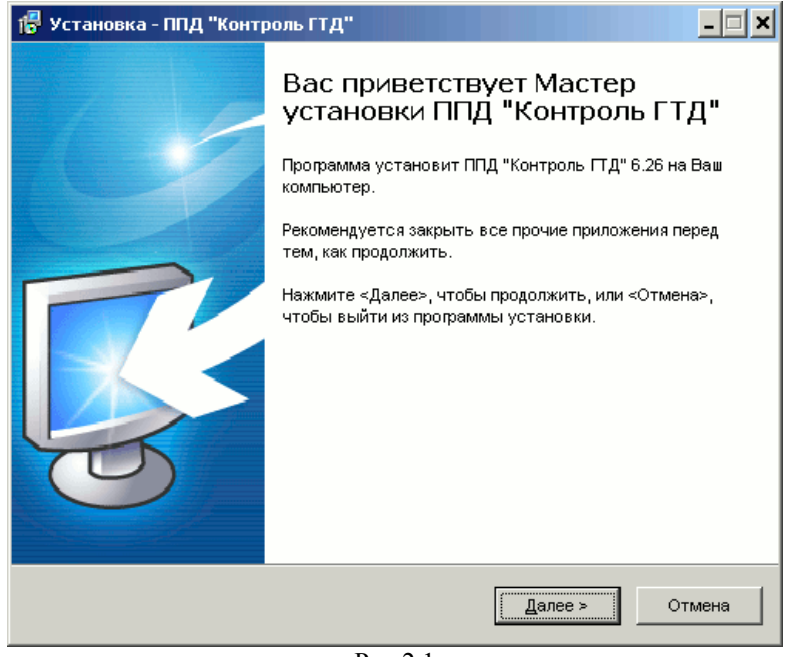

Рис.2.1

Нажать «Далее», после чего будет предложено выбрать каталог установки ПП «Контроль ДТ»:

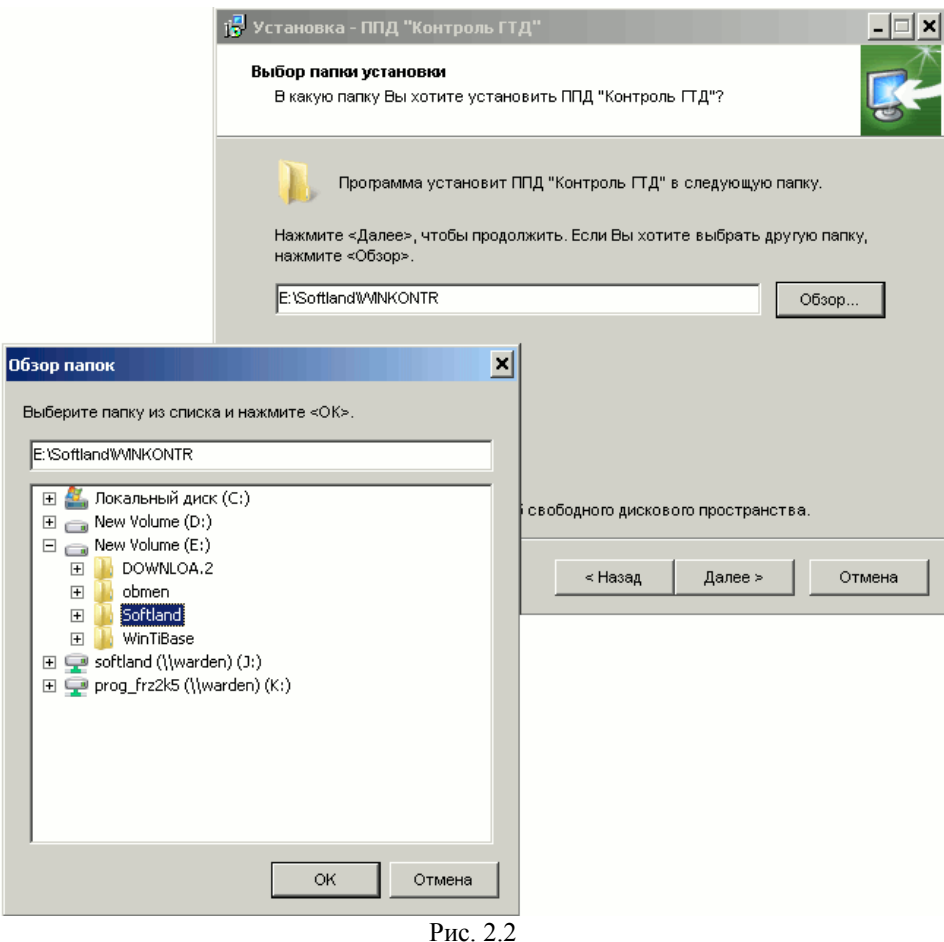

После выбора каталога снова нажать «Далее». Если в выбранном каталоге обнаружится версия ПП «Контроль ДТ», то будет предложен выбор установки:

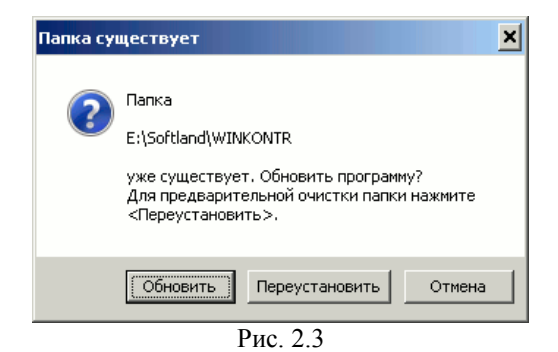

- *«Обновить»* программа будет установлена в папку уже существующей версии без удаления содержимого каталога, при установке будут заменены только те файлы, которые нуждаются в обновлении. Все сделанные ранее настройки программы сохранятся. программа будет установлена в папку уже существующей версии. Перед началом установки содержимое каталога будет удалено.
- *«Переустановить»* программа будет установлена в папку уже существующей версии. Перед началом установки содержимое каталога будет удалено.
- *«Отмена»* вернуться к выбору каталога

После выбора установки выбрать создание папки в меню пуск, нажать «Далее», выбрать создание ярлыков, нажать «Далее», когда всё готово к установке нажать «Установить», после завершения установки нажать «Завершить».

Установка «Менеджера Версий», если она была указана, производится после установки ПП «Контроль ДТ» аналогичным образом.

ПП «Контроль ДТ» работает в полном режиме первые пять дней после установки. Для дальнейшей работы программу необходимо зарегистрировать. Чтобы зарегистрироваться, надо выбрать пункт меню **Настройка→Регистрация** (см. п. 2.2 Регистрация программы )

### <span id="page-6-0"></span>**2.2 Регистрация программы**

Для полноценной работы программа должна быть зарегистрирована. Если ПП «Контроль ДТ» установлен на сервере и запускается с ярлыка на нескольких машинах пользователей, то регистрация необходима на каждой машине.

Для регистрации выберите пункт главного меню **Настройка→Регистрация**. На экране появится окно регистрации (см. рис. 2.4).

Далее необходимо сообщить разработчикам программы код Вашего компьютера (последовательность из 8-ми блоков по 4 символа в блоке) и номер версии программы. В ответ Вам сообщат регистрационный номер и код активации.

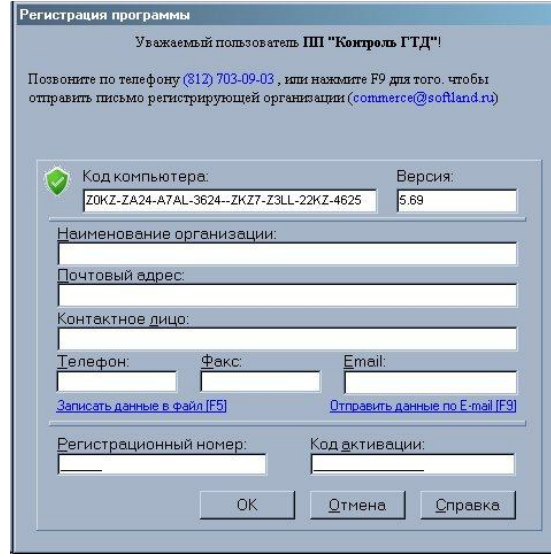

Рис. 2.4

Для удобства Вы можете сохранить данные о коде компьютера в файле, воспользовавшись кнопкой <**Записать данные в файл**>. Имя файла - **RegKontr.Dat**, он будет сформирован в том же каталоге, где находится ПП «Контроль ДТ». Этот файл необходимо передать разработчику любым доступным способом - по электронной почте, воспользовавшись кнопкой <**Создать письмо**>, или продиктовать по телефону (812) 329-46-21, 703-09-03, 542-85-27.

В ответ Вы получите регистрационный номер Вашей копии программы и код активации, переводящий программу в рабочий режим.

Полученные данные необходимо ввести в соответствующие поля и нажать кнопку <**ОК**>, после этого программа будет работать в полнофункциональном режиме.

### <span id="page-6-1"></span>**2.3 Настройки программы**

После успешного завершения начальной установки и регистрации программы необходимо произвести настройки, необходимые для Вашей работы.

## <span id="page-6-2"></span>**2.3.1 КОД ТАМОЖНИ**

Меню главного рабочего окна **Настройки→Код таможни**

Эта настройка позволяет заполнить код т/п, на котором будет оформляться ДТ. Настройка может быть необходима, если используется функция «Удалённого контроля», а так же при проверке лицензий СВХ или ТС.

В окне вводится код таможенного поста. Прочая информация заполняется из справочника НСИ KTAM автоматически, либо добавляется вручную:

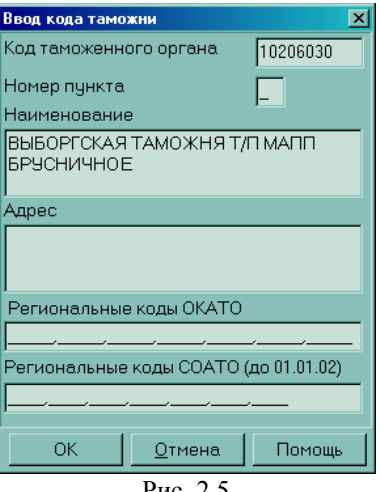

Рис. 2.5

### <span id="page-7-0"></span>**2.3.2 ДОСТОВЕРНОСТЬ**

Меню главного рабочего окна **Настройки→Достоверность→…**

Вызывается список настроек проверки на достоверность.

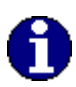

*Данная группа настроек является основной и определяет, каким образом будет осуществляться проверка ДТ.*

### <span id="page-7-1"></span>*2.3.2.1 Настройка типа контроля*

### Меню **Настройка→Достоверность→Тип контроля**

Окно настройки типа контроля содержит информацию по всем проверкам, осуществляемым модулем проверки достоверности (всего более 500 проверок). Каждая проверка может отключаться и включаться по усмотрению пользователя с помощью клавиши [Insert] либо пункта меню **Файл→Вкл/Выкл проверку**.

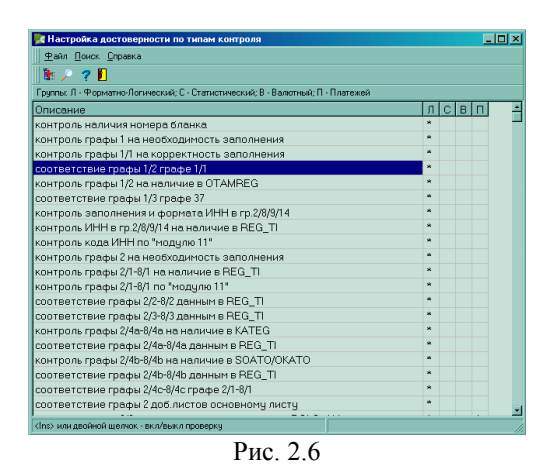

Все проверки разделены на четыре большие группы:

- форматно-логический контроль **(Л)**
- статистический контроль **(С)**

- валютный контроль **(В)**
- контроль платежей **(П)**

Многие из проверок относятся одновременно к нескольким группам.

Окно настройки типа ошибок имеет стандартное меню и панель управления (см. п. 3 Описание интерфейса программы), которые содержат следующие команды:

| Пункт меню                | <b>Горячие</b><br>клавиши | <b>Гиолици 2.1</b> Пипело и меню окна настроики типа контроля<br>Кнопка на<br>панели<br>управления | Функции                                                                 |  |  |  |  |
|---------------------------|---------------------------|----------------------------------------------------------------------------------------------------|-------------------------------------------------------------------------|--|--|--|--|
| Файл→Группы ошибок        |                           | 田.                                                                                                 | Выключение/выключение всех<br>проверок<br>одной или<br>нескольких групп |  |  |  |  |
| Файл→Вкл/выкл<br>проверку | [Ins]                     |                                                                                                    | Включение/выключение выделенной проверки.                               |  |  |  |  |
| Файл→Закрыть окно         | $[Ctrl + F4]$             | л                                                                                                  | Завершение работы с окном настройки тапов ошибок.                       |  |  |  |  |
| Поиск→Найти               | $[Ctrl+F]$                |                                                                                                    | Поиск по текстовой строке в списке ошибок                               |  |  |  |  |
| Поиск→Повторить<br>поиск  | [F3]                      |                                                                                                    | Продолжение поиска с последней найденной записи.                        |  |  |  |  |
| Справка→Справка           | [F1]                      | 7                                                                                                  | Вызывает просмотр справки ПП «Контроль ДТ»                              |  |  |  |  |

*Таблица 2.1 Панель и меню окна настройки* типа контроля

### <span id="page-8-0"></span>*2.3.2.2 Настройка уровней ошибок*

Меню главного рабочего окна **Настройка→Достоверность→Уровни ошибок**

Окно настройки уровней грубости ошибок содержит информацию по всем ошибкам, формируемым модулем проверки достоверности. Уровни грубости ошибок являются настраиваемыми величинами и могут принимать значения в диапазоне от 0 до 8 (еще имеется уровень 9, но он зарезервирован системой и не может быть настроен). При значении ноль ошибка, при ее обнаружении модулем проверки достоверности, будет заноситься в примечания, во всех остальных случаях попадет в протокол ошибок.

|   |              | <b>«Настройка уровней ошибок</b>                    |  |
|---|--------------|-----------------------------------------------------|--|
|   | Файл Справка |                                                     |  |
|   | m C          | 2 N                                                 |  |
|   | Уровень      |                                                     |  |
| 3 |              | не заполнена гр.1 часть 1                           |  |
| 3 |              | не заполнена гр.1 часть 2                           |  |
| 3 |              | неверно заполнена гр.1 часть 1                      |  |
| 3 |              | неверно заполнена гр.1 часть 2                      |  |
| 3 |              | не заполнена гр.2/8/9/14 в части ИНН                |  |
| 3 |              | некорректный формат ИНН                             |  |
| 3 |              | ИНН гр.2/8/9/14 отсутствует в REG_TI                |  |
| 3 |              | ИНН гр.2/8/9/14 не соответствует "модулю 11"        |  |
| 3 |              | ИНН для физического лица должен быть 12-значным     |  |
| 3 |              | ИНН физического лица гр.2/8/9/14 не найден в REG TI |  |
|   |              | почтовый индекс гр.2/8/9/14 не найден в POSTIND     |  |
| 3 |              | гр.1 часть 2 отсутствует в OTAMREG                  |  |
| 3 |              | не заполнена гр.1 часть 3                           |  |
| 3 |              | графа 1 часть 3 не заполняется                      |  |
| 3 |              | неверно заполнена гр.1 часть 3                      |  |
|   |              |                                                     |  |
|   |              |                                                     |  |

Рис. 2.7

Значения уровня от 1 до 9 имеют в ПП «Контроль ДТ» исключительно визуальный смысл, это число выводится в протокол ошибок как напоминание пользователю о серьезности обнаруженной ошибки.

Для изменения уровня ошибки выберите ее в списке и прямым вводом с клавиатуры терминала введите новое значение.

Окно настройки уровней ошибок имеет стандартное меню и панель управления (см. п. 3 Описание интерфейса программы), которые содержат следующие команды:

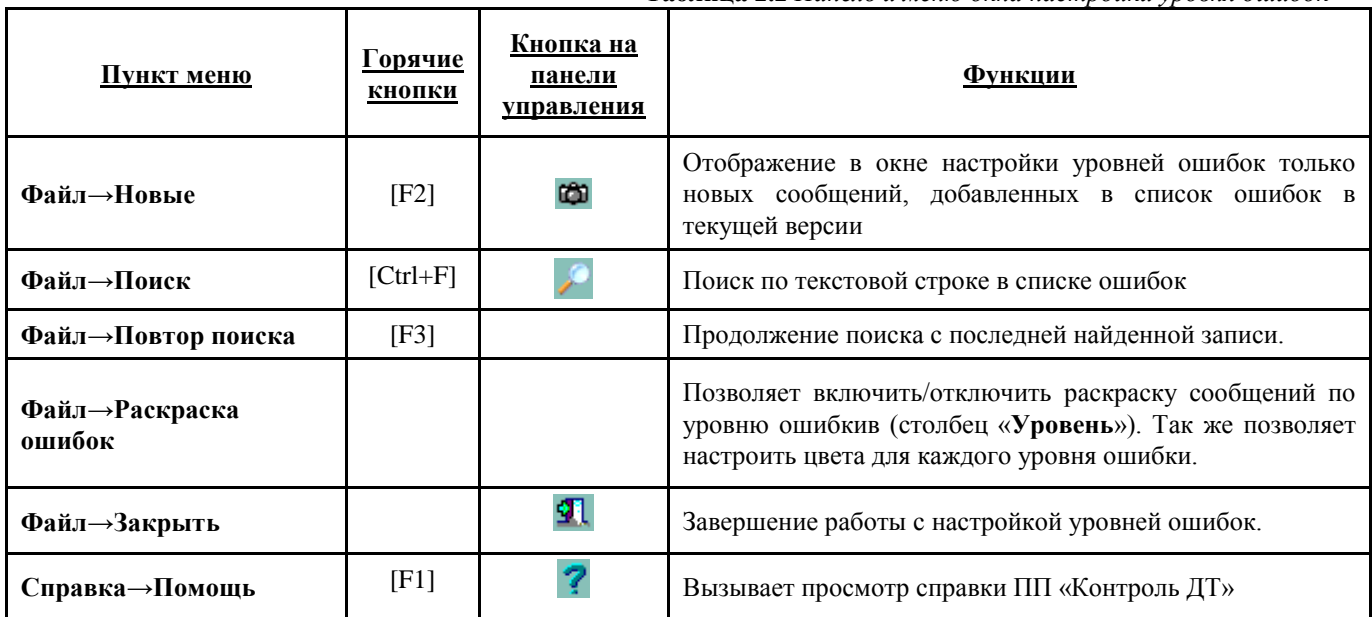

## **Таблица 2.2** *Панель и меню окна настройки уровня ошибок*

### <span id="page-9-0"></span>*2.3.2.3 Проверки пользователя*

Меню главного рабочего окна **Настройка→Достоверность→Проверки пользователя**

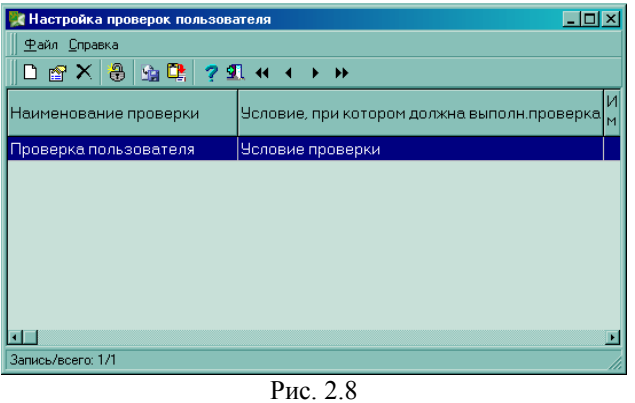

При необходимости пользователь может создавать дополнительные проверки.

Окно настройки проверок пользователя имеет стандартное меню и панель управления (см. п. 3 Описание интерфейса программы), которые содержат следующие команды:

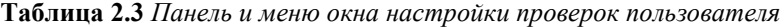

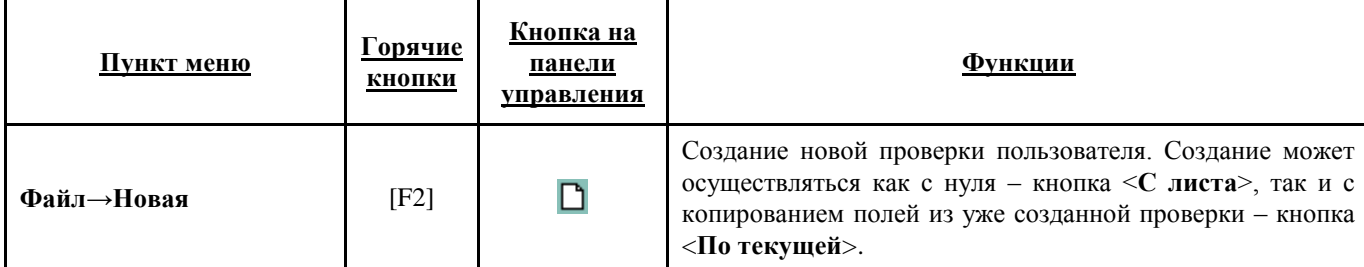

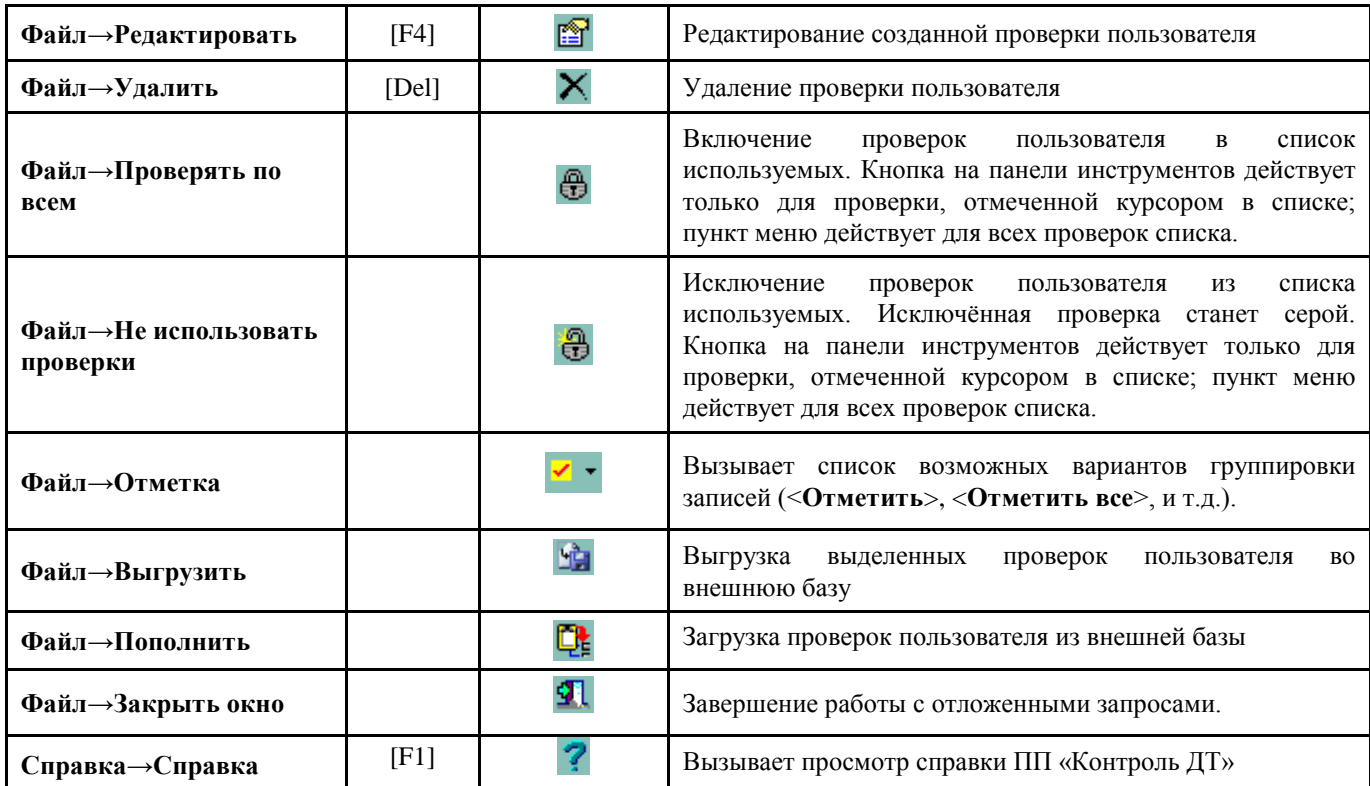

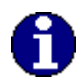

*Проверки пользователя создаются с помощью языка программированя xBase, и должны создаваться компетентными специалистами.*

Создание/редактирование проверки пользователя осуществляется в окне **Проверка пользователя**:

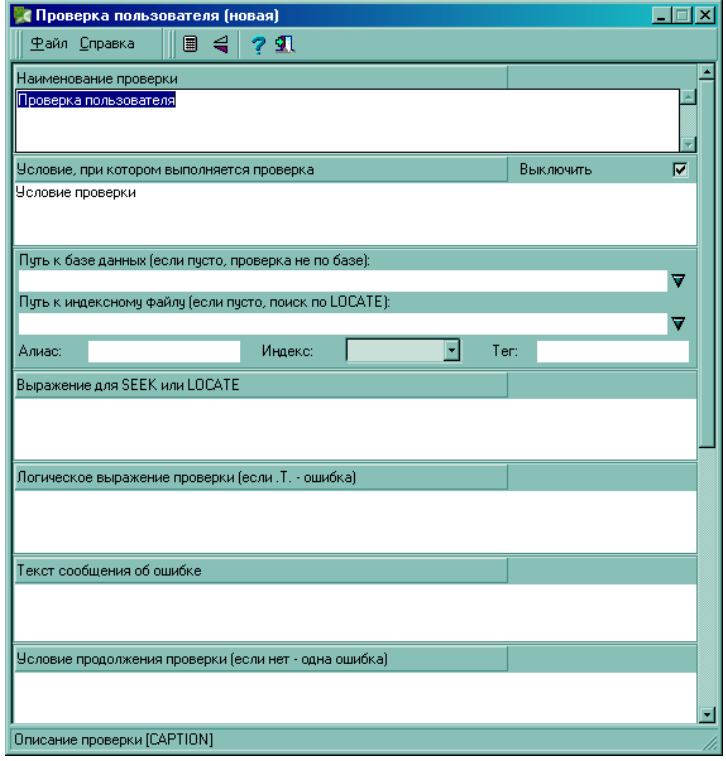

Рис. 2.9

- В графу «Условие, при котором выполняется проверка», вводится логическое условие, при выполнении которого (.T.) производится описанная далее проверка. При пустом значении графы проверка выполняется всегда.
- В графу «Путь к базе данных» заносится имя базы данных (с полным путем), составленной пользователем, в которой будет выполняться поиск. При пустом значении графы проверка выполняется без использования базы данных.

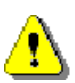

*Внимание! Если база данных является зарегистрированной в системе базой НСИ (то есть база настраивается через пункт меню Пути к базам НСИ), допускается указывать только имя, например, REG\_TI. База НСИ будет автоматически открыта с первым индексом, который может использоваться для поиска (некоторые базы открываются с двумя и более индексами, например, REG\_TI открывается с индексами REGO\_TI (по ОКПО) и REG\_INN (по ИНН). Для поиска по конкретному индексу необходимо в графе «Имя тега» указать его имя без расширения .NTX, например, REG\_INN. По умолчанию всегда предпологается первый индекс).* 

- В графу «Путь к индексному файлу» заносится имя индексного файла (NTX или CDX) базы данных (можно с полным путем), и предпологаемый поиск будет осуществляться по этому ключу. При пустом значении графы поиск осуществляется командой LOCATE (простым перебором записей).
- В графе «Алиас БД» можно указать любое допустимое имя, которое затем может быть использовано для обращения к базе в выражении проверки (см. ниже). В противном случае в выражении используется имя файла БД.
- В графе «Тип индекса» можно выбрать тип для индексного файла, указанного в пункте 3 (если не указан, по умолчанию предпологается NTX).
- В графе «Имя тэга» можно указать имя активного тэга для CDX индекса. Если не указан, по умолчанию предпологается первый.
- В графу «Выражение для SEEK или LOCATE» заносится выражение поиска по индексу, указанному в пункте 3, или (если индексный файл не указан) выражение поиска по LOCATE.
- В графу «Логическое выражение проверки (если .T.-ошибка)» заносится условие собственно проверки. Выражение должно возвращать логическое значение. При возврате .F. сообщение об ошибке не выводится.
- В графу «Текст сообщения об ошибке» заносится текст сообщения, которое будет добавляться в протокол ошибок в случае, если выражение проверки вернет .T. Протокол ошибок доступен через окно работы с протоколом ошибок. Может использоваться кодовый блок, содержащий xBase-выражение..
- В графу «Уровень ошибки (0-примечание, 1-9-ошибка)» заносится уровень грубости, который будет присвоен ошибке в случае ее возникновения. При значении «0» сообщение об ошибке не попадет в протокол и будет доступно только через окно просмотра примечаний.
- В графу «Проверять доблисты» заносится признак необходимости проверки доблистов ДТ. При значении «Нет» будут проверяться только основные листы ДТ.
- В графе «Номер графы» можно указать информацию для одноименного поля протокола ошибок.
- В графе «Имя поля для занесения верного значения» можно указать имя поля в структуре базы данных ДТ, в которое (по команде «исправить графу» окна работы с протоколом ошибок) можно будет занести верное значение (см. ниже)
- В графе «Верное значение» можно указать выражение для верного значения. Если необходимо указать константу (строку или число), она должна указываться в кавычках. Также может указываться кодовый блок, содержащий xBase- выражение.
- Графа «Этап закрытия ошибки» иcпользуется при поэтапном контроле для отнесения проверки к тому или иному этапу. В позициях, соответствующих этапу, следует проставить «1». Например, если проверка относится к 1. 3 и 4-му этапам, необходимо указать «1 11».

### <span id="page-11-0"></span>*2.3.2.4 Особенности*

Меню главного рабочего окна **Настройка→Достоверность→Особенности→ ..**

Список некоторых особенностей работы проверки достоверности:

- *Совместимость с АРМ «Достоверность ГНИВЦ»* режим для соместимости с проверками АРМ «Достоверность ГНИВЦ»
- *Курс рубля в графе «В»* настройка для курса рубля в графе «В» «1» или «0» (не заполняется)

### <span id="page-11-1"></span>*2.3.2.5 Включение пользовательских НСИ*

### Меню главного рабочего окна **Настройка→Достоверность→Проверять на текущую дату**

При включении настройки, проверка будет осуществляться по установленным пользовательским базам НСИ (см. п. 2.3.6 Справочники НСИ), в том числе, по базам НСИ таможни.

### <span id="page-12-0"></span>*2.3.2.6 Проверять на текущую дату*

Меню главного рабочего окна **Настройка→Достоверность→Дата контроля**

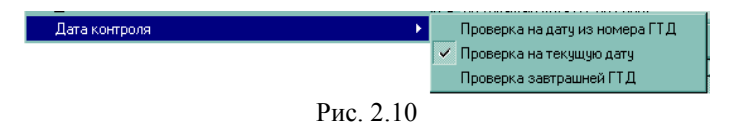

Вызывает список настроек даты контроля

- *«Проверка на дату из номера ДТ»* проверка на дату, указанную во второй части регистрационного номера ДТ, графа «А».
- *«Проверка на текущую дату»* проверка на системную дату, аналагично проверке при приёме в КПС «Инспектор ОТО» на таможне. Устонавливается по умолчанию.
- *«Провека завтрашней ДТ»* проверка на завтрашнюю дату (относительно системной даты).

### <span id="page-12-1"></span>*2.3.2.7 Запрос критериев отбора ДТ перед проверкой*

Меню главного рабочего окна **Настройка→Достоверность→Запрос критериев отбора ДТ перед проверкой**

Если в проверяемой базе есть несколько ДТ, при включенной настройке выдаётся окно запроса критериев проверки:

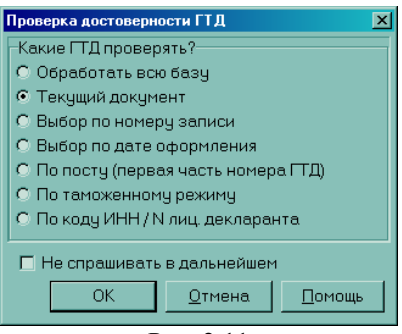

Рис. 2.11

Список критериев проверки:

- *«Обработать всю базу»* производится проверка всех ДТ в базе
- *«Текущий документ»* производится проверка ДТ, выделенной курсором
- *«Выбор по номеру записи»* производится проверка ДТ, у которых третья часть номера попадает в указанный пользователем диапазон
- *«Выбор по дате оформления»* произовдится проверка ДТ, у которых дата во втоойя части номера попадает в указанный пользователем диапазон
- *«По посту (первая часть номера ДТ)»* производится проверка ДТ, у которых код поста в первой части номера совпадает с указанным пользователем.
- *«По таможенному режиму»* производится проверка ДТ с указанным пользователем таможенным режимом
- *«По коду ИНН/№ лиц. декларанта»* производится проверка ДТ с указанными пользователем ИНН/№ лиц. декларанта

### <span id="page-12-2"></span>*2.3.2.8 Не сообщать о необходимости сохранения протокола*

*ООО «СОФТЛЭНД» Страница* 13/65

Меню главного рабочего окна **Настройка→Достоверность→Не сообщать о необходимости сохранения протокола**

При включенном флаге при повторной проверке ДТ не будет выводиться предупреждение об уже существующем протоколе проверки, который будет удалён при повторном запуске модуля достоверности:

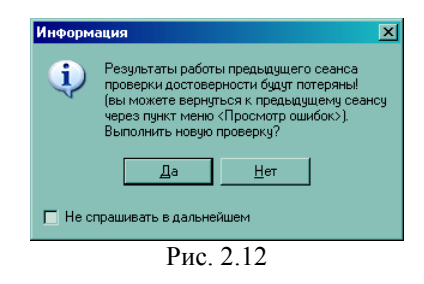

# <span id="page-13-0"></span>**2.3.3 УДАЛЁННЫЙ КОНТРОЛЬ**

Меню главного рабочего окна **Настройка→Удалённый контроль**

Настройка предназначена для установки взаимосвязи с файловой станцией для посылок на Удалённый контроль (см. п. 4.2.2.5. Удалённый Контроль).

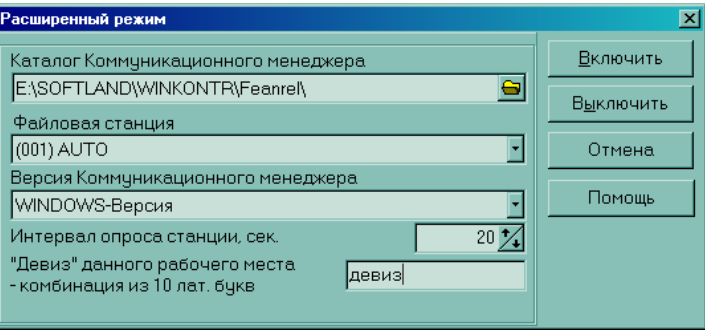

Рис. 2.13

В окне настройки необходимо указать путь к коммутационному менеджеру, имя настроенной файловой станции, версию коммутационного менеджера, интервал обращения к станции при ожидании ответа на запрос и девиз, после чего нажать кнопку <**Включить**>.

Настройка файловой станции и Обработчика описана в соответсвующих пособиях

# <span id="page-13-1"></span>**2.3.4 ДОПОЛНИТЕЛЬНЫЕ НАСТРОЙКИ**

Меню главного рабочего окна **Настройка→Дополнительные настройки→..**

Список дополнительных настроек, таких как настройка выгрузки, экранных шрифтов, печати и т.д.

### <span id="page-13-2"></span>*2.3.4.1 Обмен в предыдущем формате*

#### Меню **Настройка→Дополнительные настройки→Обмен в формате xx.xx.xx от dd.mm.yyyy**

При включенной настройке выгрузка в XML и DBF осуществляется в формате структуры электронной копии документов предыдущей версии. При отключенной настройке выгрузка осуществляется в формате, действующим на текущий момент. Предназначено для использования в моменты переходных периодов форматов.

### <span id="page-13-3"></span>*2.3.4.2 Экранный шрифт*

Меню главного рабочего окна **Настройка→Дополнительные настройки→Экранный шрифт**

*ООО «СОФТЛЭНД» Страница* 14/65

По умолчанию программа настроена на шрифт MS Sans Serif. Если Вы предпочитаете другой, или MS Sans Serif отсутствует на Вашем компьютере, то с помощью этой настройки можете выбрать шрифт в стандартном диалоге выбора. Рекомендуемые размеры шрифта - 8, 9 и 10. В любом случае выбираемый шрифт должен иметь возможность принимать размер, равный 8 (это значение должно присутствовать в списке размеров шрифта в стандартном диалоге выбора), иначе при экранном показе некоторых документов текст не будет умещаться в границах бланка. Перечень рекомендуемых шрифтов приведен ниже:

- MS Sans Serif;
- Arial;
- Times New Roman;
- Courier New.

### <span id="page-14-0"></span>*2.3.4.3 Настройка печати*

#### Меню главного рабочего окна **Настройка→Дополнительные настройки→Настройка печати**

При выборе этого пункта меню на экране появляется диалоговое окно выбора объекта настройки. Для настройки бланков документов необходимо выбрать документ в раскрывающемся списке и нажать кнопку <**Настроить**> для вызова окна Дизайнера печати. Для настройки печатающего устройства необходимо нажать кнопку <**Принтер**>.

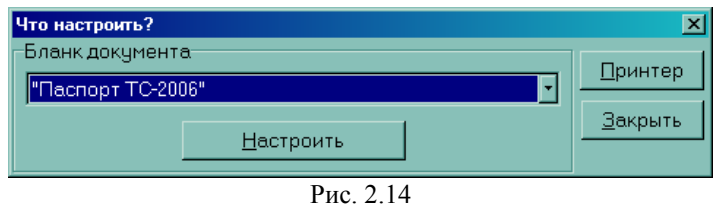

Окно предназначено для тонкой подстройки печати документа в границах бланка. Документ в дизайнере представлен в том виде, в котором он будет выведен на печать.

Настройка выполняется для объекта, выделенного в данный момент времени на экране (выделенный объект окаймляется серым цветом). Для выделения объекта необходимо подвести к нему мышь и нажать левую кнопку.

Любой документ, в общем случае, состоит из следующих объектов:

- самого листа (белый фон, на котором размещены все остальные объекты);
- заголовков, то есть наименований граф и их содержимого (содержимое граф показывается как последовательность символов «Х»);
- линий разметки бланка.

Все эти объекты могут настраиваться.

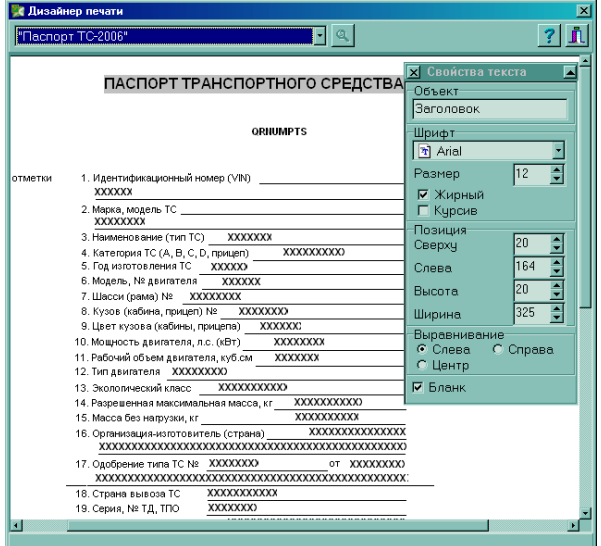

#### Рис. 2.15

Часто требуется только сдвинуть сам лист документа относительно печатающего устройства, не меняя взаимного положения элементов внутри листа. Для этого выделите лист (щелкните мышью по белому фону между элементами, и фон изменится на серый) и двигайте его в нужную сторону с помощью переменных позиция слева или позиция сверху в редакторе свойств.

Если требуется переместить большую группу элементов, рекомендуется сделать групповой выбор. Для этого, удерживая клавишу [SHIFT] в нажатом состоянии, щелкайте поочередно мышью на всех объектах, предназначенных для перемещения. Выделив группу, отпустите клавишу [SHIFT], нажмите клавишу [CTRL], и, удерживая [CTRL] в нажатом состоянии, двигайте всю группу в нужном направлении с помощью клавиш управления курсором. Рекомендуется использовать групповой выбор также и при изменении шрифта для заголовков.

Можно перемещать объекты, «перетаскивая» их мышью. Для этого подведите мышь к нужному объекту, нажмите на левую кнопку, и не отпуская ее «тащите» объект в желаемом направлении.

Для настройки печатающего устройства необходимо нажать кнопку <**Принтер**> и произвести настройку, пользуясь стандартным диалогом, который позволяет произвести настройку принтера, например, установить формат страницы, изменить качество печати и т.д. При наличии нескольких сетевых принтеров диалог позволяет выбрать нужный.

### <span id="page-15-0"></span>*2.3.4.4 Ведение протокола корректировки*

Меню главного рабочего окна **Настройка→Дополнительные настройки→Ведение протокола корректировки**

Настройка включает ведение протокола корректировки. (см. п. 4.4.4.1. Протокол Корректировки)

В протокол корректировки попадают данные о всех изменениях, сделанных пользователем при редактировании и исправлении документов

### <span id="page-15-1"></span>*2.3.4.5 Отключить ведение протокола корректировки НСИ*

### Меню главного рабочего окна **Настройка→Дополнительные настройки→Отключить ведение протокола корректировки НСИ**

По умолчанию ведётся протокол изменений в базах НСИ, сделанных пользователем (см п. 4.3.1.1 Список баз НСИ, Таблицу 4.9). Если пользователю нет необходимости сохранять информацию об изменениях, необходимо включить этот флаг. Соответсвующая кнопка в окне работы с НСИ станет неактивна.

### <span id="page-15-2"></span>*2.3.4.6 Шаблоны пользователя*

### Меню главного рабочего окна **Настройка→Дополнительные настройки→Шаблоны пользователя**

Шаблоны предназначены для автоматизации ввода в документы шаблонных и часто повторяющихся текстов, таких, как отметки таможенных органов, наименования документов и т.д. Для добавления новых строк в базу шаблонов используется кнопка <**Добавить новую запись**>  $\Box$ , для удаления <**Удалить запись**>  $\times$ , для редактирования <**Изменить запись**>

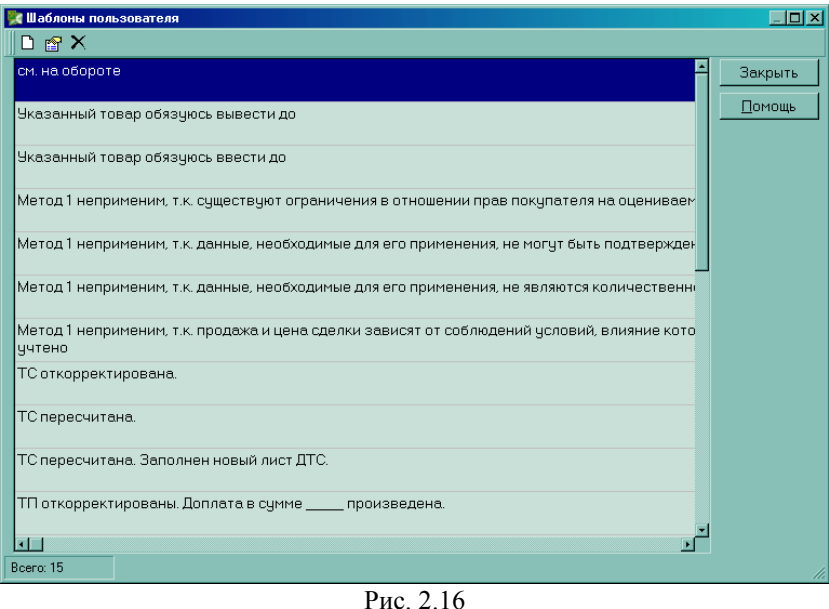

Во всех основных экранных формах документов предусмотрена кнопка  $\blacktriangleleft$  (альтернативный вариант - комбинация клавиш [ALT+F5]). Установив курсор в редактируемую графу и нажав указанную кнопку, пользователь имеет возможность перенести требуемый текст шаблона в документ.

### <span id="page-16-0"></span>*2.3.4.7 Ввод в верхнем регистре*

Меню главного рабочего окна **Настройка→Дополнительные настройки→Ввод в верхнем регистре**

При включенной настройке программа выполняет автоматическое преобразование символов в верхний регистр алфавита при корректировке основных документов (ДТ, ДТС, КДТ...).

Для включения (или выключения) автоматического преобразования просто выберите этот пункт меню.

### <span id="page-16-1"></span>*2.3.4.8 Настройки управления интерфейсом.*

Меню главного рабочего окна **Настройка→Дополнительные настройки→ESC для закрытия окон редактора**

При включенной настройке позволяет закрывать рабочие окна нажатием кнопки [ESC] на клавиатуре.

Меню главного рабочего окна **Настройка→Дополнительные настройки→UpDownArrows в окнах редакторов**

При включенной настройке переход по полям при просмотре документов можно осуществлять не только кнопкой [Tab], но и кнопками со стрелочками [↑]/[↓]

Меню главного рабочего окна **Настройка→Дополнительные настройки→Сохранение статуса окон**

При включенной настройке сохраняется статус рабочих окон (например, на полный экран) после закрытия окна.

### <span id="page-16-2"></span>*2.3.4.9 Особенности загрузки/выгрузки*

Меню главного рабочего окна **Настройка→Дополнительные настройки→Не предлагать удаление после загрузки/выгрузки**

При включенной настройке программа при загрузке/выгрузке документов в базу/из базы не будет выдаваться вопрос на необходимость удаления документа из исходной базы.

### <span id="page-17-0"></span>*2.3.4.10 Пополнение валюты*

Меню главного рабочего окна **Настройка→Дополнительные настройки→Ежедневно предлагать пополнение валюты**

При включенной настройке программа будет каждый день автоматически предлагать пополнение базы валюты на текущую дату из файла телетайпрограммы либо из Интернета (см.п. 4.3.2 Пополнение валюты)

# <span id="page-17-1"></span>**2.3.5 СВЯЗЬ С СПС «ПРАВОВЭД»**

Меню главного рабочего окна **Настройка→Связь с СПС ПравоВЭД**

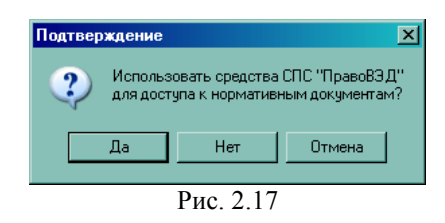

База нормативных документов (база приказов) не включена в комплект поставки ПП «Контроль ДТ». Поэтому для их использования необходимо установить программу СПС «ПравоВЭД». Эта программа может быть получена через интернет по адресу WWW.SOFTLAND.RU или у регионального представителя ООО «СофтЛэнд».

Чтобы включить использование базы приказов, нажать кнопку **<Да**>, для отключения - <**Нет**>. Кнопка <**Отмена**> оставит настройку без изменений.

При запуске ПП «Контроль ДТ» пытается самостоятельно найти «ПравоВЭД». Если это не удалось (например, при установке «ПравоВЭД» был изменен путь по умолчанию, или установка выполнена на сетевой диск), требуется настройка. Она позволяет установить путь к базе нормативных документов СПС «ПравоВЭД» для их использования в ПП «Контроль ДТ». Необходимо указать полный путь к каталогу где установлен СПС «ПравоВЭД» и нажать кнопку **<ОК>**.

## <span id="page-17-2"></span>**2.3.6 СПРАВОЧНИКИ НСИ**

Меню главного рабочего окна **Настройка→Справочники НСИ** и **Настройка→ Пользовательские НСИ**

Все базы нормативно-справочной информации ПП «КонтрольГТД» могут быть условно разделены на две группы: внутренние, сопровождение которых берет на себя фирма-разработчик, и пользовательские, которые могут корректироваться и пополняться пользователями программы. Пути к внутренним базам НСИ настраиваются автоматически.

Указанные выше пункты меню позволяют установить пути к пользовательским базам НСИ, проверить и переиндексировать все базы НСИ. Настройка в окнах **Настройка баз НСИ** и **Настройка пользовательских баз НСИ** почти аналогична, за исключением нескольких отдельных функций.

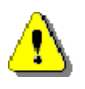

*Внимание!!! Для полноценной работы программы должны быть настроены пути ко всем базам НСИ, указанным в окне Настройка баз НСИ. Так же необходимо убедиться в том, что все базы НСИ найдены в указанных каталогах и проиндексированы.*

Дополнительные базы НСИ, которые подключаются в окне **Настройка пользовательских баз НСИ**, пункт меню **Настройка→Достоверность→Пользовательские НСИ**, могут не настраиваться.

В окнах настройки баз НСИ отображается список баз НСИ с индикаторами.

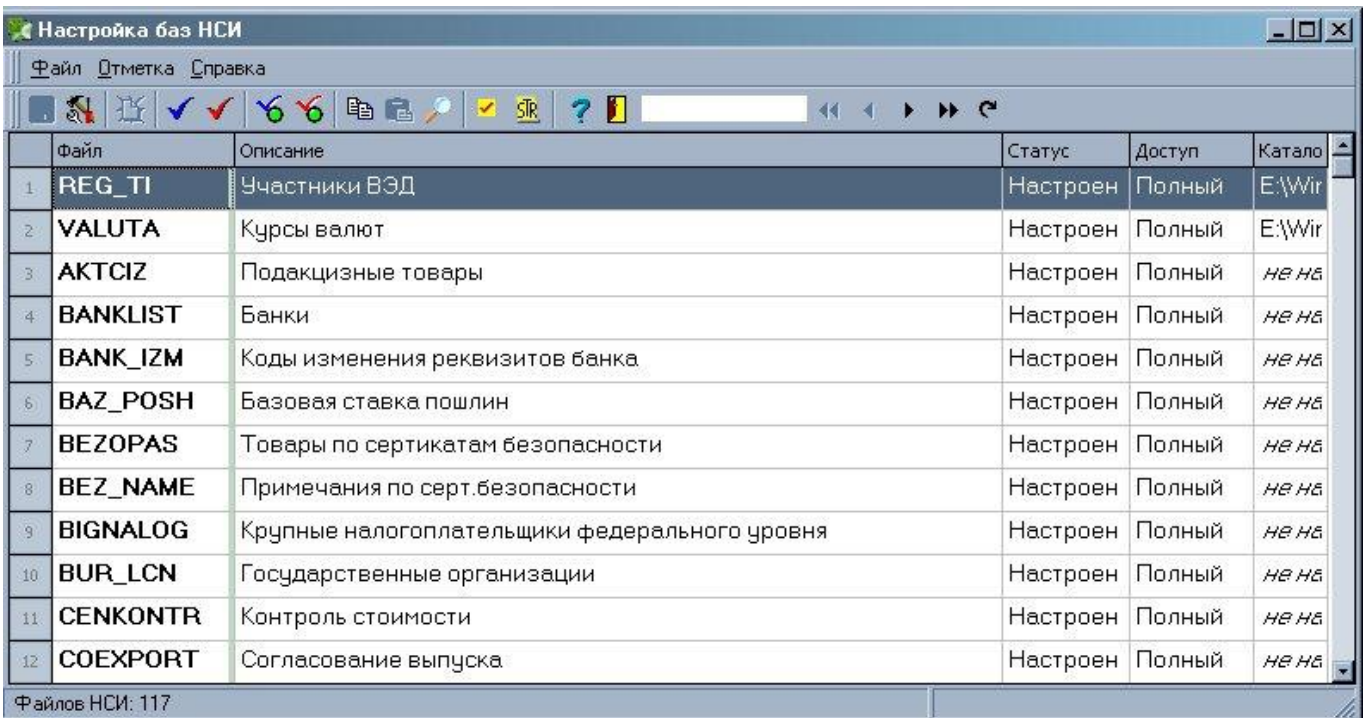

Рис. 2.18

Цветовой индикатор слева от имени каждой базы данных показывает, настроен ли путь:

- (зеленый) если база доступна;
- (жёлтый) если база доступна, но не проиндексирована
- (красный) если база по указанному пути не найдена и требуется настройка.

Для настройки на соответствующий файл базы НСИ необходимо выбрать в таблице нужную базу и нажать кнопку **<Настройка базы НСИ>**, при этом окрывается диалог настройки пути к базе НСИ. Нажатием кнопки **<ОК>** вы можете запомнить текуший путь и затем, перемещаясь по таблице, перенести его для других баз НСИ, пользуясь кнопками на клавиатуре [**F4]** - копировать, **[F5]** – вставить

Окна настройки баз НСИ имеют стандартное меню и панель управления (см. п. 3 Описание интерфейса программы), которые содержат следующие команды:

**Таблица 2.4** *Панель и меню окна настройки НСИ*

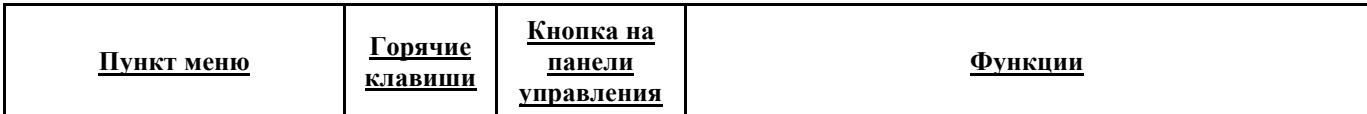

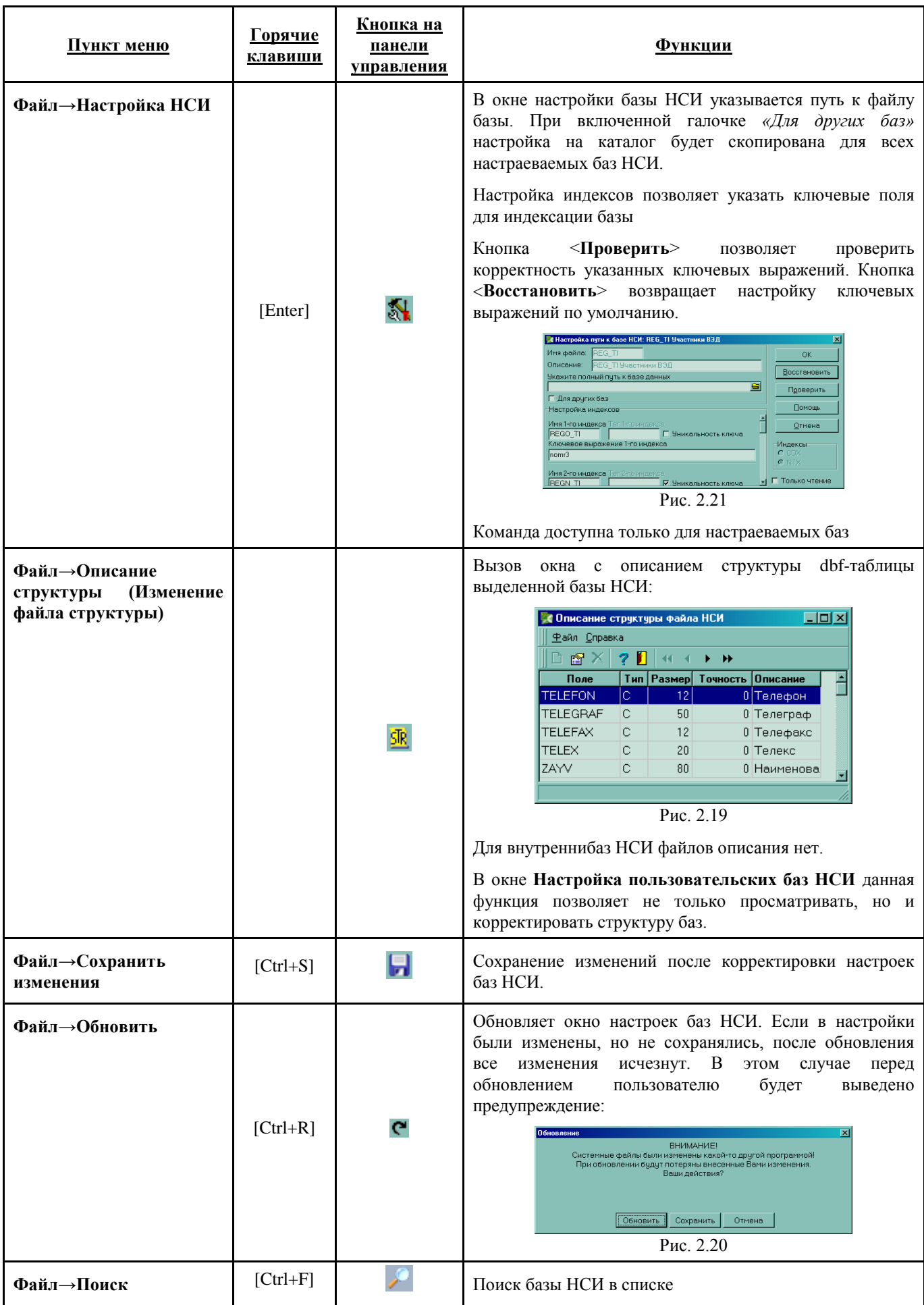

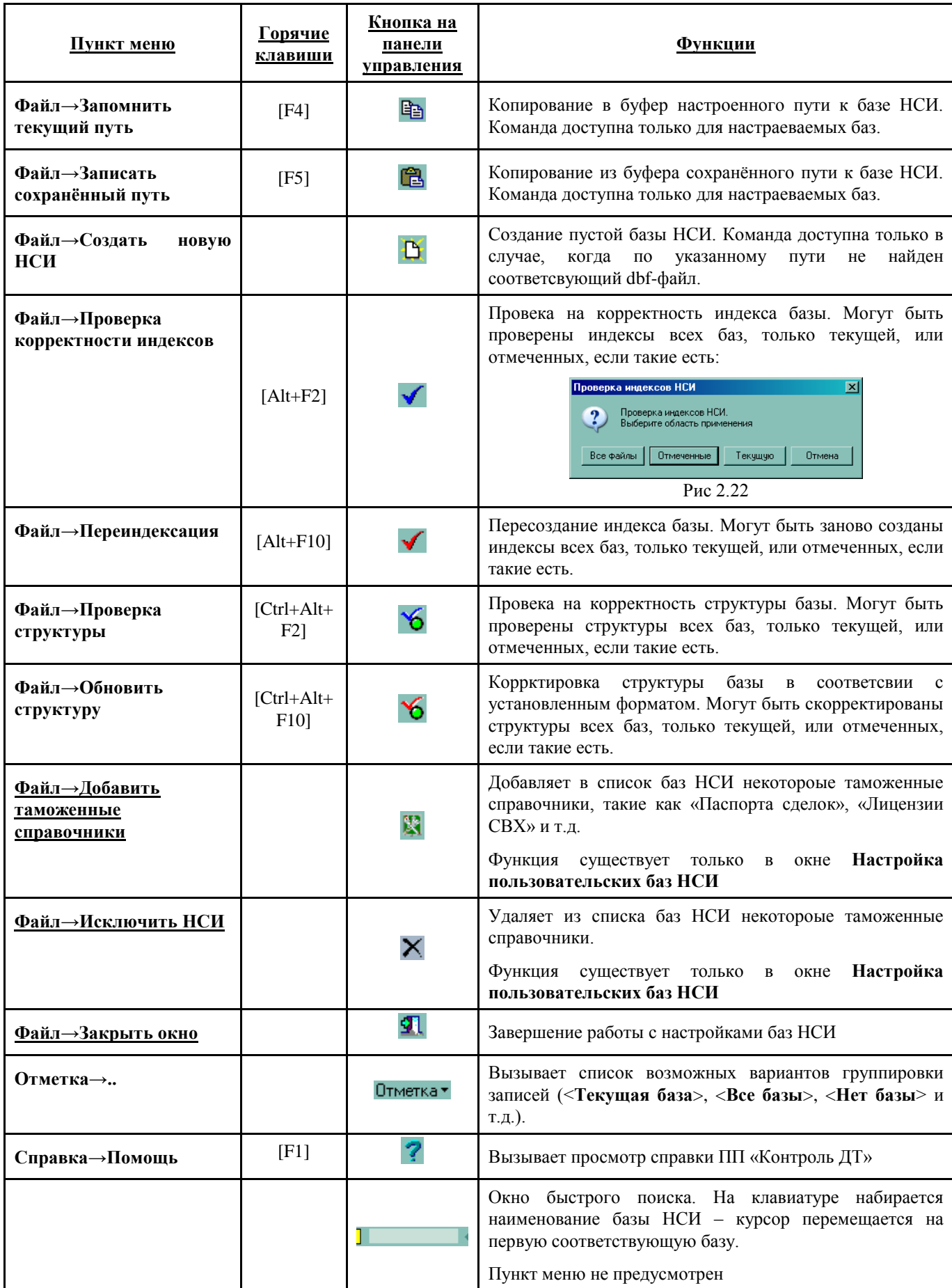

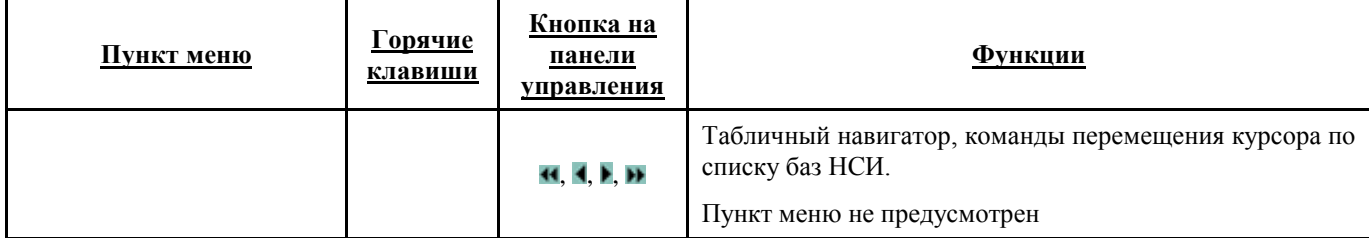

# <span id="page-21-0"></span>**3. Описание интерфейса программы**

При работе с ПП «Контроль ДТ» используются стандартные окна ОС Windows, с меню в верхней части окна и панелью инструментов.

Панели инструментов и меню всех окон являются настраевыми, в той или иной степени. Основноая настройка интерфейса осществляется с помощью выпадающего меню (вызывается щелчком левой кнопки мыши по панели рабочего окна) и окна настроек (вызывается командой <**Настройка**> в выпадающем меню):

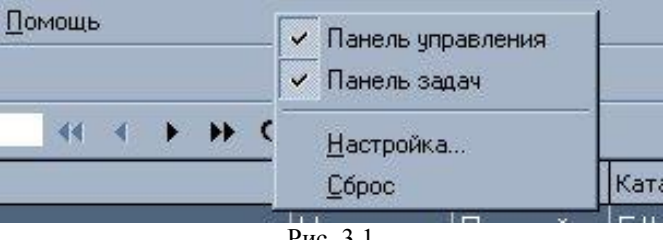

Рис. 3.1

### <span id="page-21-1"></span>**3.1 Настройка меню окон**

Меню отдельных окон может быть перенесено на любой край окна (сверху, снизу, справа, слева), либо не быть привязано к краям окна:

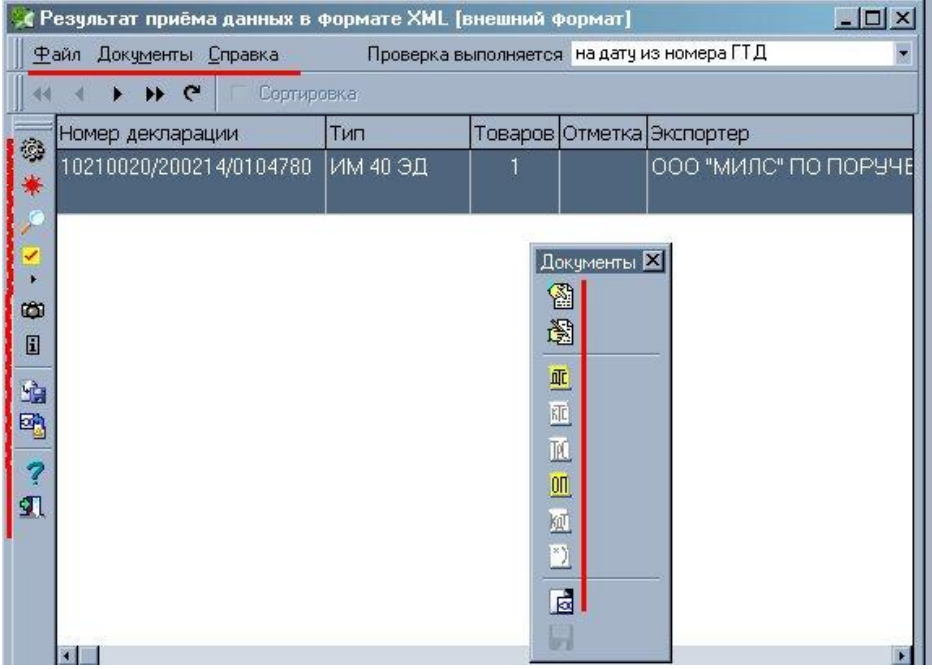

Меню перетаскивается с помощью левой кнопки мыши.

При раскрытии рабочего окна на полный экран меню рабочего окна и главного окна программы сливаются в одну строку, но работа с ними всегда осуществляется отдельно:

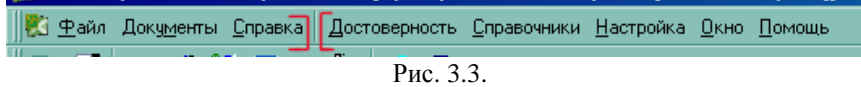

На вкладке «**Параметры»** в окне **Настройка** устанавливается способ способ визуального разворачивания подпункта меню:

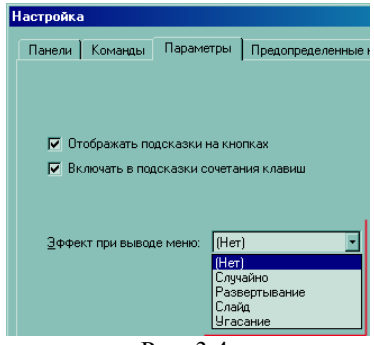

Рис. 3.4.

### <span id="page-22-0"></span>**3.2 Настройка панелей инструментов**

Панель инструментов может быть перенесена на любой край окна, аналогично меню. Так же панели инструментов можно отключать с помощью выпадающего меню настройки интерфейса. Для отключения панелей в выпадающем меню надо снять соответствующие галочки. Для восстановления панели инструментов галочку надо снова включить, либо нажать кнопку <**Сброс**>:

Прочую настройку панелей инструментов можно осуществлять с помощью окна **Настройка**, на соответсвующих вкладках.

Кнопка <**ОК**> закрывает окно **Настройка** с сохранением всех изменений, кнопка <**Отмена**> закрывает окно **Настройка** без сохранения изменений

# <span id="page-22-1"></span>**3.2.1 ВКЛАДКА «ПАНЕЛИ» ОКНА НАСТРОЙКА**

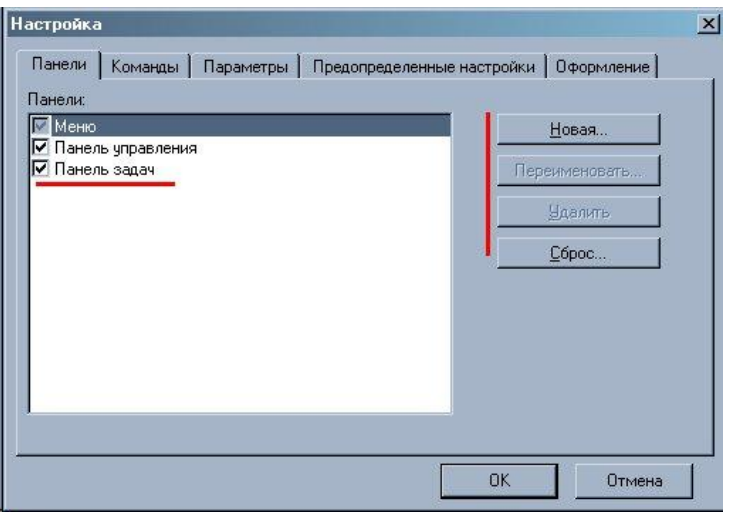

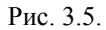

С левой стороны окна находится список панелей данного рабочего окна. При включенной галочке панель отображается в рабочем окне, при отключенной галочке – не отображается.

С правой стороны находятся кнопки управления

- <**Новая…**> предназначена для создания новой, пустой панели инструментов. Настройка новой панели и перенос на неё соответствующих кнопок осуществляется на вкладке «**Команды»** (см.п. 3.2.2. Вкладка **«Команды»** окна **Настройка**)
- <**Переименовать…**> предназначена для корректировки названия панели. Активна только для панелей, созданных пользователем.
- <**Удалить**> предназначена для удаления панели инструментов. Активна только для панелей, созданных пользователем.
- <**Сброс**> отключает использование всех созданных пользователем панелей инструментов. Активна только если курсор не установлен на панели пользователя

### <span id="page-23-0"></span>**3.2.2 ВКЛАДКА «КОМАНДЫ» ОКНА НАСТРОЙКА**

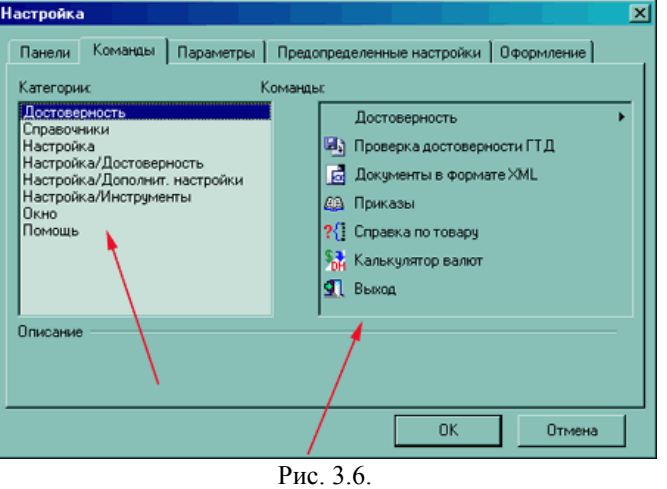

В левой части окна отображаются пункты меню окна, для которого осуществляется настройка. В правой части окна отображаются команды выделенного пункта меню. Эти команды могут быть скопированы на любую панель инструментов рабочего окна. Команда перетаскивается на выбранную панель с помощью левой кнопки мыши.

### <span id="page-23-1"></span>**3.2.3 ВКЛАДКА «ПАРАМЕТРЫ» ОКНА НАСТРОЙКА**

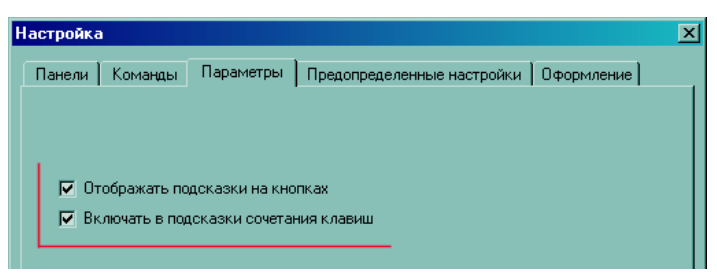

Рис. 3.7.

В данном окне устанавливаются следующие параметры отображения панелей инструментов:

 *«Отображать подсказки на кнопках»* - если параметр установлен, при наведении курсора мыши на кнопку на панели будет выводиться подсказка с названием данной команды:

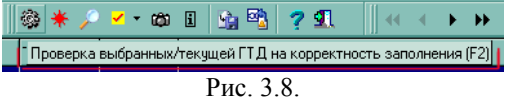

 *«Включать в подсказки сочетания клавиш»* - если параметр установлен, в подсказке к кнопке будет выводиться сочетание горячих клавиш для вызова данной команды, если такое предусмотрено:

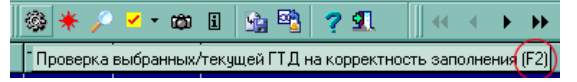

Рис. 3.9.

# <span id="page-24-0"></span>**3.3 Настройка оформления**

Настройка оформления программы осуществляется на вкладке **«Оформление»** окна **Настройка**

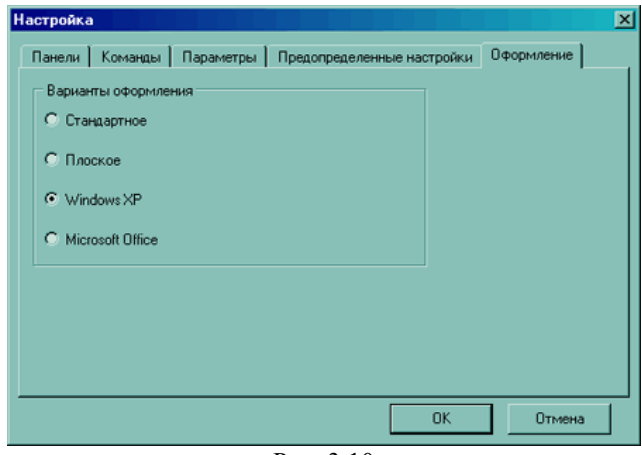

Рис. 3.10

Возможны следующие варианты оформления:

- Стандартное
- Плоское
- Windows XP
- Microsoft Office

# <span id="page-24-1"></span>**4. Руководство пользователя**

### <span id="page-24-2"></span>**4.1 Главное окно программы**

Главное окно программы предназначено для вызова основных рабочих окон, таких как **Проверка базы деклараций**, **Корректировка баз данных НСИ** и т.д (описание см.пп. 4.2 – 4.4) и окон для основных настроек программы (см.п. 2.3 Настройки программы)

# <span id="page-24-3"></span>**4.1.1 ПУНКТ МЕНЮ ДОСТОВЕРНОСТЬ**

Пункт менюеню главного рабочего окна **Достовеность** окна содержит следующие команды:

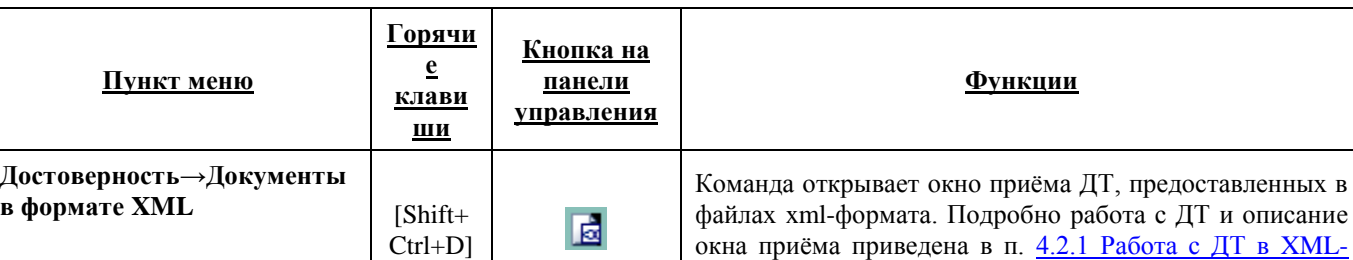

формате

*Таблица 4.1 Пункт меню главного рабочего окна Достоверность*

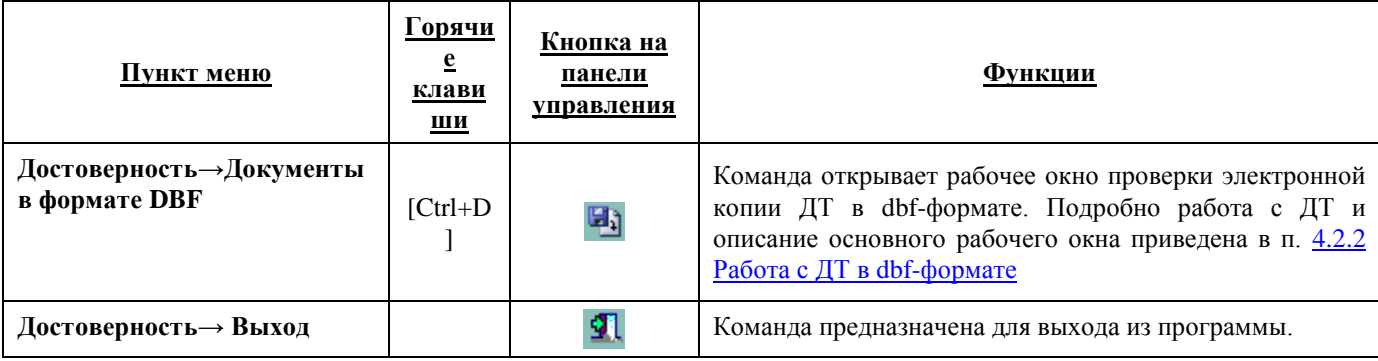

# <span id="page-25-0"></span>**4.1.2 ПУНКТ МЕНЮ СПРАВОЧНИКИ**

Пункт меню главного рабочего окна **Справочники** содержит следующие команды:

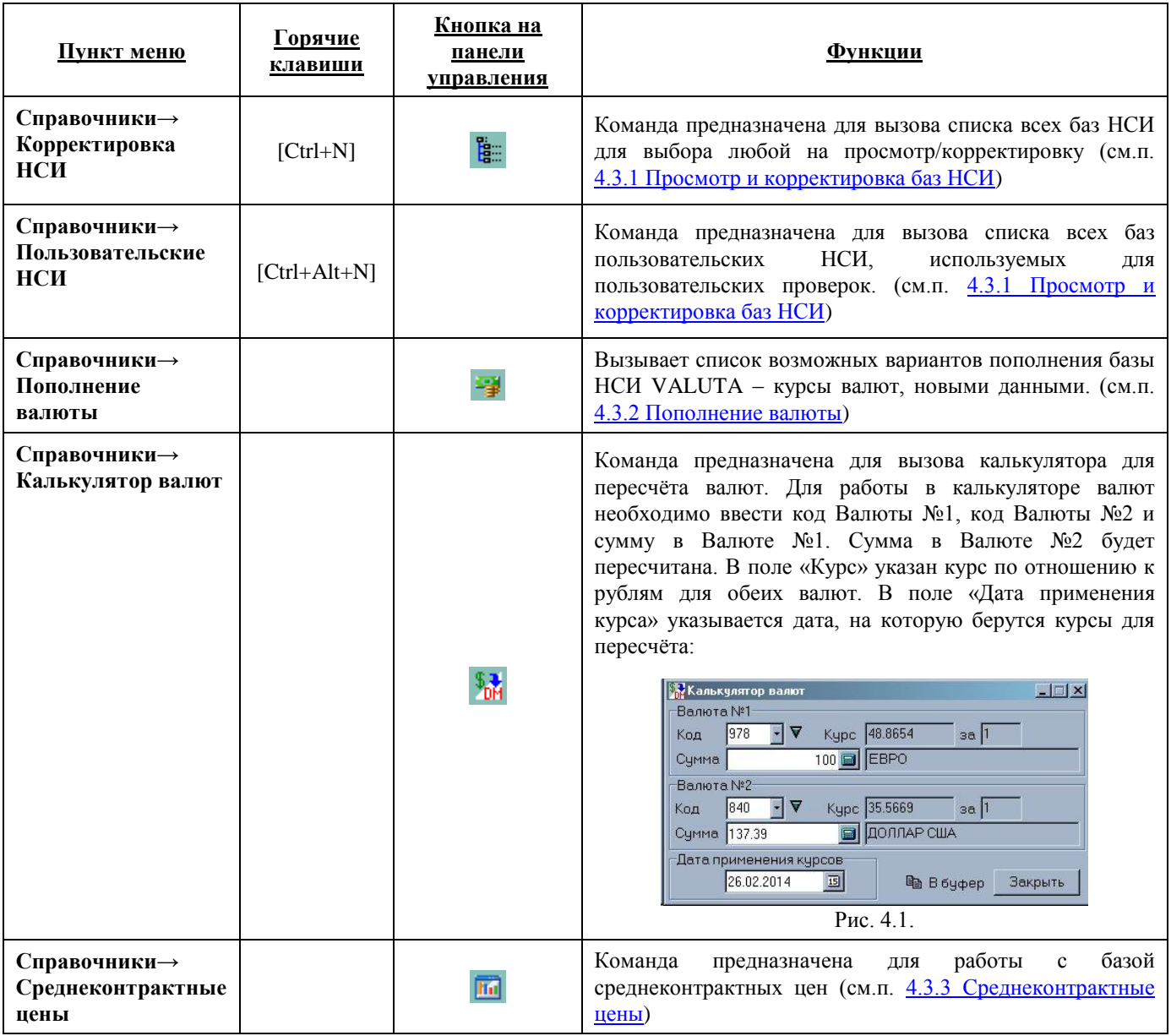

**Таблица 4.2** *Пункт меню главного рабочего окна Справочники*

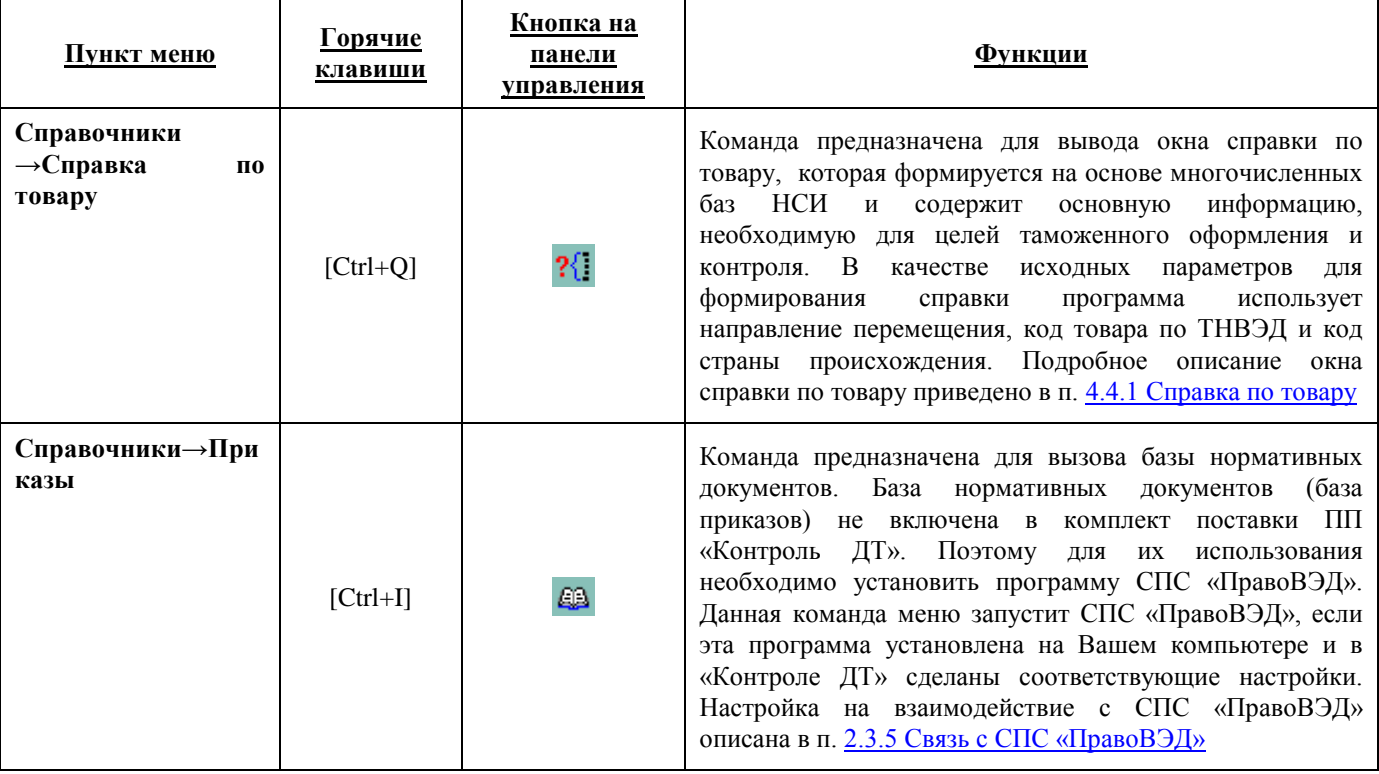

# <span id="page-26-0"></span>**4.1.3 ПУНКТ МЕНЮ НАСТРОЙКА**

Пункт меню главного рабочего окна **Настройка** содержит следующие команды:

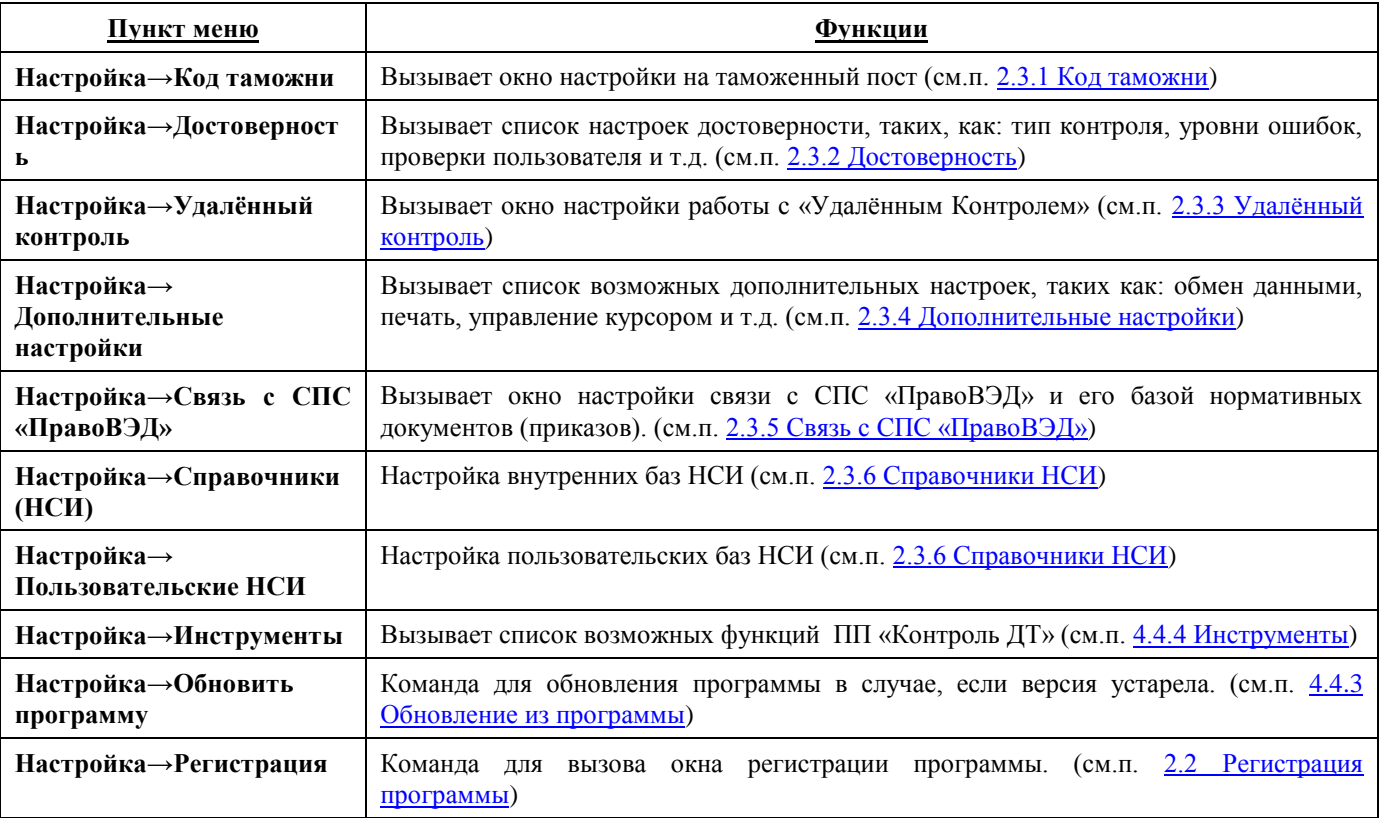

### **Таблица 4.3** *Пункт меню главного рабочего окна Настройка*

# <span id="page-26-1"></span>**4.1.4 ПУНКТ МЕНЮ ОКНО**

Пункт меню главного рабочего окна **Окно** содержит следующие команды:

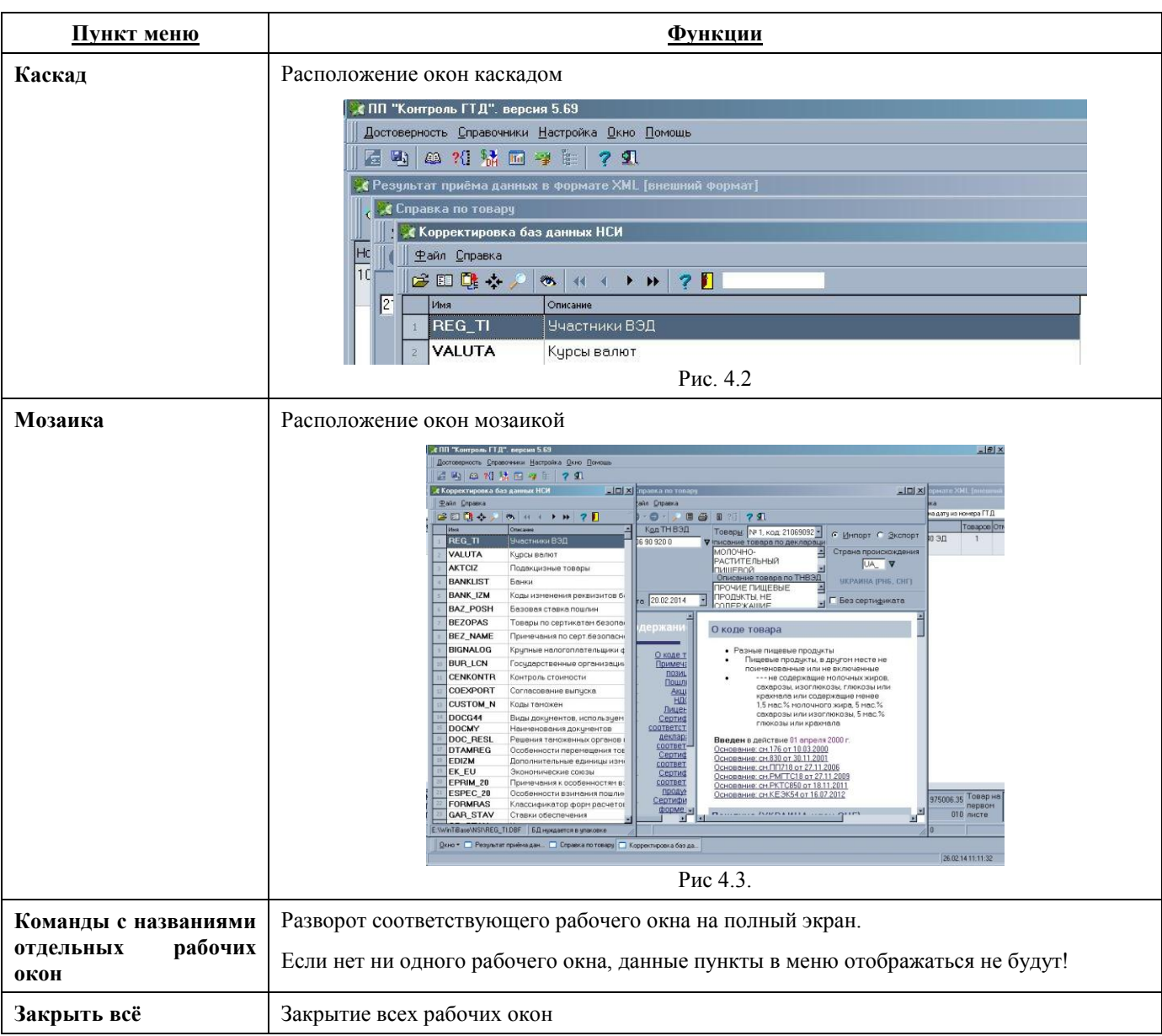

### **Таблица 4.4** *Пункт меню главного рабочего окна Окно*

# <span id="page-27-0"></span>**4.1.5 ПУНКТ МЕНЮ ПОМОЩЬ**

Пункт меню главного рабочего окна **Помощь** содержит следующие команды:

| Пункт меню         | <u>Функции</u>                                                            |
|--------------------|---------------------------------------------------------------------------|
| Разделы            | Вызов разделов «хэлпа» к ПП «Контроль ДТ»                                 |
| Быстрый старт      | Вызов краткой инструкции, открывающейся при старте ПП «Контроль ДТ»       |
| Сведения о версиях | Список обновлений в программе для текущей версии и ряда предыдущих версий |
| О программе        | Краткая информация о ПП «Контроль ДТ» и разработчиках ПО.                 |

**Таблица 4.5** *Пункт меню главного рабочего окна Помощь*

# <span id="page-28-0"></span>**4.2 Работа с ДТ и проверка достоверности**

Предназначена для проверки корректности заполнения базы данных ДТ и сопутствующих документов (ДТС, КДТ, Карточки ТС) в формате АРМ ТИ, в dbf либо xml файлах. База данных может находиться на защищенном от записи сетевом устройстве. В этом случае гарантируется неизменность информации - декларанты будут иметь возможность проверять ДТ и сопутствующие документы, но не будут иметь возможность вносить изменения. При такой технологии база предварительно должна быть подготовлена системным администратором, то есть она должна быть скопирована в каталог с определёнными настройками доступа.

Базы ДТ для проверки открываются с помощью пунктов меню главного окна **Достоверность→Проверка достоверности ДТ** (см.п. 4.2.2 Работа с ДТ в DBF-формате) и **Достоверность→Документы в формате XML** (см.п. 4.2.1 Работа с ДТ в XML-формате)

# <span id="page-28-1"></span>**4.2.1 РАБОТА С ДТ В XML-ФОРМАТЕ**

### <span id="page-28-2"></span>*4.2.1.1 Открытие ДТ в xml-формате*

Пункт меню главного окна **Достоверность→Документы в формате XML**.

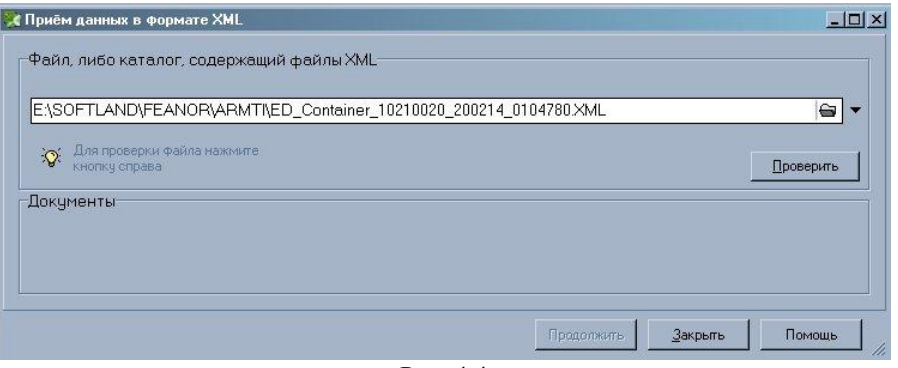

Рис. 4.4

В поле «Файл, либо каталог, содержащий файлы XML» указывается полный путь к каталогу с файлом (контейнером) эл. копии ДТ и, при необходимости, наименование отдельного файла. Если в указанном каталоге обнаружены файлы ДТ в xml-формате, кнопка <**Проверить**> становится активной. После нажатия кнопки <**Проверить**> будет выведен список найденных документов.

### <span id="page-28-3"></span>*4.2.1.2 Работа с документами в xml-формате*

Список обнаруженных документов выводится в нижней части окна **Приём данных в формате XML** в разделе «Документы»:

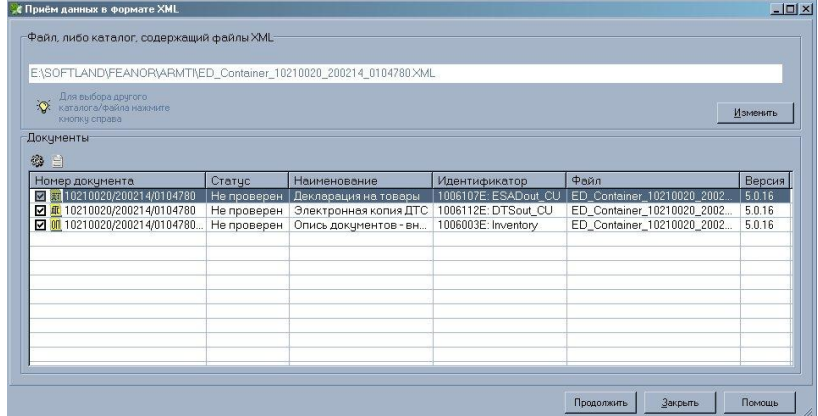

Кнопка <**Изменить**> служит для корректировки пути к каталогу, из которого берётся ДТ.

Документы, отмеченные в списке галочками, будут приняты для дальнейшей проверки на достоверность. После нажатия кнопки <**Продолжить**> ДТ будет сконвертирована в dbf-формат во временную папку, и работа с ней будет осуществляться аналогично работе с ДТ в DBF-формате (см. п. 4.2.2 Работа с ДТ в DBF-формате). ДТ имеет смысл принимать (конвертировать в DBF-формат для дальнейшей проверки), только если она соответствует установленным XSD-схемам. Есть возможность проверить xml-документ на соответствие xsd-схемам и исправить некорректный документ.

Работа с документами в списке осуществляется с помощью кнопок <**Проверить**>: <sup>28</sup> и <**Просмотр XML документа**>: на панели инструментов, либо с помощью команд выпадающего меню, которое появляется, если щёлкнуть по документу в списке правой кнопкой мыши:

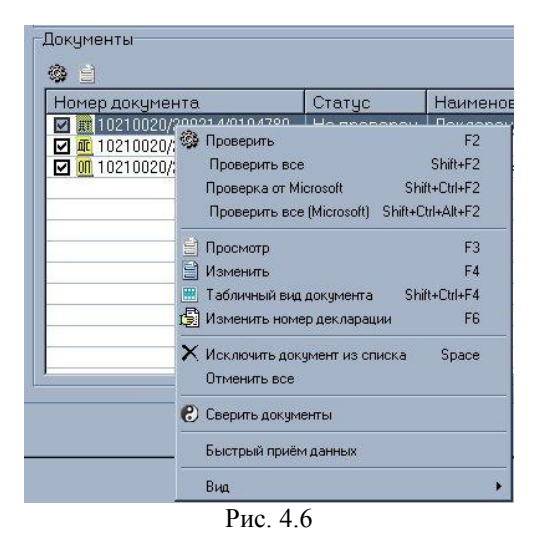

Выпадающее меню содержит следующие команды:

- **Проверить** соответствующая горячая клавиша [F2]. Команда предназначена для проверки выделенного документа на соответствие установленным xsd-схемам (см.п. 4.2.1.5 Проверка XML-документа)
- **Проверить все** соответствующие горячие клавиши [Shift+F2]. Команда предназначена для проверки всех документов на соответствие установленным xsd-схемам (см.п. 4.2.1.5 Проверка XML-документа)
- **Проверить от Microsoft** соответствующая горячая клавиша [Shift+Ctrl+F2]. Команда предназначена для проверки выделенного документа на соответствие установленным xsd-схемам средствами MS-парсера, установленного на вашей машине (см.п. 4.2.1.5 Проверка XML-документа)
- **Проверить все (Microsoft)** соответствующие горячие клавиши [Shift+Ctrl+Alt+F2]. Команда предназначена для проверки всех документов на соответствие установленным xsd-схемам средствами MS-парсера, установленного на вашей машине (см.п. 4.2.1.5 Проверка XML-документа)
- **Просмотр** соответствующая горячая клавиша [F3]. Команда предназначена для просмотра xml-документа в печатной форме (см. п. 4.2.1.3 Просмотр и печать документов в XML-формате)
- **Изменить**  соответствующая горячая клавиша [F4]. Команда предназначена для открытия редактора xmlдокумента (см.п. 4.2.1.4 Редактирование документов в xml-формате)
- **Табличный вид документа**  соответствующие горячие клавиши [Shift+Ctrl+F4]. Команда предназначена для открытия альтернативного редактора xml-документа.
- **Изменить номер декларации** соответствующая горячая клавиша [F6]. Команда предназначена для замены номера ДТ у самой ДТ и сопутствующих документов. (см.п. 4.2.1.4 Редактирование документов в xml-формате)
- **Исключить документ из списка** соответствующая горячая клавиша [Space]. Команда предназначена для исключения документа из списка принимаемых для дальнейшей проверки. Отображается только для документов, отмеченных на приём. Для документов, не отмеченных на приём, отображается команда **Включить документ в список**

- **Отменить всё**  Команда предназначена для исключения всех документов из списка принимаемых для дальнейшей проверки. Отображается только для документов, отмеченных на приём. Для документов, не отмеченных на приём, отображается команда **Включить всё**
- **Сверить документы** Команда предназначена для сверки некоторых ЭД-документов с имеющейся ДТ.
- **Быстрый приём данных**  Команда предназначена для включения альтернативного алгоритма приёма данных во внутренний формат «Контроля ДТ». Использование данной функции может уменьшить время конвертации (актуально для объёмных ДТ), однако при последующей проверке xml не будет проводиться соответствие полей dbf-формата и узлов xml-формата, что может затруднить поиск ошибок в исходном xml-файле.
- **Вид** позволяет скорректировать отображение списка таблицей или списком, с сеткой или без.
- **Скрыть непринемаемые документы —** позволяет скрыть из списка документы, приём которых в Контроль ГТД невозможен

### <span id="page-30-0"></span>*4.2.1.3 Просмотр и печать документов в xml-формате*

Документы выводятся на просмотр с помощью соответствующей кнопки на панели инструментов либо в выпадающем меню.

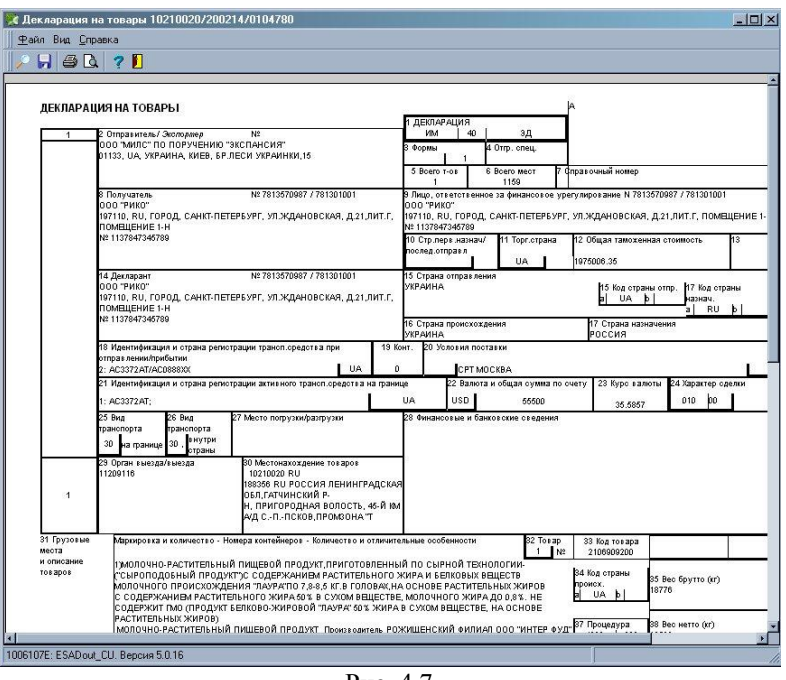

Рис. 4.7

Из окна просмотра документ можно сохранить в отдельный xml-файл с помощью кнопки <**Сохранить документ**>  $\blacksquare$  (горячие клавиши – [Ctrl+S]), а так же вывести на печать с помощью кнопки <**Печать документа**>  $\clubsuit$  (горячие клавиши [Ctrl+P]).

Для выхода из окна просмотра XML-документа предназначена кнопка <**Закрыть окно**>

### <span id="page-30-1"></span>*4.2.1.4 Редактирование документов в xml-формате*

Документы открываются на редактирование с помощью соответствующей кнопки в выпадающем меню.

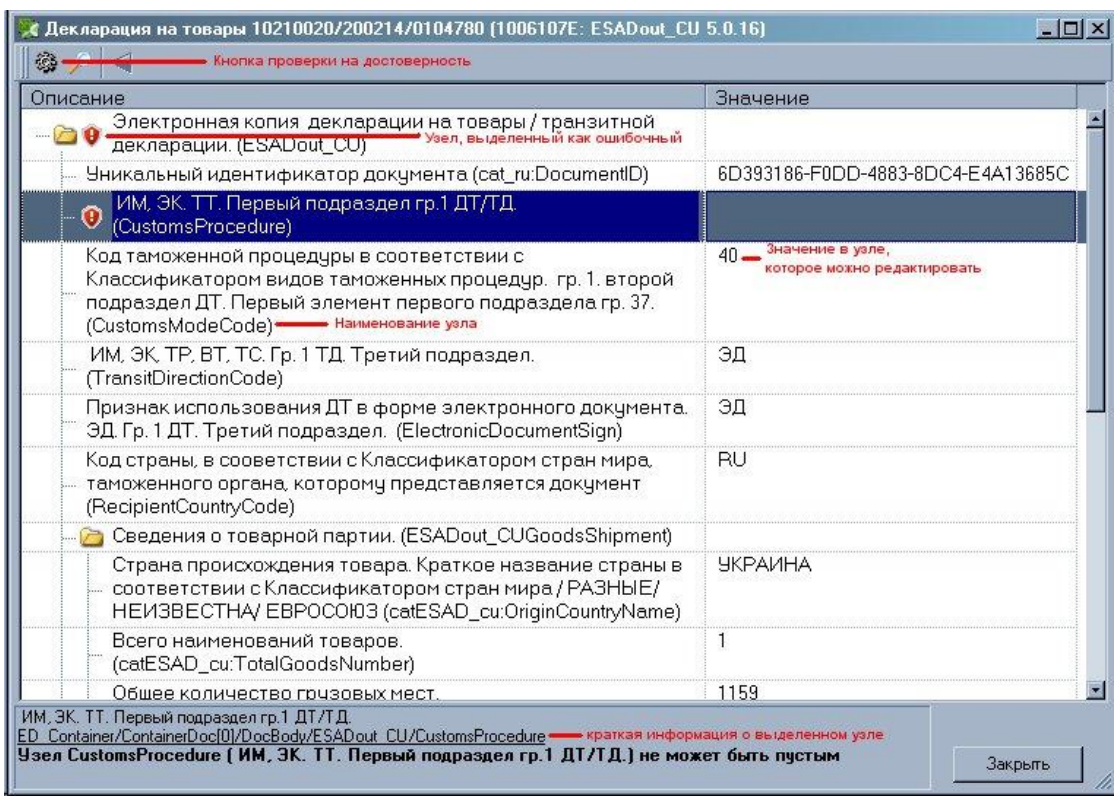

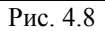

Редактор xml-документов содержит два столбца: «Описание» - наименование узлов xsd-схемы и «Значение» значение указанного узла, которое может быть отредактировано. При наведении курсора мыши на наименовании узла появляется выпадающая строка с краткой информацией по данному узлу

Узлы, заполнение которых не соответствует XSD-схемам, отмечаются красным щитком с восклицательным знаком.

Внизу окна отображается полное наименование выделенного узла и сообщение об ошибке, если узел заполнен ошибочно.

После редактирования XML-документ можно проверить повторно с помощью клавиши [F2] либо кнопки <**Проверить документ**> на панели инструментов (см. п. 4.2.1.5 Проверка XML-документа)

Кнопка <**Закрыть**> закрывает окно в случае, если в редактировании нет необходимости.

В случае если было сделано редактирование каких-либо узлов, кнопка <**Закрыть**> меняется на кнопки: <**Сохранить**> - предназначена для сохранения изменений, и <**Отмена**> - предназначена для отмены изменений.

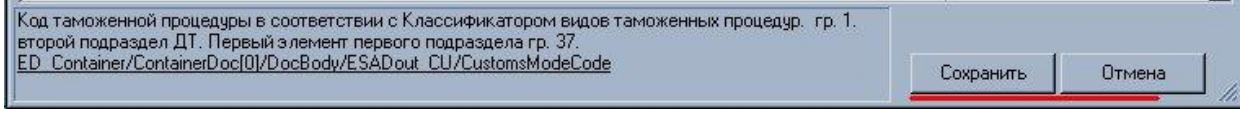

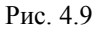

Редактирование номера ДТ включает в себя только корректировку номера ДТ, без вызова редактора XMLдокумента. В открывшемся окне вводится новый номер ДТ, в соответствии с форматом регистрационного номера:

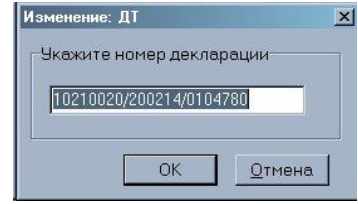

Рис. 4.10

Регистрационный номер ДТ корректируется только для одного документа, поэтому при редактировании необходимо сменить номер и для ДТ и для всех сопутствующих документов (ДТС, КДТ и т.д.)

### <span id="page-32-0"></span>*4.2.1.5 Проверка XML-документа*

Проверка XML-документов осуществляется с помощью соответствующих кнопок окна **Приём данных в формате XML** (см.п. 4.2.1.2. Работа с документами в XML-формате), либо из окна редактирования xml-документа (см.п. 4.2.1.4 Редактирование документов в XML-формате)

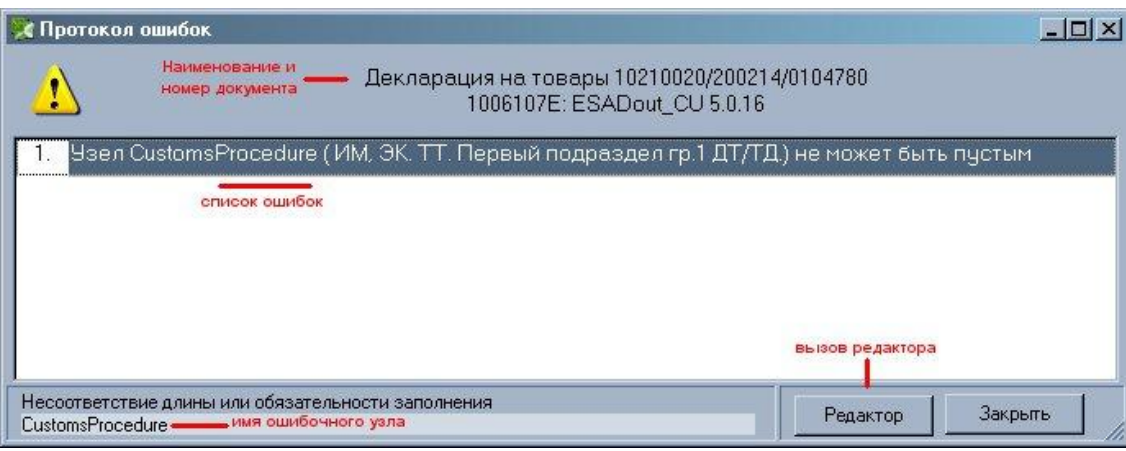

Рис. 4.11

В верхней части протокола ошибок указывается наименование и номер документа, а так же версия формата xsdсхем. В окне указывается список ошибок несоответствия установленным xsd-схемам. Внизу окна указывается наименование узла выделенной ошибки. Кнопка <**Редактор**> вызывает окно редактора XML-документа (см. п. 4.2.1.4), кнопка <**Закрыть**> закрывает протокол ошибок.

# <span id="page-32-1"></span>**4.2.2 РАБОТА С ДТ В DBF-ФОРМАТЕ**

При проверке на достоверность, база ДТ в ПП «Контроль ДТ» всегда находится в файлах dbf-формата, вне зависимости от того, в dbf-файлах или xml-файлах ДТ была изначально, поэтому после приёма ДТ в dbf-формате или после конвертации ДТ в xml-формате работа с базой происходит аналогично.

### <span id="page-32-2"></span>*4.2.2.1 Приём ДТ в dbf-формате*

Пункт меню главного окна **Достоверность→Проверка документов в формате DBF**

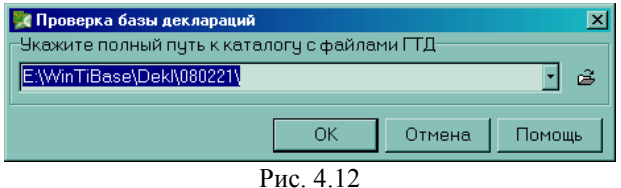

Путь к базе ДТ можно настроить один раз (программа их запоминает), впоследствии в диалоге ввода путей достаточно нажать кнопку <**ОК**>. Необходимость в настройке пути возникает только при изменении каталога обрабатываемой базы.

Программа проверяет правильность введенных путей и открывает окно базы ДТ, предназначенных для проверки.

### <span id="page-32-3"></span>*4.2.2.2 Рабочее окно проверки ДТ*

Окно проверки ДТ имеет стандартные меню и панели управления (см.п. 3 Описание интерфейса программы). Под панелью управления располагается таблица ДТ в базе.

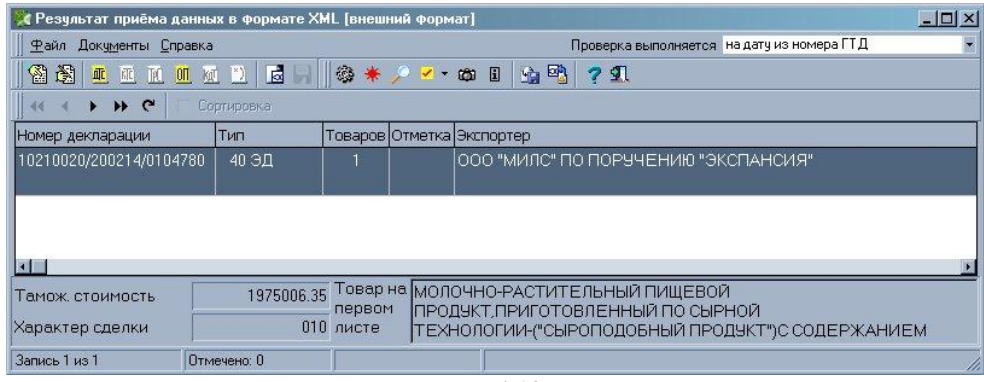

Рис 4.13

Панель управления документов (**Панель №2**) соответствует пункту меню **Документы** и предназначена для просмотра/редактирования ДТ и прилагающихся к ней документов. Если кнопка документа горит жёлтым цветом, то такой документ существует, если кнопка серая – документ не найден.

Основная панель управления (**Панель №4**) соответствует пункту меню **Файл** и предназначена для основных операций с базой ДТ.

Панель табличного навигатора (**Панель №3**) предназначена для перемещения курсора по записям в открытой базе ДТ.

Внизу окна выводится краткая информация по товару ДТ

Описание пунктов меню рабочего окна проверки достоверности приведено в таблице:

| Горячие<br>Пункт меню<br>клавиши |               | <u>Кнопка на</u><br>панели<br>управления | Функции                                                                                                    |  |  |  |
|----------------------------------|---------------|------------------------------------------|----------------------------------------------------------------------------------------------------|--|--|--|
| Файл→Достоверность               | [F2]          |                                          | Запускает модуль проверки на достоверность. Если ДТ в<br>базе уже проверялись, будет выведен запрос о замене<br>протокола ошибок. Результатом работы является протокол<br>ошибок<br>4.2.2.4 Проверка документов на<br>$(CM. \Pi.$<br>достоверность). Настройки особенностей работы модуля<br>проверки осуществляются в настройках программы (см.п.<br>2.3.2 Достоверность)                                                                                                    |  |  |  |
| Файл→Просмотр<br>ошибок          | $[Ctrl + F7]$ |                                          | Осуществляет вызов окна работы с протоколом ошибок,<br>сформированным при проверке достоверности ДТ (см.п.<br>4.2.2.4 Проверка документов на достоверность)                                                                                                    |  |  |  |
| Файл→Поиск                       | $[Ctrl+F]$    |                                          | Вызывает диалог поиска ДТ. Поиск может осуществляться<br>по номеру ДТ, по вхождению подстроки, либо по номеру<br>записи в базе данных:<br>⊠<br>Поиск декларации<br>Как искать?<br>• По номеру декларации<br>С По вхождению подстроки<br>С По номеру записи в базе данных<br>Введите известную часть номера<br>Повтор<br>Отмена<br>Найти<br>Помощь<br>Рис. 4.14<br>Кнопка < <b>Найти</b> > запускает процедуру поиска с первой<br>записи в базе ДТ, кнопка <Далее> продолжает поиск с<br>последней найденной по указанному параметру записи,<br>кнопка < Отмена> закрывает окно поиска. |  |  |  |

*Таблица 4.6 Пункт меню и панель инструментов окна Проверка базы деклараций*

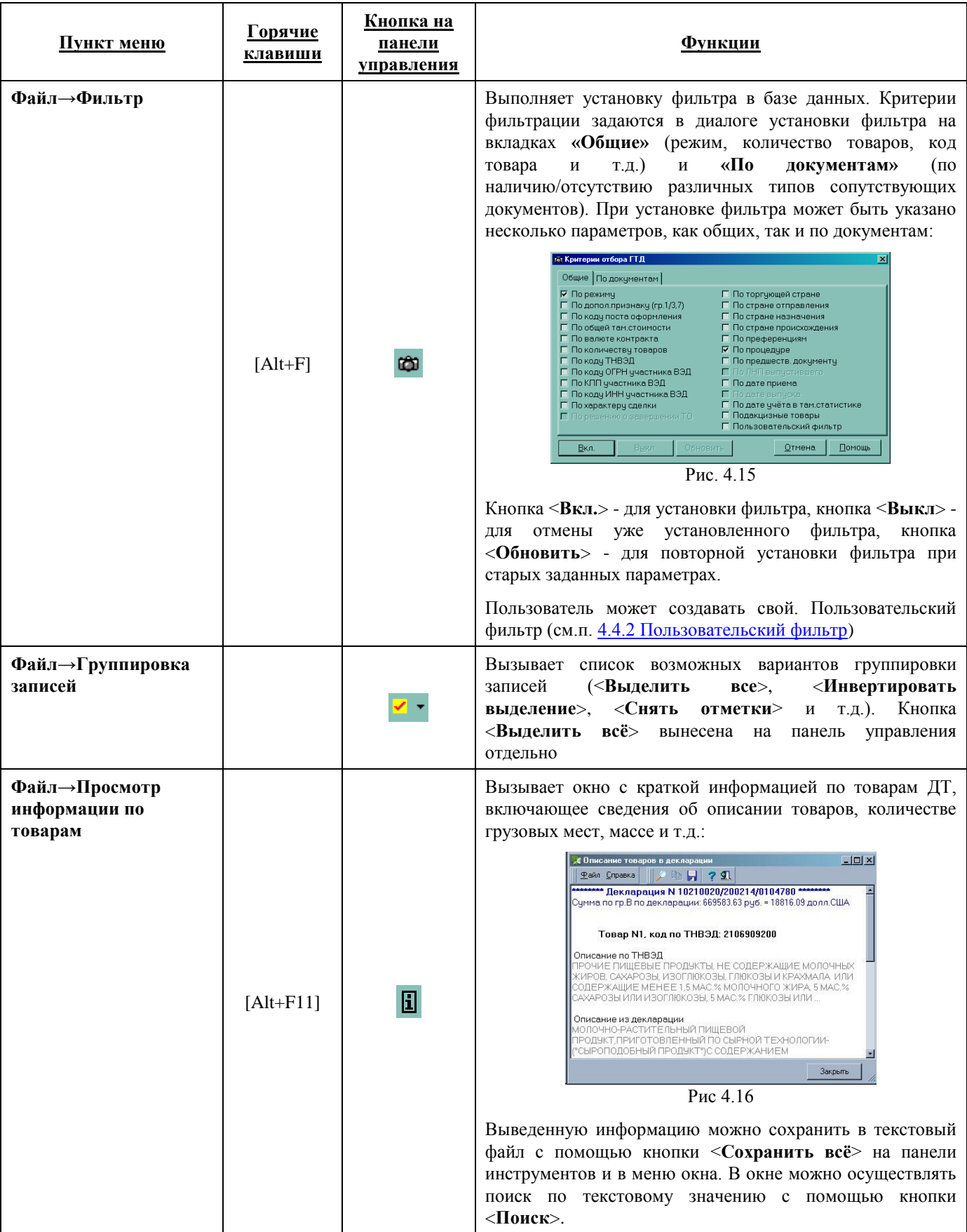

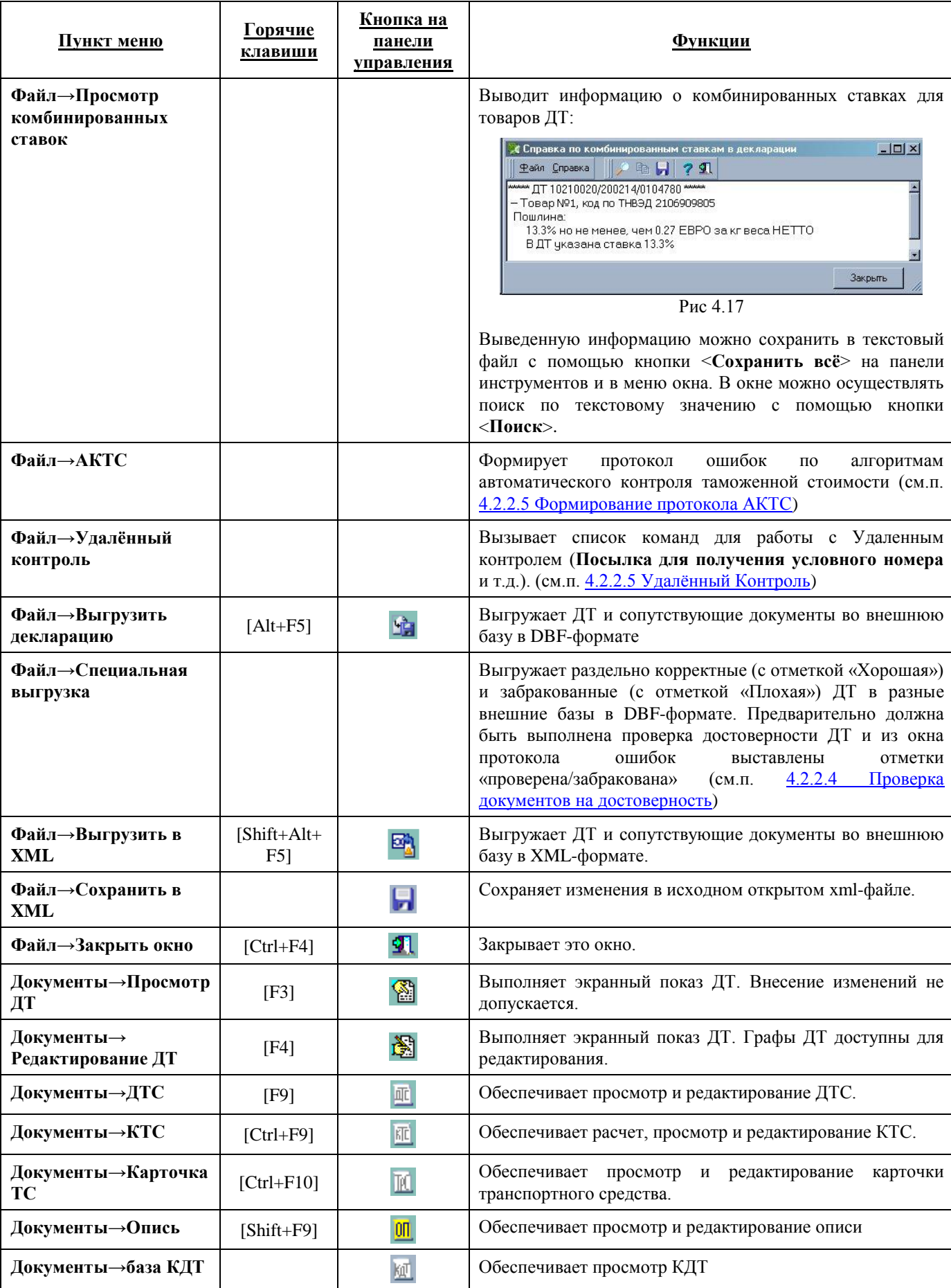

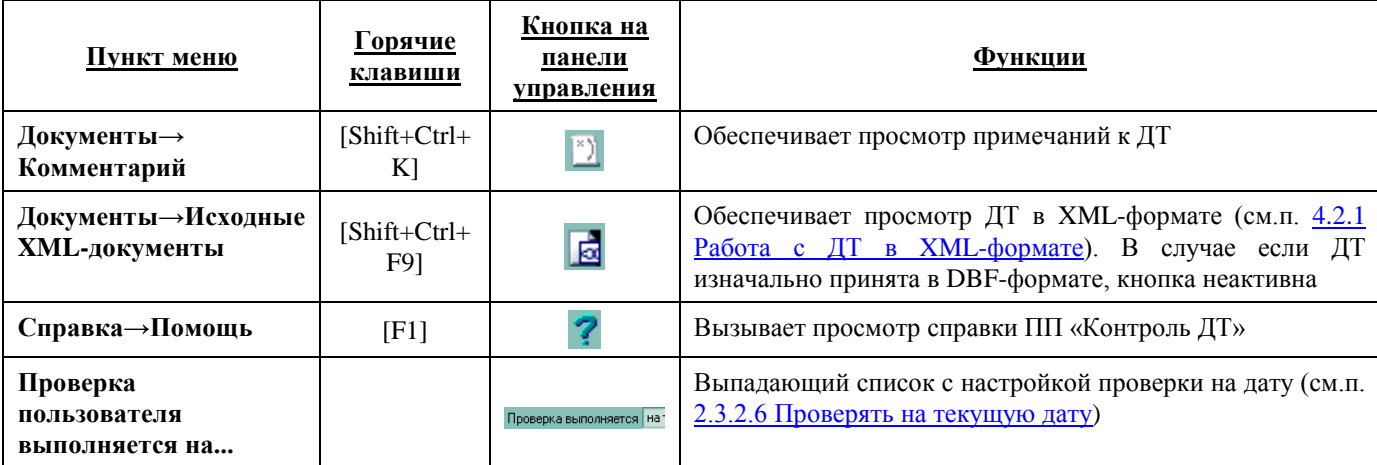

### <span id="page-36-0"></span>*4.2.2.3 Электронные формы документов*

Экранная форма любого документа состоит из меню, панели управления (см.п. 3 Описание интерфейса программы) и рабочей области, в которую выводится содержимое граф документа. Для размещения больших документов используется так называемый блокнот, состоящий из нескольких страниц.

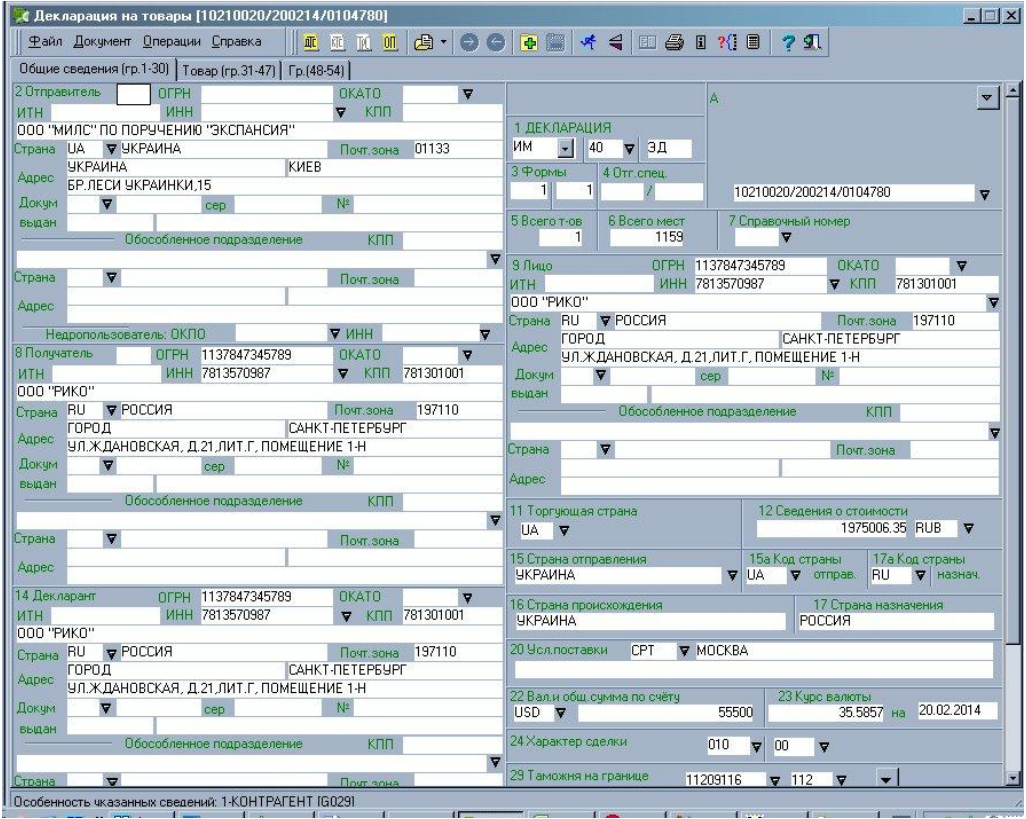

Рис. 4.18

В верхней части блокнота размещается набор вкладок, на каждой из которых написано название страницы, например:

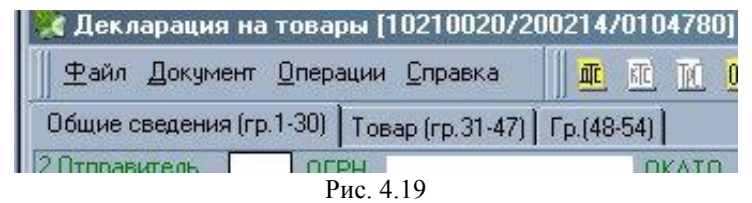

Если подвести курсор мыши к вкладке и нажать левую клавишу, в рабочей области отображается соответствующая страница.

Для последовательного перехода из одной графы в другую в направлении «вперед» необходимо пользоваться клавишами [Enter] или [Tab]. Для перехода в направлении «назад» используется [Shift-Tab]. Кроме того, всегда можно перейти в любую графу, просто указав в нее мышью и нажав левую кнопку. Если форма открыта для просмотра (редактирование запрещено) переход между графами не работает.

Кнопка используется для просмотра/редактирования в табличной форме списков переменной длины (граф, хранимых в базах оборотной стороны документа):

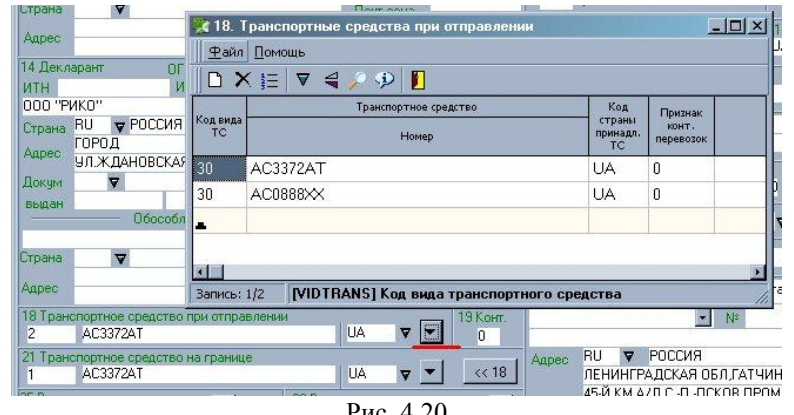

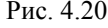

Справа от некоторых граф экранной формы располагаются кнопки вызова НСИ: По щелчку мыши по такой кнопке (альтернативный способ - стоя в графе нажать комбинацию клавиш [ALT+↓]) выполняется открытие окна просмотра соответствующей базы НСИ :

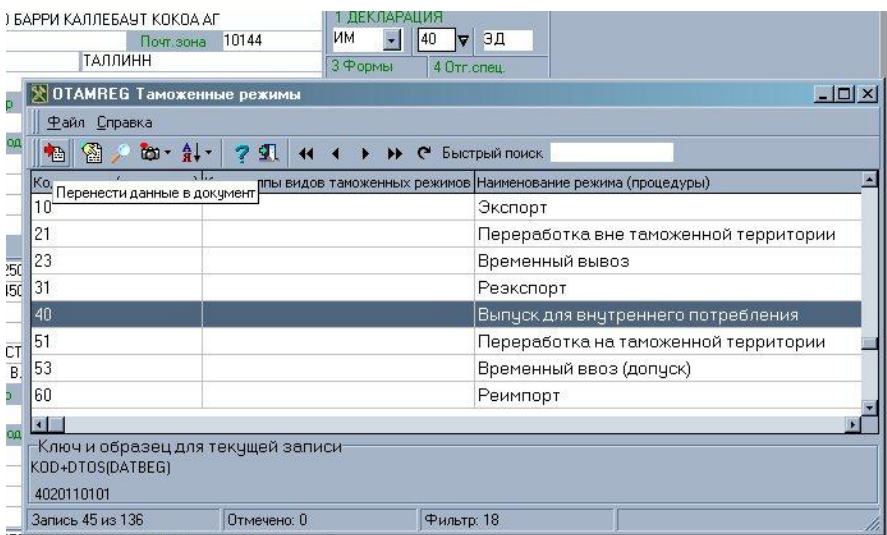

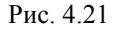

Если в окне просмотра НСИ выбрать нужную запись и нажать кнопку - данные из НСИ копируются в графы документа. Окно просмотра базы НСИ аналогично окну корректировки (см.п. 4.3.1.2 Форма просмотра/редактирования НСИ), но запрещена какая-либо корректировка базы НСИ.

Экранная форма документа не имеет отдельной кнопки сохранения изменений. Если информация в документе подверглась изменениям, то для их сохранения необходимо нажать кнопку <**Выход**> и на вопрос программы, надо ли сохранять изменения, ответить <**ДА**>.

### <span id="page-37-0"></span>*4.2.2.4 Проверка документов на достоверность*

Проверка документов на достоверность проводится в соответствии с действующими нормативными документами, с помощью баз НСИ. Проверка соответствует проверке в КПС «Инспектор ОТО», предназначенному для работы на таможне.

Пункты меню **Файл→Достоверность**, **Файл→Просмотр ошибок** (в случае, если проверка на достоверность была осуществлена ранее) вызывают окно **Результаты проверки достоверности**:

| • Результаты проверки достоверности                                   |       | $  D X $                                                          |
|-----------------------------------------------------------------------|-------|-------------------------------------------------------------------|
| Файл Документы Статистика Справка                                     |       |                                                                   |
| $\mathbf{E}$<br>6 3 5 1 9<br>少會<br>鑫<br>四面图图<br>$\overline{0}$<br>TK. | ◎丼    | я<br>$\bullet$                                                    |
| 10210020/200214/0104780<br>Режим: ИМ 40 ЭД                            |       |                                                                   |
| Текст ошибки                                                          | Графа | Рекомендчемое значение/комментарий                                |
| $\overline{b}$<br>ДТ 10210020/200214/0104780                          |       | см. Решение Коллегия EЭК N 39 от 26.04.12                         |
| не заполнено кол-во физического объема гр.31                          | 31    | «количество в Л 100% СПИРТА См.примечан                           |
| не заполнено наименование единиц физич. объема гр.31                  | 31    | Л 100% СПИРТА                                                     |
| не заполнен код единицы физич.объема гр.31                            | 31    | 831                                                               |
| код товара найден в реестре объектов интеллект.собственности 33/5     |       | <"И". см.примечания> см.14-42/5530 от 09.02.1                     |
| возможно требуется признак освобождения от применения запр 33/2       |       | <mark>&lt;С&gt; <u>см.Федеральный закон РФ Правительст</u></mark> |
| рег. номер банка из номера ПС гр. 44 не найден в справочнике ВАР44    |       |                                                                   |
| товар может быть лицензионным (см.примечания)                         | 33    | см.Федеральный закон РФ Правительства ћ                           |
| Возм требуется Свидетельство о государственной регистрации (44/6)     |       | «Код документа: 01206» см. Решение КТС N 2!                       |
| Возм. требуется Ветеринарный сертификат см. примечания                | 44/6  | «Код документа: 01201> см. Решение КТС N 31                       |
| $\blacksquare$                                                        |       |                                                                   |
| см. Решение Коллегия ЕЭК N 39 от 26.04.12                             |       |                                                                   |
|                                                                       |       |                                                                   |

Рис. 4.22

Окно предназначено для просмотра, исправления и печати протокола ошибок, обнаруженных при автоматизированной проверке ДТ и сопутствующих документов. Находясь в окне **Результаты проверки достоверности**, декларант имеет возможность просмотреть и внести исправления в электронные копии документов, выполнить повторную перепроверку достоверности ДТ по результатам внесенных изменений, распечатать протокол ошибок.

Окно **Результаты проверки достоверности** содержит меню и панели инструментов (см.п. 3 Описание интерфейса программы) с командами для работы со списком ошибок. Ниже панели инструментов выводится номер ДТ, к которой относится выделенная курсором ошибка.

Список ошибок содержит следующие столбцы:

- «Текст ошибки» выводится непосредственно сообщение об ошибке
- «Графа» выводится номер некорректно заполненой графы. В случае, если включена расцветка по уровням ошибок, строки в данном столбце раскрашиваются
- «Рекомендуемое значение/комментарий» выводится комментарий к ошибке, ссылка на нормативный документ, на основе которого была сделана проверка, рекомендуемое рассчитанное программой значение, если такое есть
- «Уровень» значение уровня критичности для данной ошибки, установленное в настройках (см. п.2)
- «Номер товара» выводится номер товара в документе, для которого выводится данная ошибка

Под списком ошибок выводится более развёрнутый комментарий к ошибке.

Меню и панель инструментов окна **Результаты проверки достоверности** содержат следующие команды:

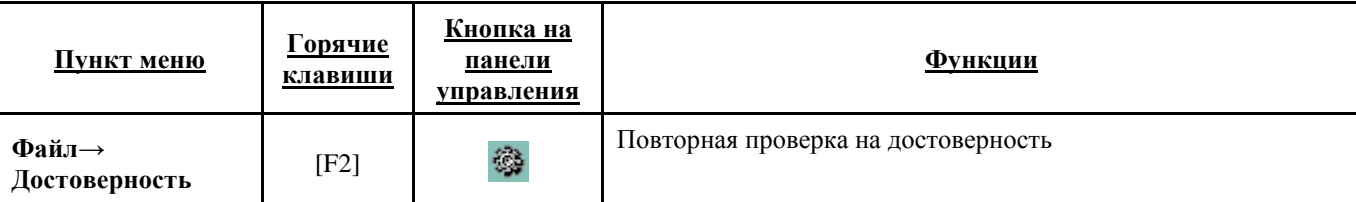

**Таблица 4.7** *Пункт меню и панель инструментов окна Результаты проверки достоверности*

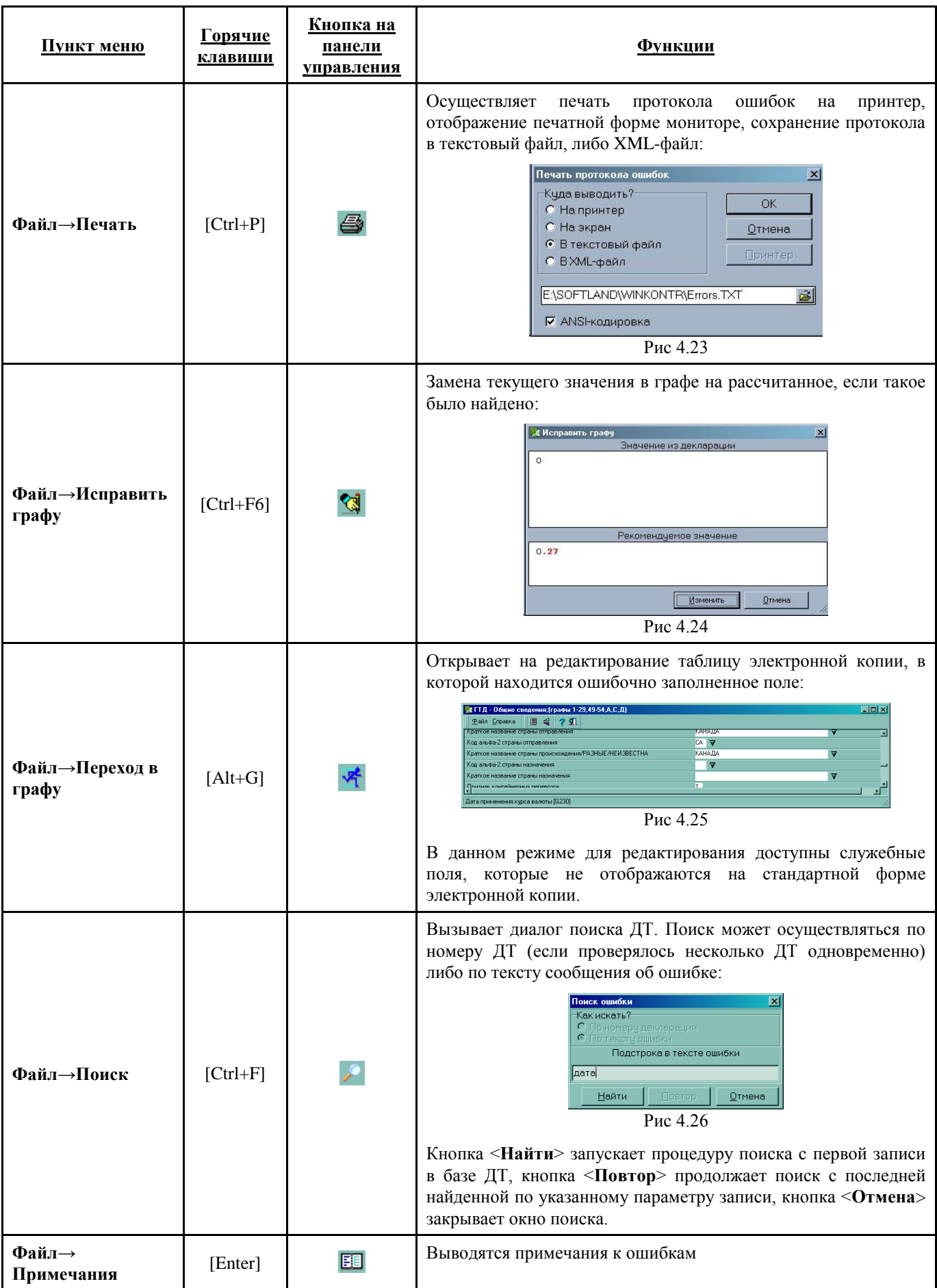

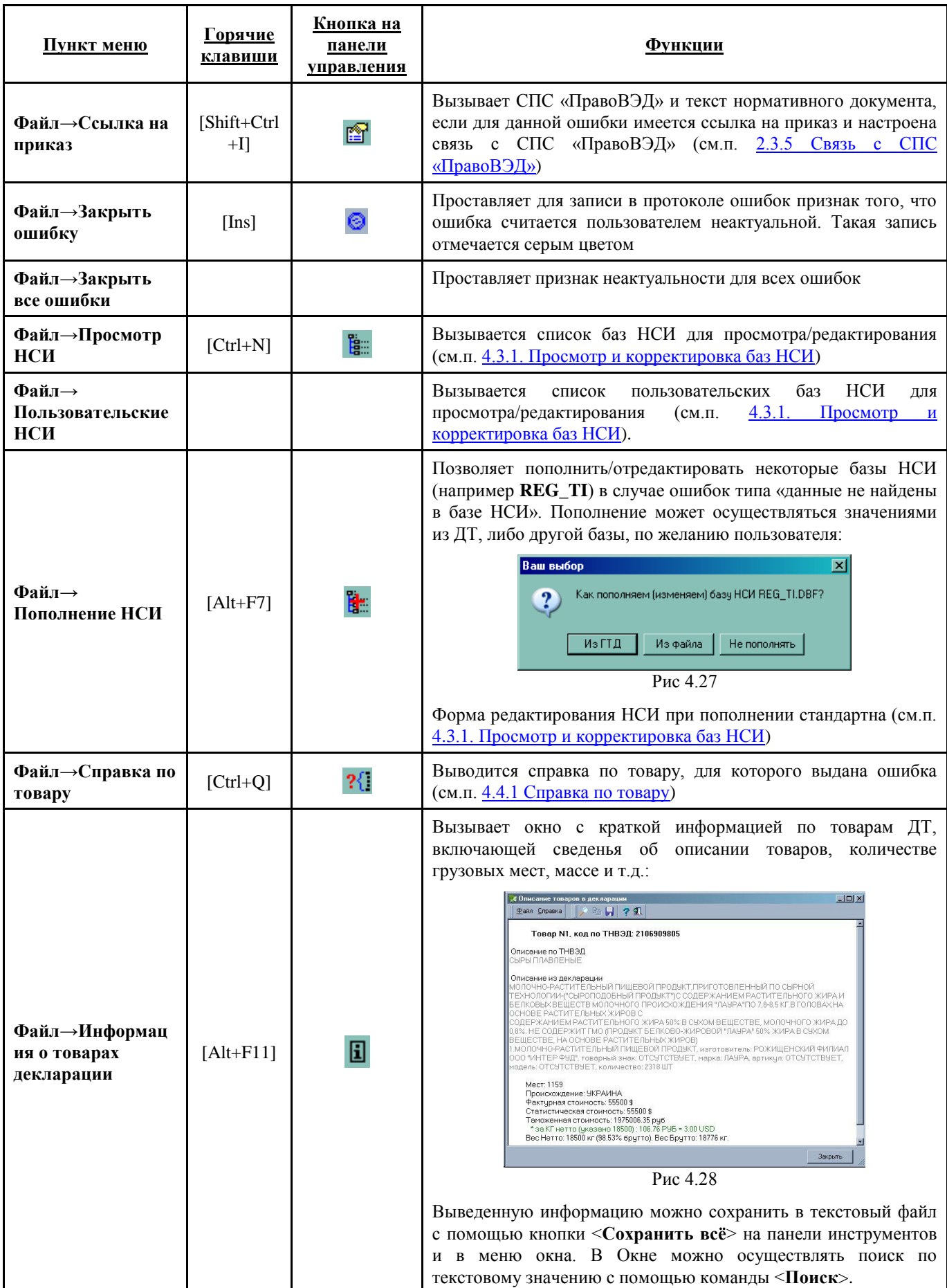

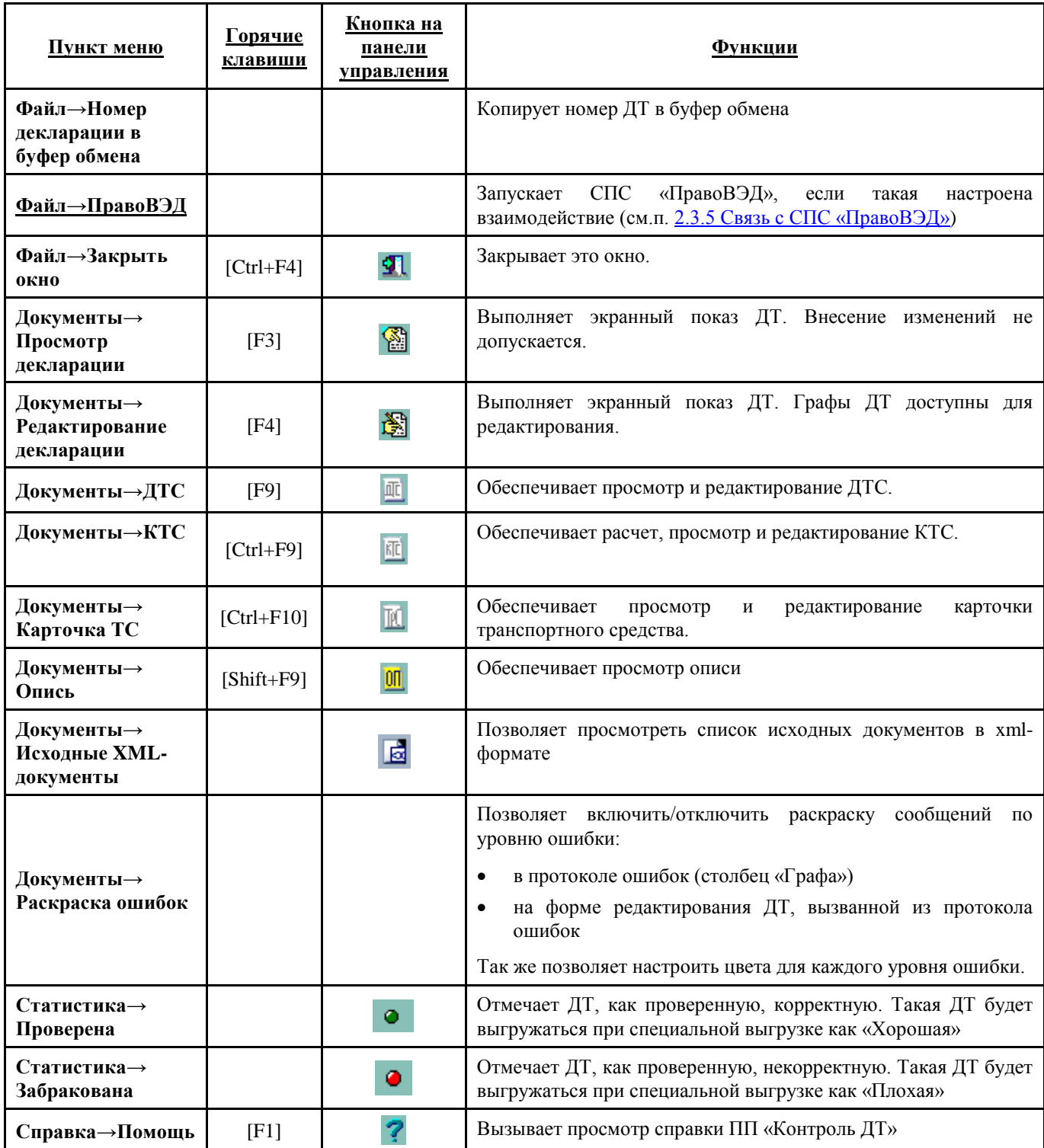

Существует возможность просмотра и исправления ошибок непосредственно из окна редактирования ДТ. Для этого надо встать на ошибку курсором и вызвать с панели инструментов соответствующий документ. Панель управления документов соответствует панели в окне рабочей базы. В открытом документе ошибочно заполненые поля будут выделены цветом ошибки:

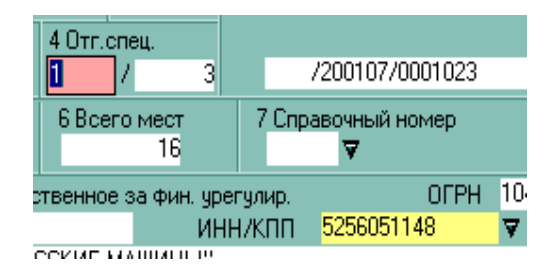

#### Рис. 4.29

Неверно заполненные графы подсвечиваются в зависимости от уровня ошибки:

- красным при ошибке 3 уровня
- желтым при ошибке 2 уровня
- зеленым при ошибке 1 уровня

После перехода в подсвеченную графу можно нажатием правой кнопки мышки вызвать контекстное меню:

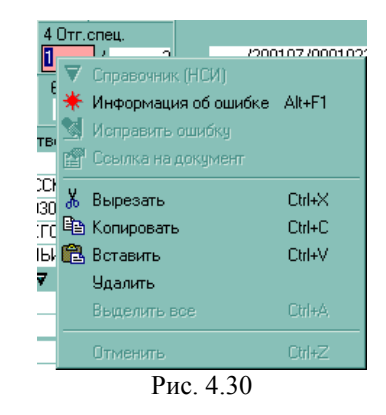

Выбрать пункт **Информация об ошибке** или нажать «горячие» клавиши [Alt+F1], чтобы вызвать окно просмотра информации об ошибках, которое имеет следующий вид:

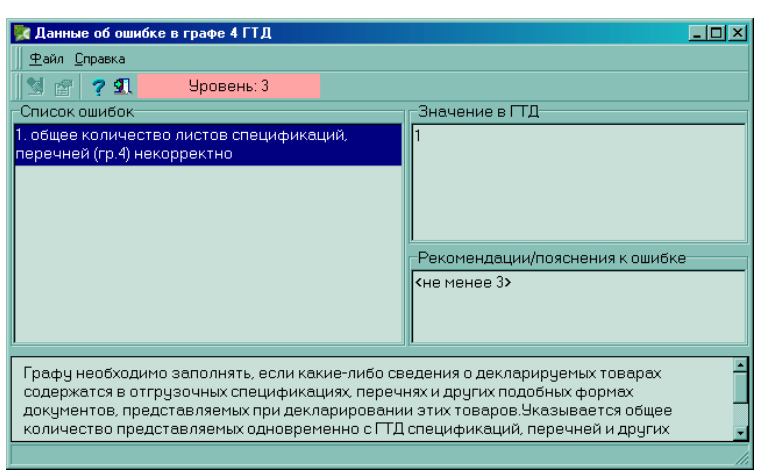

Рис. 4.31

В списке указываются все обнаруженные ошибки, относящиеся к данному полю. Значение в документе дополнительно подсвечивается в зависимости от уровня ошибки. Если есть возможность корректировки, показывается верное значение. При этом становится активной кнопка исправления данных. Если для ошибки указан приказ то активируется кнопка просмотра приказа.

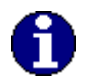

*При исправлении ошибок рекомендуется придерживаться следующего правила. Ошибки исправляются сверху вниз (от начала таблицы к концу). Не следует исправлять итоговые графы при наличии ошибок в промежуточных (например, исправлять суммы в графе «В» при наличии ошибок в графе 47). Затем вызывается процедура проверки достоверности. Если есть еще ошибки, то все повторить.*

### <span id="page-43-0"></span>*Удалённый Контроль*

Пункт меню **Файл→Удалённый Контроль**

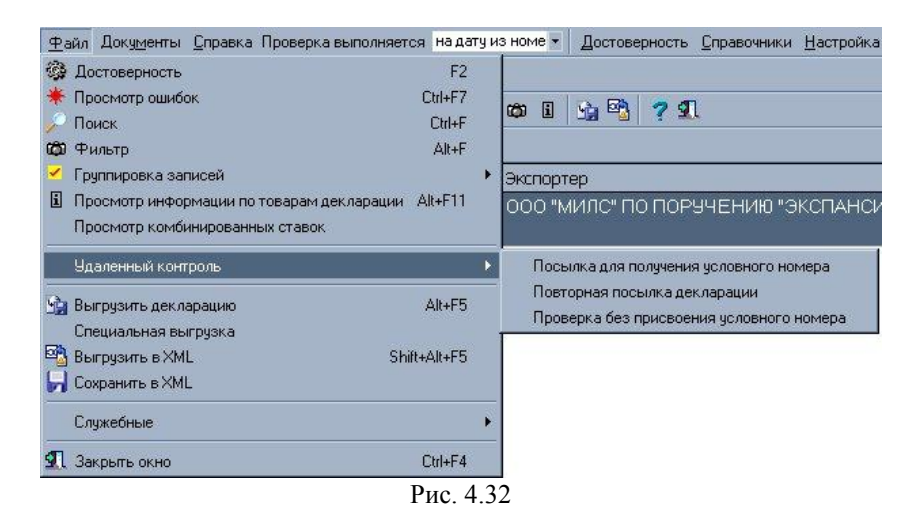

В режиме «Удаленного контроля» производятся следующие операции:

- Проверка и присвоение ДТ условного номера производится посылка комплекта документов в Центр Обработки (ЦО). ЦО проверяет ДТ и присваивает ей условный или ошибочный номер. Условный номер присваивается, если нет ошибок, превышающих порог критичности, ошибочный – если найдены критические ошибки. Работа с возвращённым протоколом ошибок рассмотрена выше (см.п. 4.2.2.4 Проверка документов на достоверность)
- Корректировка ДТ с уже присвоенным условным номером производится повторная посылка комплекта документов, уже прошедших проверку и имеющих условные номера. ЦО проверяет ДТ на достоверность и фиксирует изменения в своей базе ДТ. Работа с возвращённым протоколом ошибок рассмотрена выше (см.п. 4.2.2.4 Проверка документов на достоверность)
- Проверка ДТ в ЦО, без присвоения условного номера производится посылка комплекта документов в Центр Обработки для проверки на достоверность без присвоения условного номера. Работа с возвращённым протоколом ошибок рассмотрена выше (см.п. 4.2.2.4 Проверка документов на достоверность)
- Отложенные запросы используется, если при отсылке запросов в ЦО возникла ситуация, когда не удается получить ответ на отправленный запрос в одном сеансе работы ПП «Контроль ДТ». В этом случае при прерывании ожидания ответа запрос ставится в очередь отложенных запросов; в дальнейшем Вы можете запросить ответ на ранее отправленный в ЦО запрос.

| <b>С Очередь отложенных запросов в Центр Обработки</b> |                       |                       | $\Box$ olx       |
|--------------------------------------------------------|-----------------------|-----------------------|------------------|
| Файл Справка                                           |                       |                       |                  |
| 图多音为×0<br>1 ? A                                        |                       |                       |                  |
| Craryd 3anpoc                                          | Запрос отправлен      | Последний вызов       | <b>ID</b> пакета |
| Присвоение в ЦО условного номера                       | 26.01.2007 в 12:12:25 | 26.01.2007 в 12:13:18 | 1169813545       |
|                                                        |                       |                       |                  |
|                                                        |                       |                       |                  |
|                                                        |                       |                       |                  |
|                                                        |                       |                       |                  |
|                                                        |                       |                       |                  |
|                                                        |                       |                       |                  |
|                                                        |                       |                       |                  |
|                                                        |                       |                       |                  |

Рис. 4.33

Очистить очередь запросов – удаление всех запросов в ЦО

Ниже приведен перечень пунктов меню и кнопок на панели инструментов окна **Очередь отложенных запросов в Центр Обработки** и краткое описание выполняемых ими функций.

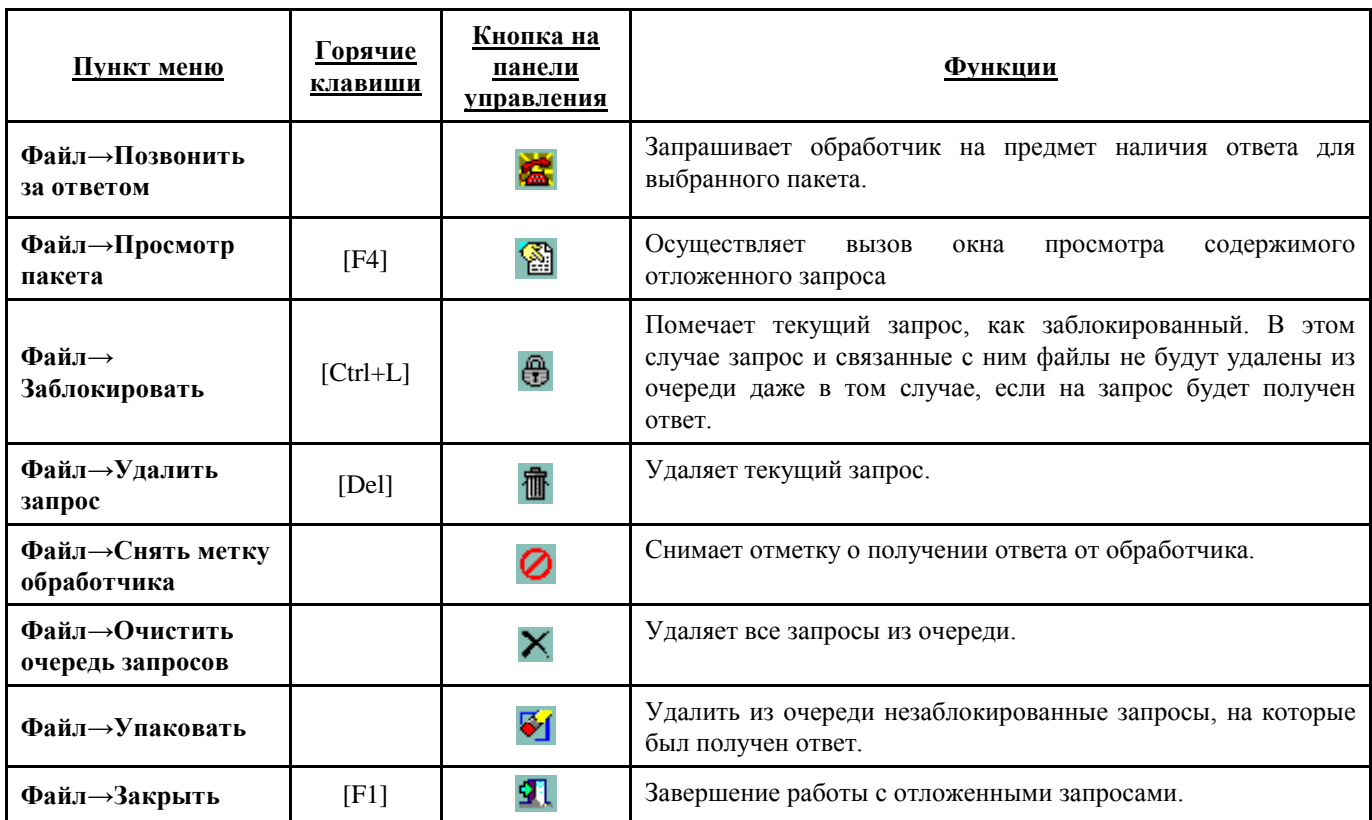

**Таблица 4.8** *Пункт меню и панель инструментов окна Очередь отложенных запросов в Цент Обработки*

### <span id="page-44-0"></span>*4.2.2.5 Формирование протокола АКТС*

Для формирования протокола автоматического контроля таможенной стоимости (АКТС) требуется установить DotNet, установочный файл которого можно скачать по ссылке:

<http://www.softland.ru/center/index.php?par=dotnet>

Также вместе с ДТ в базу «Контроля ДТ» должны быть загружены формализованные электронные документы, по которым проводится проверка (инвойс, контракт, т.д.). Номера этих должн быть указаны в гр.44 ДТ под соответствующими кодами. Требуется наличие ДТС1.

Алгоритмы проверок АКТС регламентированы ЦИТТУ и соответствуют проверкам таможни. Их изменений возможно только при соответствующих распоряжениях ЦИТТУ.

Технология АКТС применяется только к ДТ ИМ с процедурой 40 00 000 и расчётом ТС по первому методу.

Для вызова протокола АКТС следует воспользоваться пунктом меню **Файл→АКТС**. Будет открыто окно со списком загруженных ЭД-документов.

Если при попытке сформировать АКТС будет выдано сообщение о необходимости зарегистрировать библиотки, необходимо войти в систему Windows с правами администратора и запустить запустить модуль AktsWpfApplication.exe, который находится в подкаталоге ..\SYSTEM\AKTS\_App\ главного каталога ПП «Контроль ДТ»

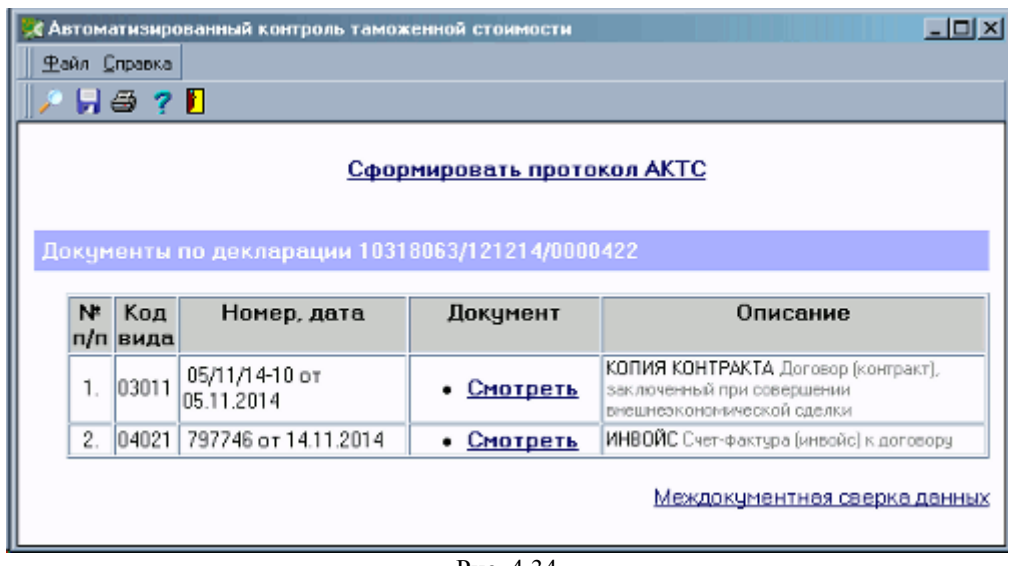

Рис. 4.34

Сами ЭД-документы можно просмотреть из окна по ссылкам **«Смотреть»**. По ссылке «Междокументальная сверка данных» можно увидеть результат сверки сведений ЭД-документов и ДТ.

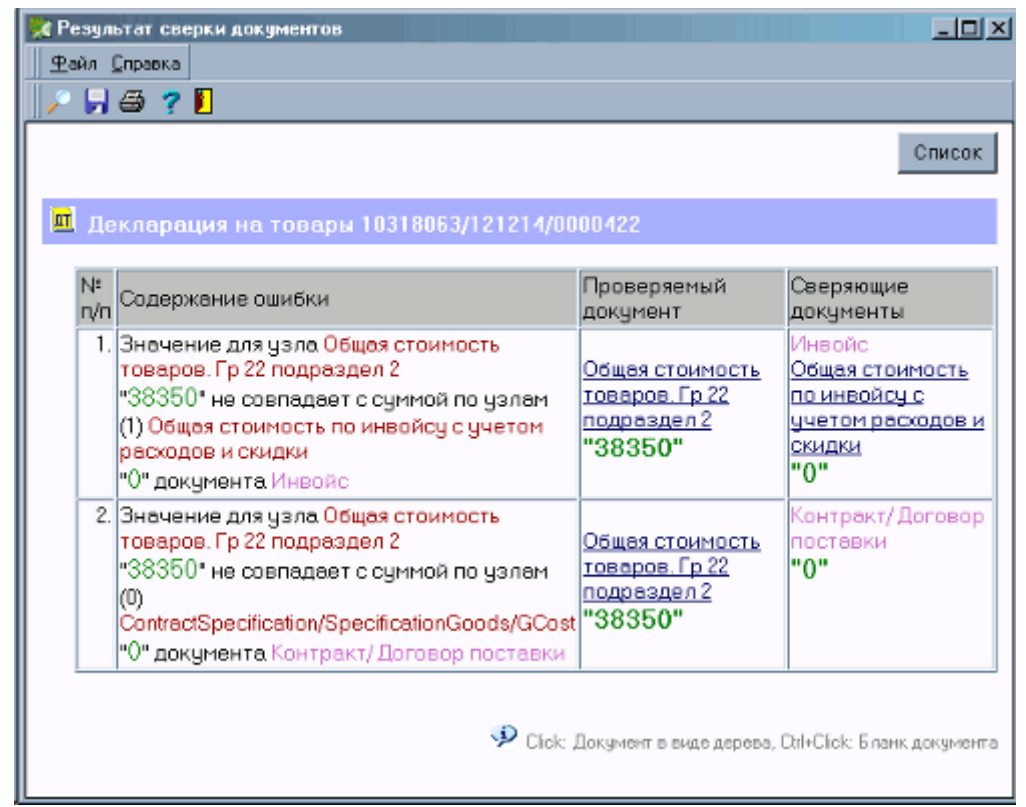

Рис. 4.35

При клике на ссылку **«Сформировать протокол АКТС»** будет сформирован протокол с реузльтатом проверки АКСТ.

В протоколе АКТС выводятся ошибки по иаможенным документам (ДТ, ДТС1), коммерческим документам и проводится междокументальный контроль. В верхей части окна выводится количество баллов ошибок. Принятие решения по ТС в автоматическом режиме в таможенном органе допускается только если по результатом проверки 0 баллов ошибок.

Если в ДТ были внесены изменения, то для пересчёта протокола АКТС следует нажать кнопку «Обновить протокол (Перерасчёт)» в правом верхнем углу окна. Автоматически протокол не пересчитывается.

Одновременно с протоколом АКТС будут открыты на просмотр ЭД-документы. На экранных формах документов ошибочно заполненные данные будут выделены цветом. Кроме того, если кликнуть по ошибке в протоколе ошибок АКТС, то автоматически курсор перейдёт на соответствующую графу в ЭД-документе.

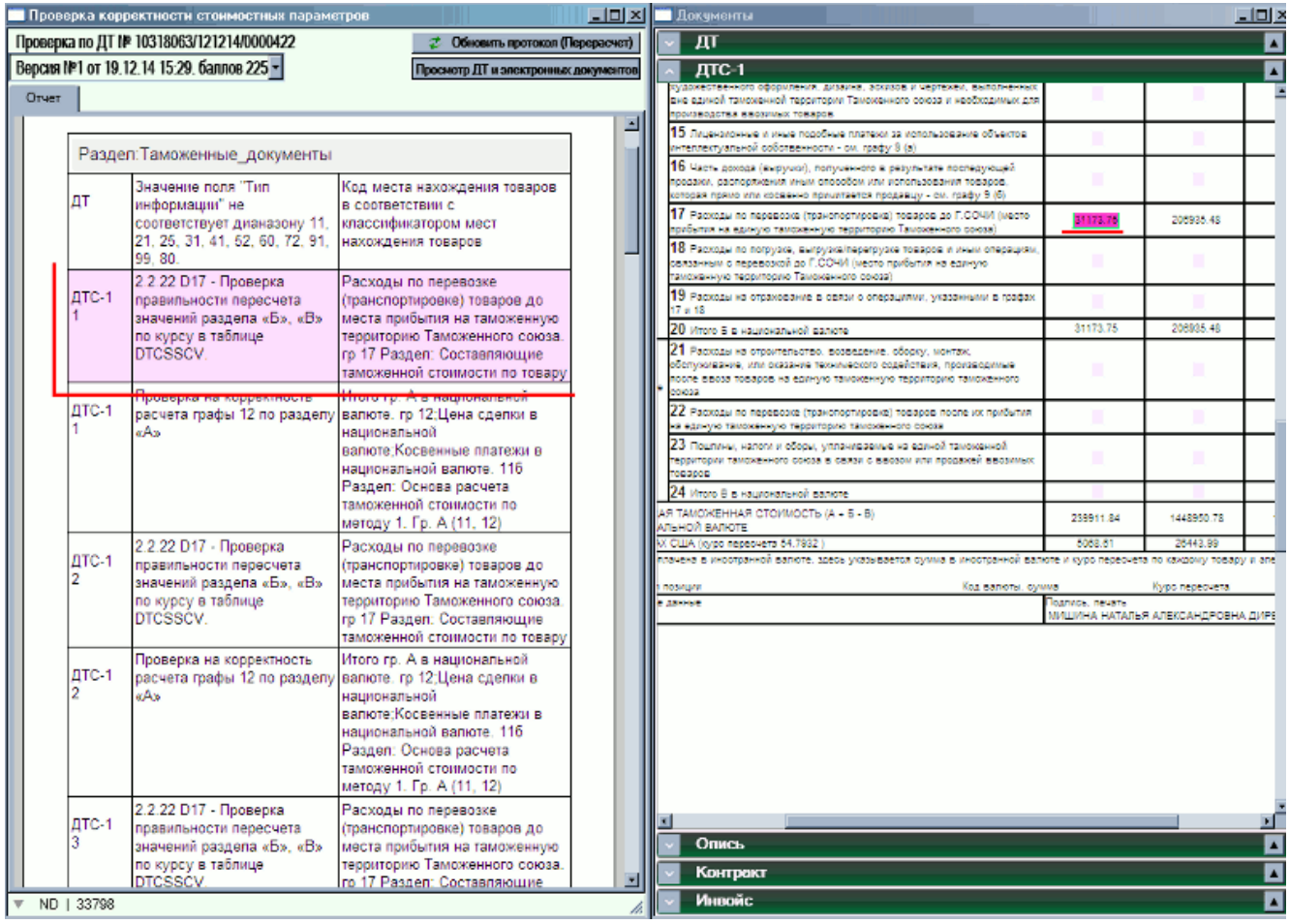

Рис. 4.36

Если ошибка заключается в том, что какие-то сведения отсутствуют, и в ЭД-документе нет узла, который содержал бы эти данные, то при попытке перехода по гиперссылке будет выдано сообщение об отсутствии узла.

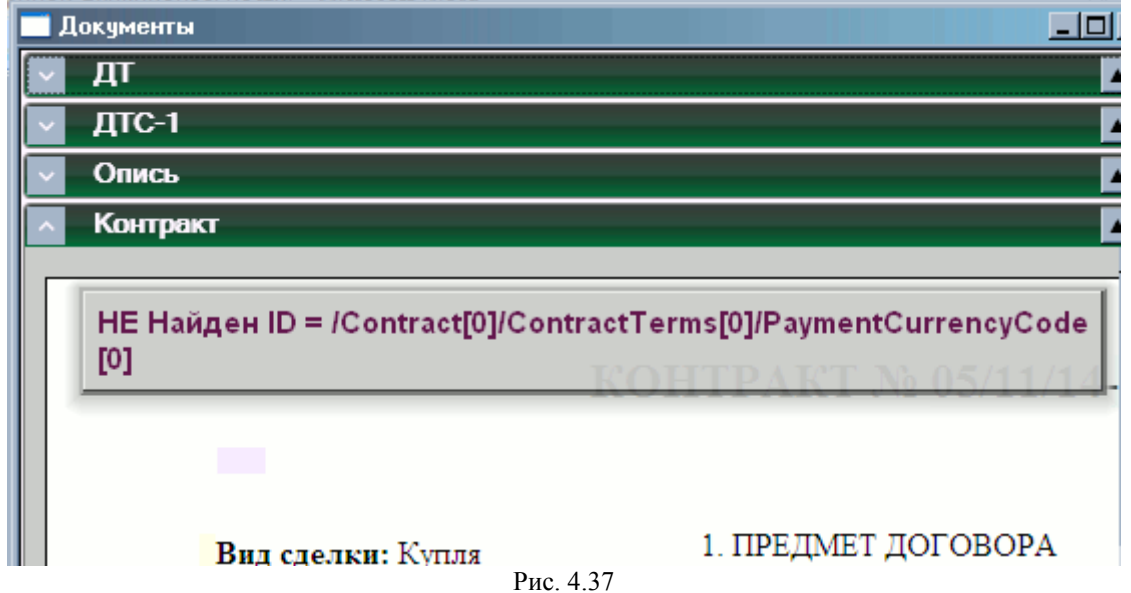

# <span id="page-47-0"></span>**4.3 Работа с базами НСИ**

Пункт меню главного рабочего окна **Справочники**

Перед началом работы все базы НСИ должны быть настроены (см.п. 2.3.6 Справочники НСИ)

# <span id="page-47-1"></span>**4.3.1 ПРОСМОТР И КОРРЕКТИРОВКА БАЗ НСИ**

Большая часть без НСИ разрабатывается компанией «СофтЛэнд» в соответствии с действующими нормативными документами. Такие базы не настраиваются, и их не рекомендуется корректировать.

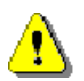

*В случае корректировки внутренних баз НСИ необходимо предварительно сделать копию базы НСИ, поскольку обновление на следующую версию программы после корректировки будет невозможно. Перед обновлением сохранённую копию базы необходимо вернуть в главный каталог ПП «Контроль ДТ»*

Справочники VALUTA, REG\_TI, BANK заполняются пользователем необходимыми ему данными. Так же имеется возможность работать с собственными базами НСИ пользователя.

Просмотр/корректировка баз НСИ, входящих в комплект ПП «Контроль ДТ» и пользовательских баз НСИ осуществляется аналогичным образом. (см.п. 2.3.6 Справочники НСИ)

### <span id="page-47-2"></span>*4.3.1.1 Список баз НСИ*

Пункты меню главного рабочего окна **Справочники→Корректировка НСИ**, **Справочники→Пользовательские НСИ**. Вызывается список настроенных баз НСИ в окнах **Корректировка баз данных НСИ** либо **Корректировка пользовательских баз данных НСИ**

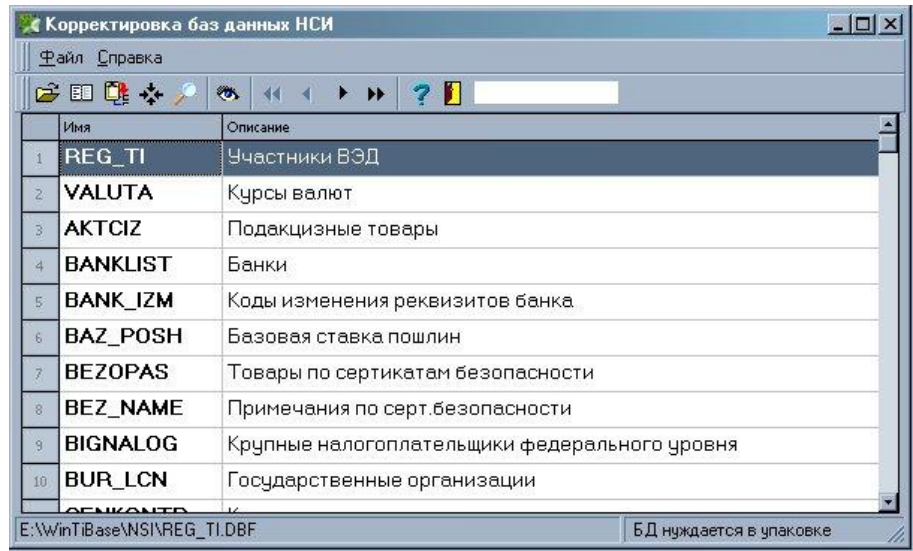

Рис 4.38

Меню окна и панель инструментов (см.п. 3 Описание интерфейса программы) содержат следующие команды для работы с базами НСИ:

**Таблица 4.9** *Пункт меню и панель инструментов окна Корректировка баз данных НСИ*

|            |                           | Кнопка                             |         |
|------------|---------------------------|------------------------------------|---------|
| Пункт меню | <b>Горячие</b><br>клавиши | на панели<br>управлен<br><u>ия</u> | Функции |

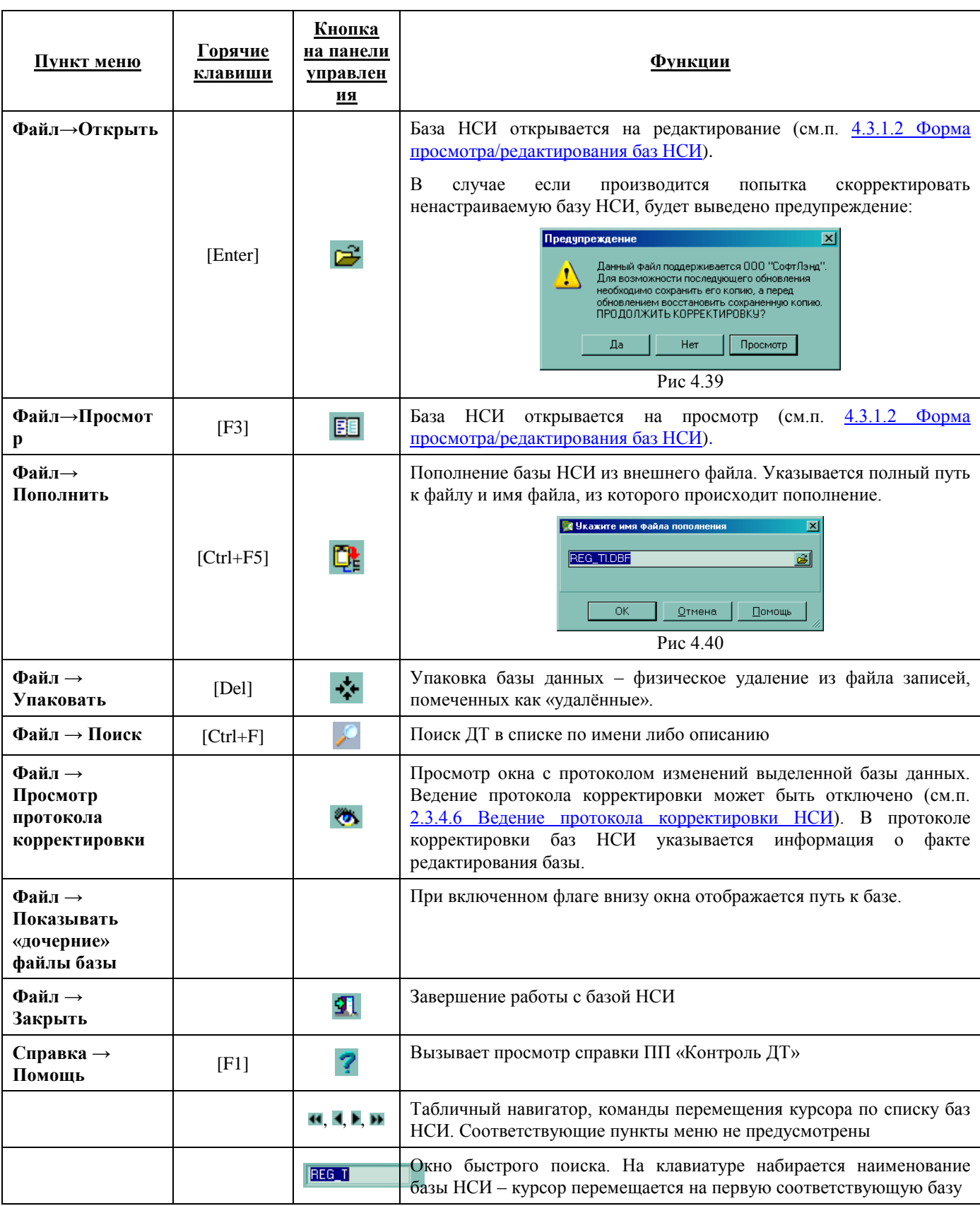

<span id="page-48-0"></span>*4.3.1.2 Форма просмотра/редактирования баз НСИ* 

Пункты меню **Файл→Открыть, Файл→Просмотр**

| ОГРН/ ОГРНИП  | Код ОКПО участника ВЭД ИНН |            | <b>KNN</b> | Название улицы, N дома/офиса/квартиры |
|---------------|----------------------------|------------|------------|---------------------------------------|
| 1042305685487 | 73185131                   | 2310090128 | 231001001  |                                       |
| 1042300004174 | 73185191                   | 2301050464 |            | 230101001 УЛ. КРАСНОДАРСКАЯ, Д. 65/2  |
| 1042300671115 | 73185266                   | 2302047200 | 230201001  |                                       |
| 1042305694705 | 73185310                   | 2310093390 | 231001001  |                                       |
| 1042323066752 | 73186308                   | 2341011214 | 234101001  |                                       |
| 1042306430154 | 73186490                   | 2311076101 | 231101001  |                                       |
| 1042303649233 | 73186679                   | 2308099123 | 230801001  |                                       |
| 1042322518270 | 73187058                   | 2340016386 | 234001001  |                                       |
| 1042309868677 | 73187093                   | 2317039120 | 231701001  |                                       |
|               |                            |            |            |                                       |

Рис 4.41

Меню и панель инструментов окна содержат следующие команды:

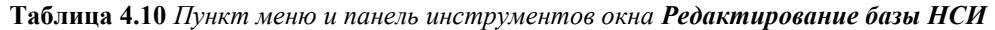

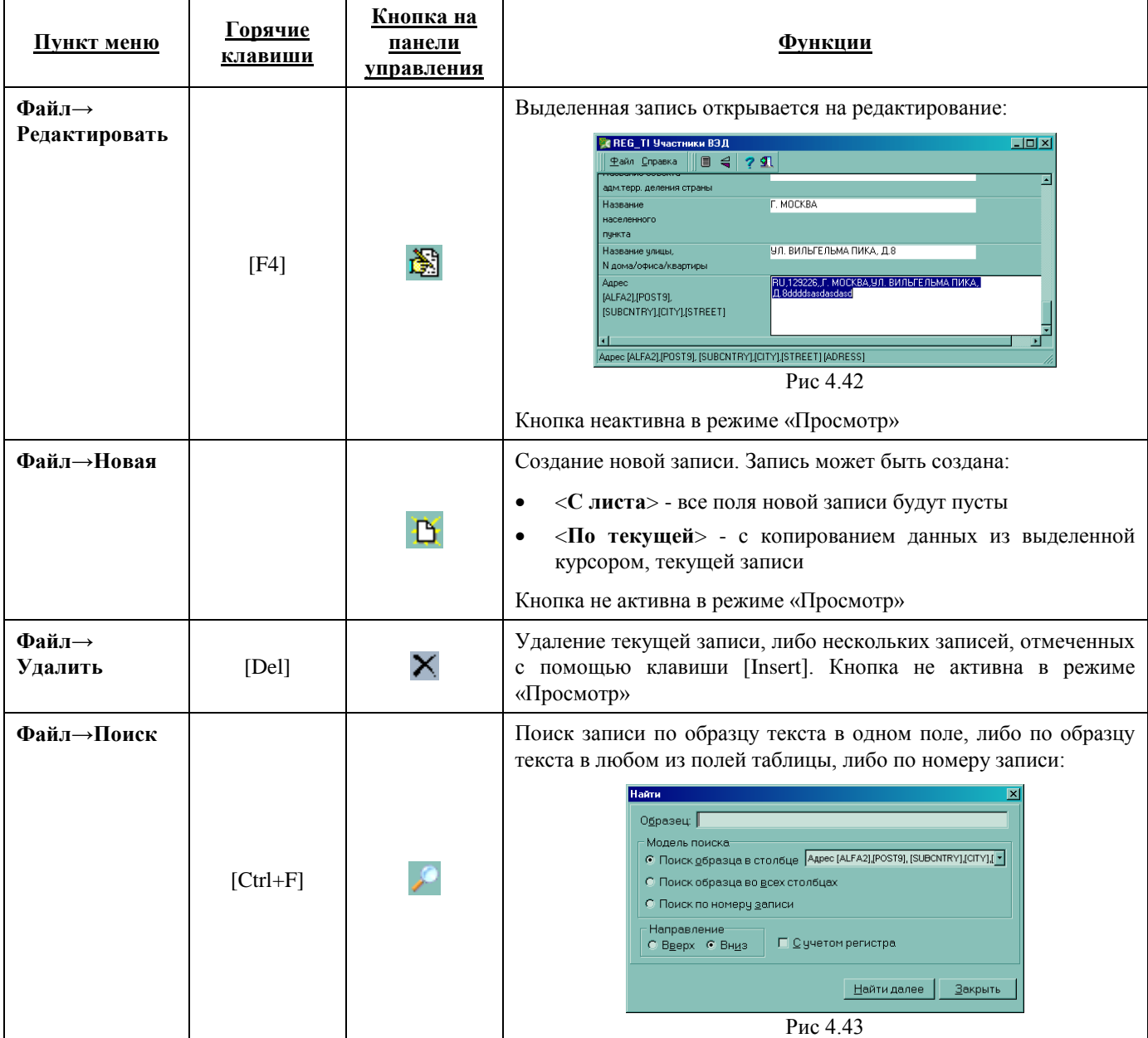

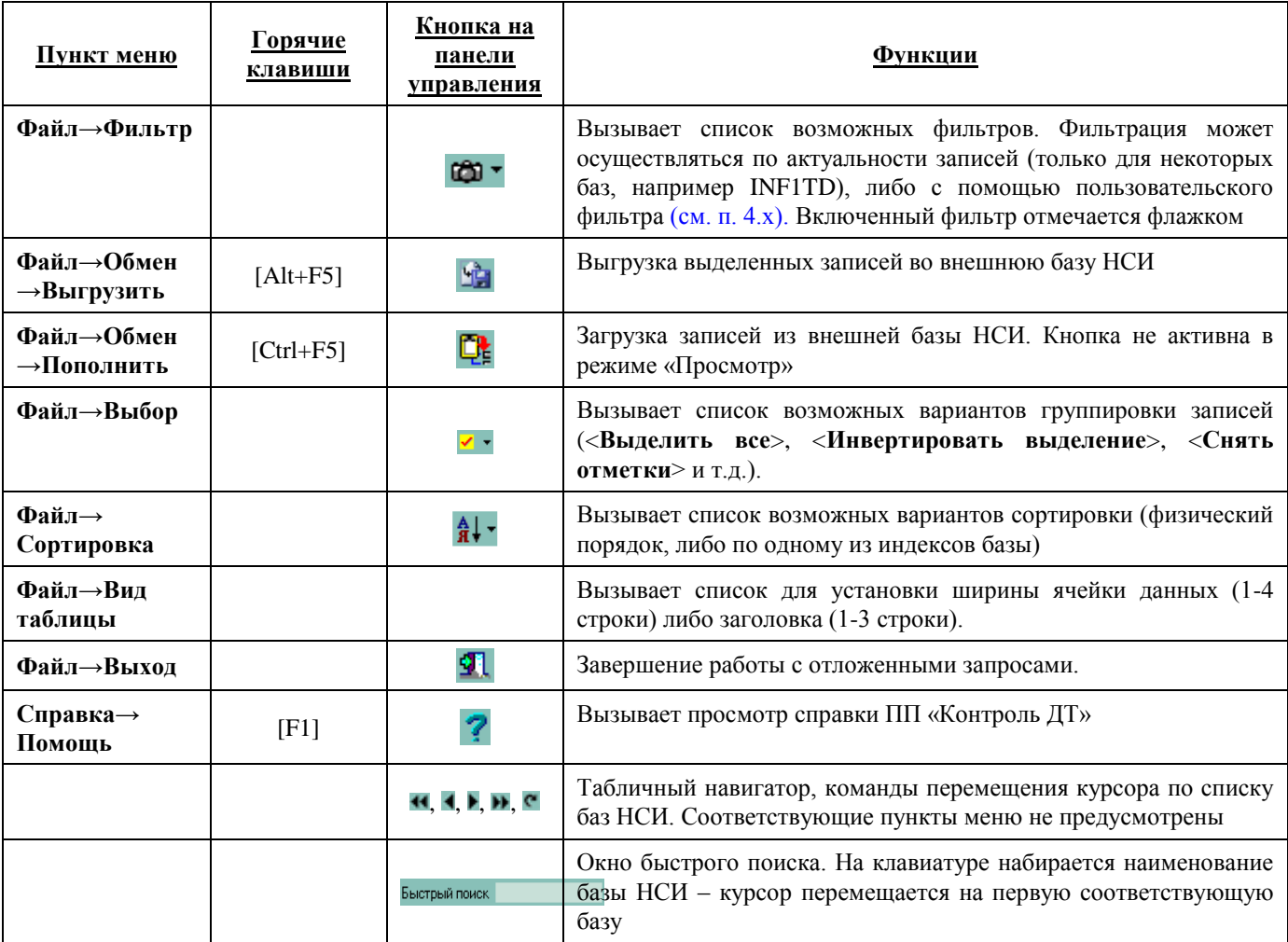

# <span id="page-50-0"></span>**4.3.2 ПОПОЛНЕНИЕ ВАЛЮТЫ**

База VALUTA содержит данные о курсах валют, для корректной проверки на достоверность должна пополняться ежедневно. В случае если база VALUTA не пополнялась в течение 10 дней, при проверке на достоверность выдаётся предупреждение об устаревших курсах валют:

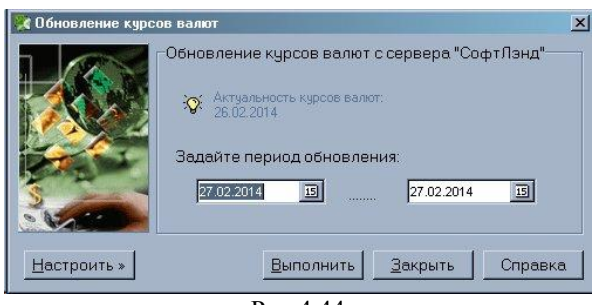

Рис 4.44

База валюты может пополняться через Интернет, либо из файла телетайпрограммы ГТК.

Если в настройках «Контроля ДТ» установлена соответствующая галочка (см.п. 2.3.4.11 Пополнение валюты), вопрос о пополнении валюты будет выдаваться при запуске программы каждый день:

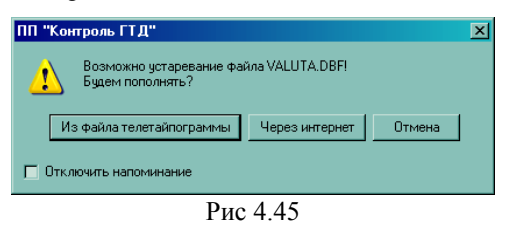

Для пополнения валюты из файла телетайпрограммы ГТК используется команда меню главного рабочего окна **Справочники→Пополнение валюты→Из файла телетайпрограммы**. В открывшемся окне необходимо указать пусть к каталогу с файлом телетайпрограммы и, при необходимости, скорректировать список пополняемых валют. Список открывается по кнопке <**Список**>. Пополнение осуществляется после нажатия кнопки <**ОК**>:

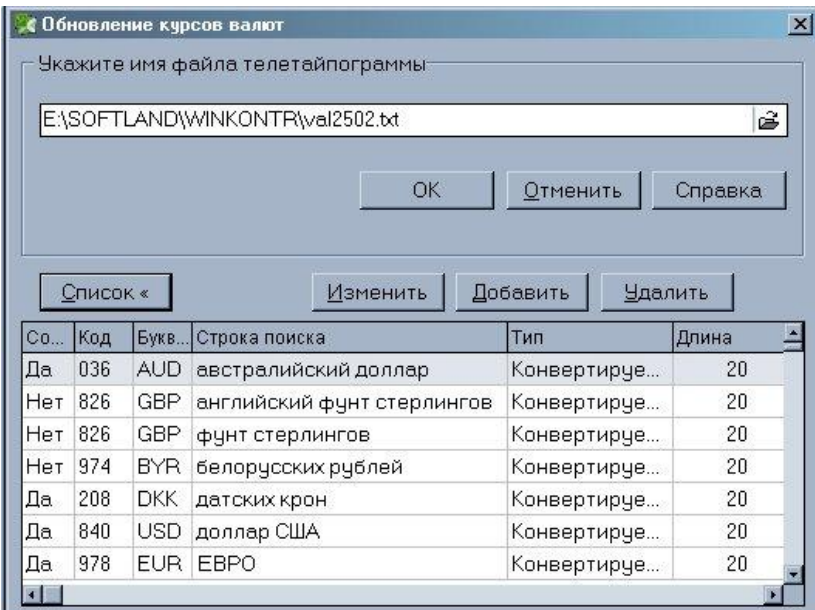

Рис. 4.46

Для пополнения валюты из Интернета используется команда меню главного рабочего окна **Справочники→Пополнение валюты→Через Интернет**. При пополнении через Интернет необходимо настроить:

- протокол обмена
- параметры прокси-сервера и авторизации, если для соединения используется прокси-сервер
- интервал дат, на который необходимо пополнить курсы

Настройки доступны в окне <**Обновление курсов валют**>, если нажать кнопку <**Настроить**>. Пополнение осуществляется после нажатия кнопки <**Выполнить**>:

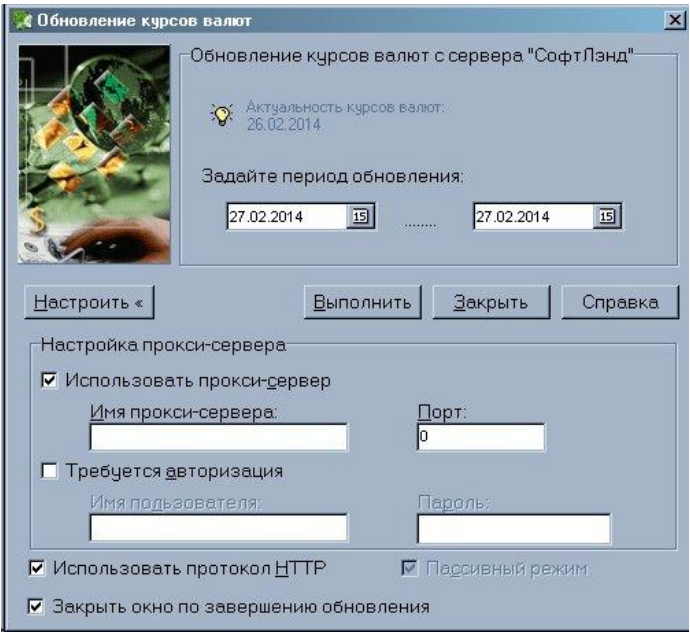

Рис. 4.47

### <span id="page-52-0"></span>**4.4 Среднеконтрактные цены**

Пункт меню главного рабочего окна **Справочники→Среднеконтрактные цены**.

Окно предназначено для получения справочной информации о ценах за единицу товара из базы среднеконтрактных цен **Price.Dbf,** которая входит в комплект поставки. Данная база полностью совместима по формату с базой среднеконтрактных цен, которая ведется в таможенных органах. При наличии возможности получить файл **Price.Dbf** из таможни, полученный из таможни файл может быть записан вместо поставляемого с программой.

Окно **Среднеконтактные цены** имеет стандартное меню и панель управления (см.п. 3 Описание интерфейса программы), которые содержат следующие команды::

| Пункт меню                     | <b>Горячие</b><br>клавиши | Кнопка на<br>панели<br>управления | Функции                                                                                    |
|--------------------------------|---------------------------|-----------------------------------|--------------------------------------------------------------------------------------------|
| $\Phi$ айл $\rightarrow$ Выбор | [F2]                      | Q                                 | Выбор кода товара из справочника TNVED4                                                    |
| Файл→Справка по<br>товару      | [F3]                      | $\mathbf{R}$                      | Выводится справка по товару, для которого выдана<br>ошибка (см.п. 4.4.1 Справка по товару) |
| Файл→Печать                    |                           | 6                                 | Вывод информации о среднеконтрактных ценах в<br>печатной форме на экран или на принтер     |
| Файл→Выход                     | $[Ctrl + F4]$             | 21                                | Завершение работы с отложенными запросами.                                                 |
| Справка→Помощь                 | [F1]                      |                                   | Вызывает просмотр справки ПП «Контроль ДТ»                                                 |

**Таблица 4.11** *Пункт меню и панель инструментов окна Среднеконтактные цены*

В верхней части окна содержится информация о просматриваемом в настоящий момент товаре с учетом страны отправления (назначения), в нижней - ценовая информация. Цена товара дана с разбивкой по направлению перемещения (импорт/экспорт) и в зависимости от операции (бартерные операции оцениваются отдельной строкой).

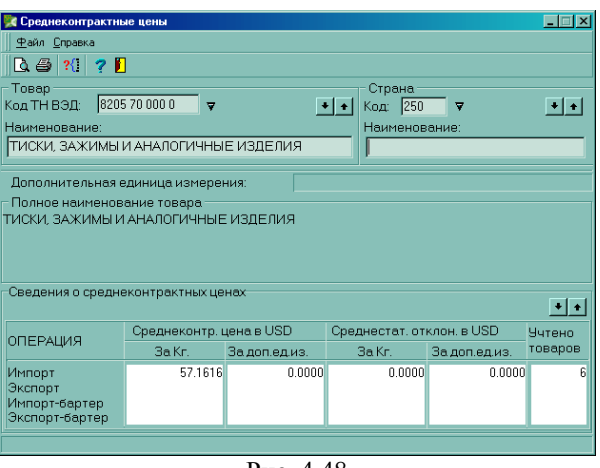

Рис. 4.48

Рекомендуемая последовательность действий при поиске цены за единицу товара:

- введите код товара (или выберите его из справочника);
- введите код страны;
- если такие данные есть в базе **Price.Dbf**, они будут выведены в разделе «Сведения о среднеконтрактных ценах».

Если данных нет (выведено сообщения «Запрошенных данных нет в базе»), то нажмите кнопку со стрелкой в разделе цен (<**Следующая цена**>/<**Предыдущая цена**>), и программа выведет ближайшую к искомой цену

### <span id="page-53-0"></span>**4.5 Прочие возможности ПП «Контроль ДТ»**

# <span id="page-53-1"></span>**4.5.1 СПРАВКА ПО ТОВАРУ**

Справка по товару может вызываться как независимо, из меню главного окна (см. п. 4.1.), так и для конкретного товара конкретной ДТ (вызов справки из ДТ, из протокола ошибок, из окна проверки достоверности для выделенной курсором ДТ).

Справка по товару содержит такую информацию, как ставки пошлин, акцизов и НДС, лицензируемость, необходимость предоставления сертификата соответствия (безопасности), необходимость принятия классификационного решения и многое другое которой приводится информация о ставках пошлин, лицензиях, сертификатах и т.д., необходимых для данного товара, требования к описанию товара, информация о патентах для объектов интеллектуальной собственности, и.т.д. Информация берётся из баз НСИ, которые поставляются в комплекте ПП «Контроль ДТ»

Меню и панель инструментов окна Справки по товару содержат следующие команды:

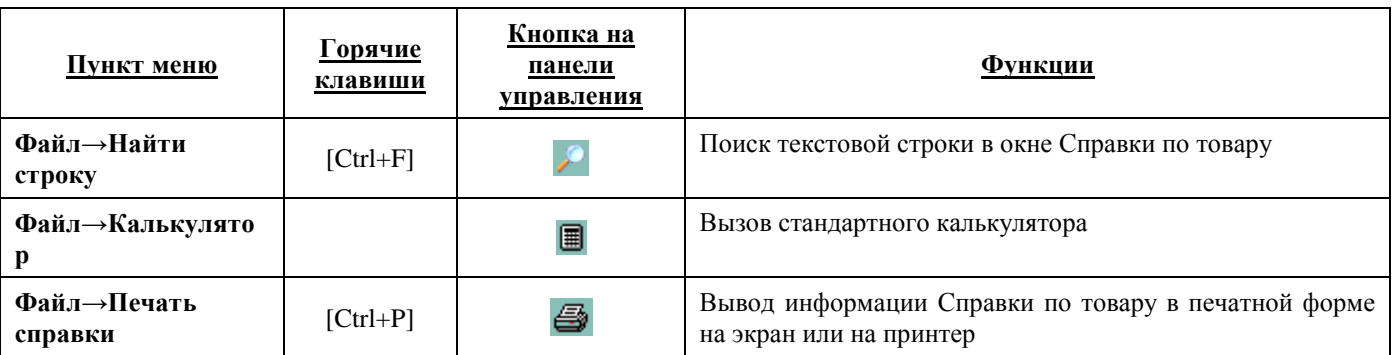

**Таблица 4.12** *Пункт меню и панель инструментов окна Справка по товару*

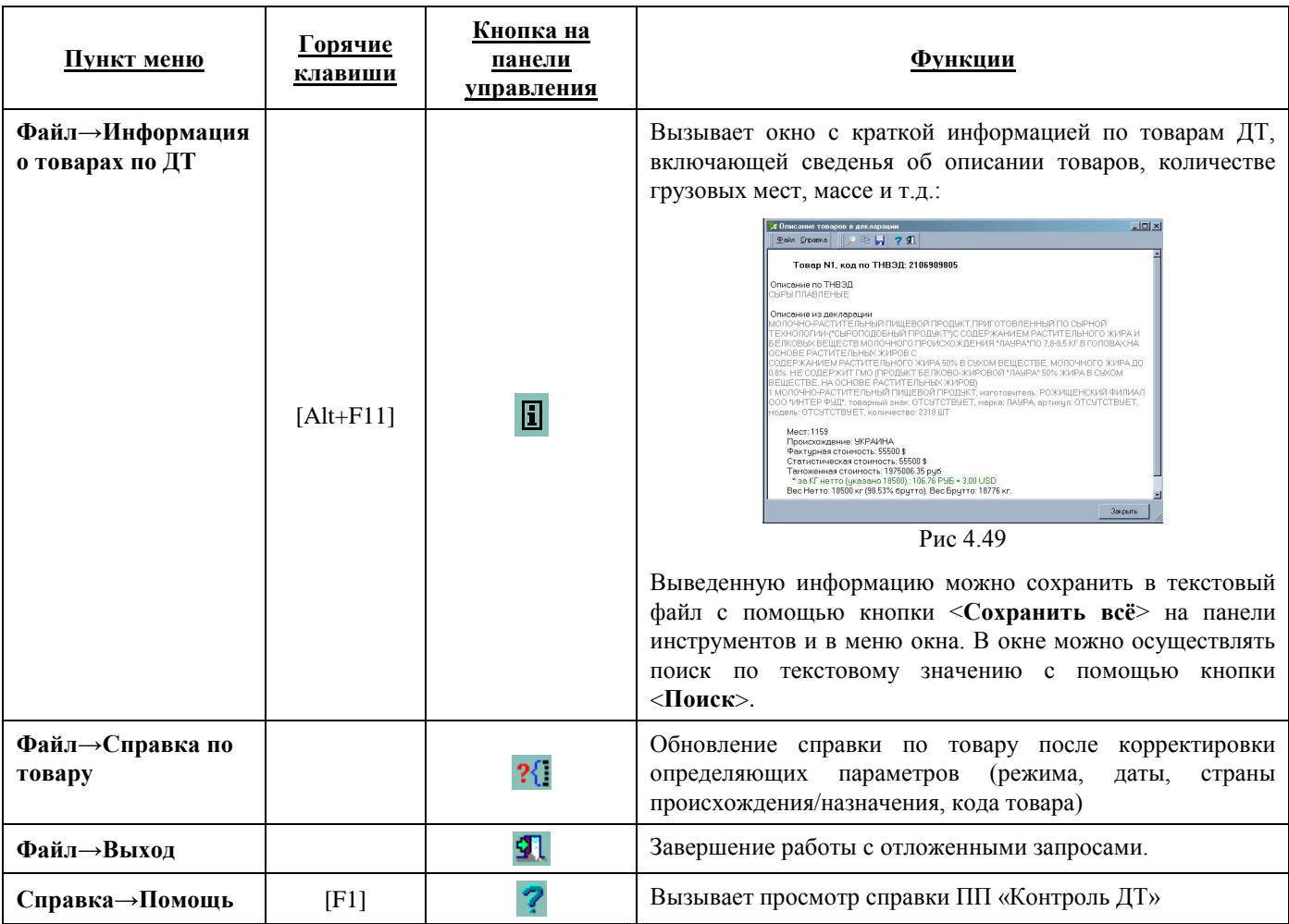

В верхней части окна **Справка по товару** выводятся значения исходных данных: код товара, описание товара, дата, режим, страна происхождения.

В случае если **Справка по товару** открывается для определённой ДТ, описание товара выводится в двух окнах – из 31 графы ДТ и из справочника НСИ. Так же в этом случае выводится номер товара в ДТ.

При включенном флаге *«Без сертификата»* в **Справке по товару** выводится информация без учёта указанной страны происхождения/назначения.

В нижней части окна справа – выводится информация о товаре, слева – содержание для перехода по разделам информационного поля.

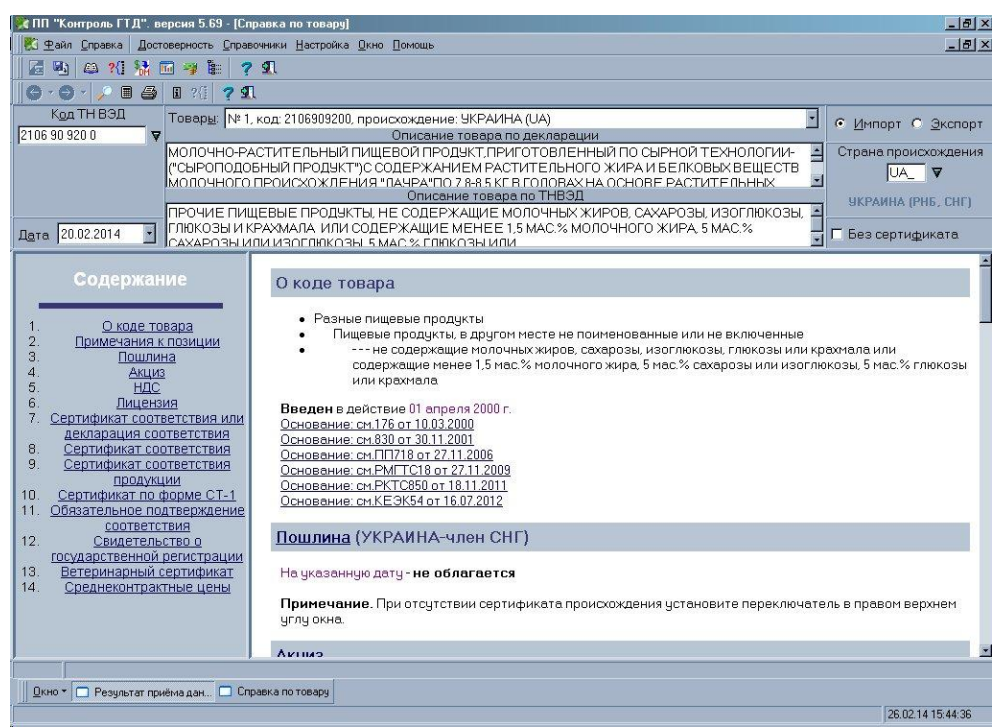

Рис 4.50

# <span id="page-55-0"></span>**4.5.2 ПОЛЬЗОВАТЕЛЬСКИЙ ФИЛЬТР**

Пользовательские фильтры используются при фильтрации списка ДТ, при редактировании/просмотре баз НСИ. Пользователь может создать один или несколько своих фильтров и использовать их наравне с установленными программно.

### <span id="page-55-1"></span>*4.5.2.1 Список фильтров*

Окно **База пользовательских фильтров** имеет стандартное меню и панель управления (см.п. 3 Описание интерфейса программы), которые содержат следующие команды::

| Пункт меню             | Горячие<br>клавиши | Кнопка на<br>панели<br>управления | Функции                                                                                                    |
|------------------------|--------------------|-----------------------------------|----------------------------------------------------------------------------------------------------|
| Файл→Новая             | [F2]               | Ð                                 | Создание новой записи. Запись может быть создана:<br>$\langle C \rangle$ листа> - все поля новой записи будут пусты<br><По текущей> - с копированием данных из<br>٠<br>выделенной курсором, текущей записи |
| Файл→Редактироват<br>ь | [F4]               | 阖                                 | Выделенная запись открывается на редактирование<br>(см. п. 4.4.2.2)                                                                                                    |
| Файл→Удалить           | [Del]              | 衝                                 | Удаление текущей записи, либо нескольких записей,<br>отмеченных с помощью кнопки [Insert].                                                                                                    |

**Таблица 4.13** *Пункт меню и панель инструментов окна База пользовательских фильтров*

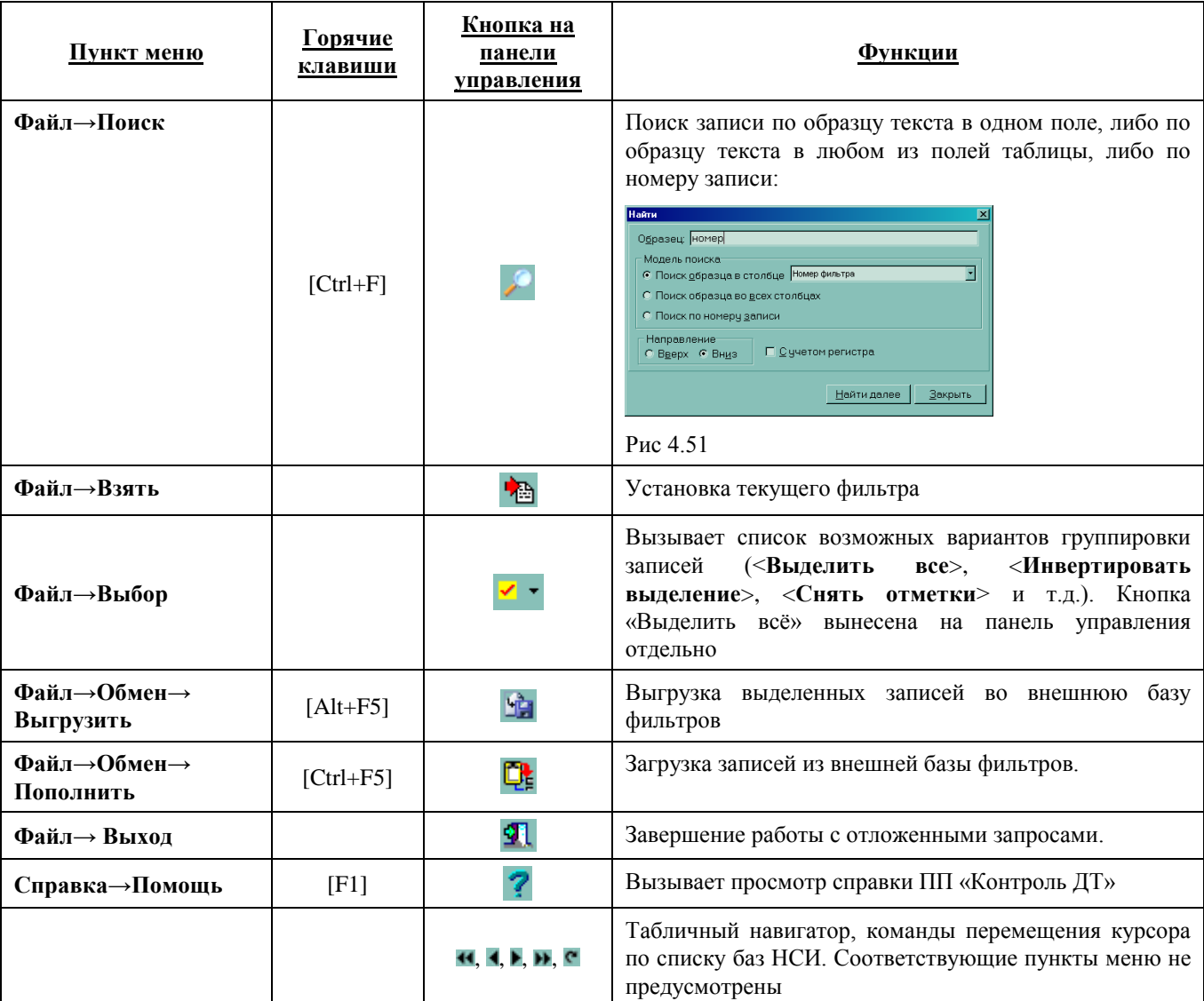

Под панелью инструментов выводится список фильтров – номер и название фильтра. Внизу окна отображается краткое описание фильтра:

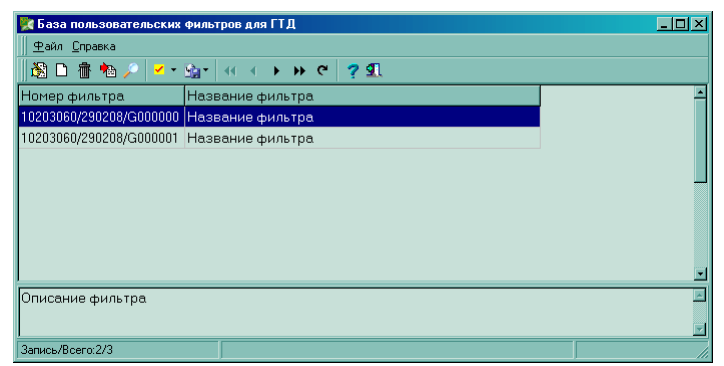

Рис. 4.52

### <span id="page-56-0"></span>*4.5.2.2 Создание/редактирование пользовательского фильтра*

Создание фильтра состоит в установке определённых параметров и условий для отдельных таблиц/полей электронной копии ДТ/НСИ. При создании фильтра открывается окно настройки пользовательского фильтра на вкладке «Основные данные», где указываются номер, наименование, краткое описание, период действия фильтра. В случае ДТ, если используются несколько таблиц, на вкладке основных данных указывается, как соотносятся условия для разных таблиц:

- Все одновременно логическая операция «И» « $\bigwedge$ » если не будут выполняться условия хотя бы для одной таблицы, ДТ не попадёт в список выбранных
- Хотя бы одно логическая операция «ИЛИ» « »- если будут выполняться условия хотя бы для одной таблицы, ДТ попадёт в список выбранных
- Только одно логическая операция «исключающее ИЛИ» « $\bigcirc$ » если будут выполняться только для одной таблицы, ДТ попадёт в список выбранных, если больше, чем для одной таблицы, ДТ не попадёт в список выбранных

Если фильтр создаётся по одной таблице ДТ либо для НСИ, данная настройка не имеет значения.

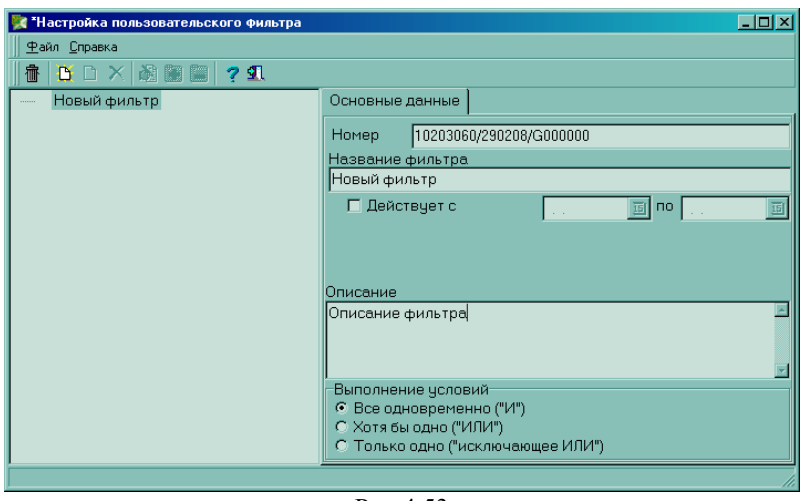

Рис 4.53

Таблица добавляется с помощью команды <**Добавить таблицу**>, при этом происходит автоматический переход на вкладку **«Таблица»**

На вкладке **«Таблица»** выбирается таблица, для которой будут задаваться условия. В случае НСИ возможности выбора таблицы нет.

На этой же вкладке указывается, как соотносятся условия для различных полей таблицы (аналогично соотношениям условия для различных таблиц, см. выше). Если условия задаются только для одного поля, данная настройка не имеет значения.

Если установлен флаг *«Показывать, если записей не найдено»*, то ДТ будет добавлена в список выбранных, даже если в данной таблице нет записей по этой ДТ. Если установлен флаг *«Выполнено для всех записей документа»*, то ДТ будет добавлена в список выбранных, только если заданные условия будут выполняться для всех записей по этой ДТ в этой таблице.

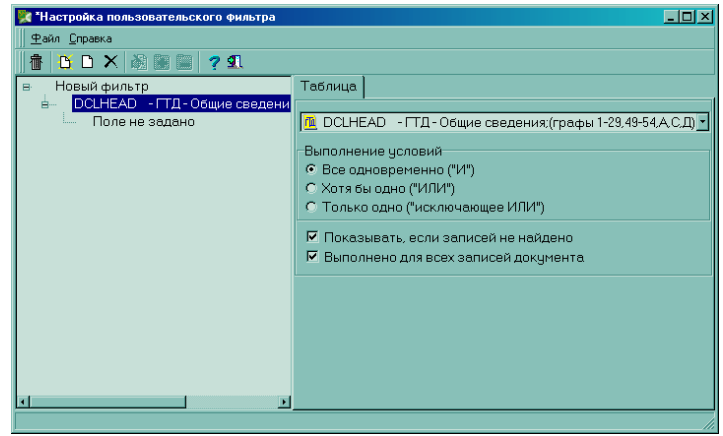

Рис 4.54

Условия для таблицы создаются с помощью кнопки <**Новое условие для таблицы**>, при этом происходит автоматический переход на вкладку **«Поле»**

На вкладке **«Поле»** из списка выбирается поле, для которого будут устанавливаться условия и параметры. Потом из списка выбирается условие (равно, больше, меньше и т.д.) и задаётся параметр, если такой требуется условием. Параметр добавляется с помощью кнопки <**Добавить параметр**>. Параметром может быть текстовая строка, дата, числовое значение, наименование внешней таблицы dbf и т.д. Для различных условий может требоваться разное количество необходимых параметров. При включенном флаге *«НЕ»* условие выполняется с отрицанием: «не больше», «не меньше» и т.д. Для редактирования/удаления параметра необходимо щёлкнуть по нему левой кнопкой мыши.

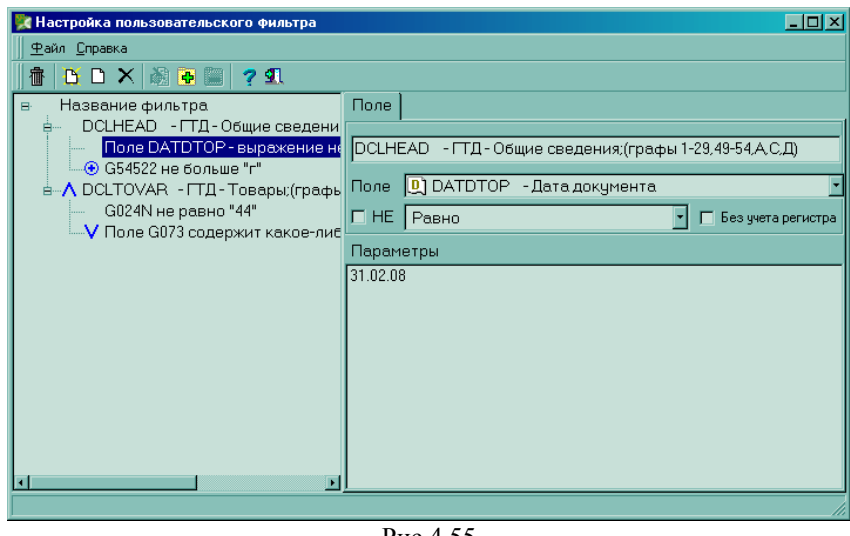

Рис 4.55

Окно настройки типа ошибок имеет стандартное меню и панель управления (см.п. 3 Описание интерфейса программы), которые содержат следующие команды:

| Пункт меню                           | Горячие<br>клавиши | Кнопка на<br>панели<br>управления | Функции                                                                                                    |  |  |  |
|--------------------------------------|--------------------|-----------------------------------|----------------------------------------------------------------------------------------------------|--|--|--|
| Файл→очистить<br>резолюцию           |                    | ff                                | Удаление всех заданных условий для текущего фильтра                                                                                                    |  |  |  |
| Файл→Добавить<br>таблицу             | [Ins]              | D                                 | Добавление таблицы, для которой будут задаваться условия                                                                                                    |  |  |  |
| Файл→Новое<br>условие для<br>таблицы | $[Ctrl+Ins]$       |                                   | Добавление нового условия для данной таблицы                                                                                                    |  |  |  |
| Файл→Удалить<br>условие              | [Del]              | ×                                 | Удаление выбранной таблицы/условия                                                                                                    |  |  |  |
| Файл→Добавить<br>параметр            | $[Shift+Ins]$      | Ë.                                | Добавление параметра для данного условия.<br>Значение<br>параметра может быть вызвано из шаблона                                                                                                    |  |  |  |
| Файл→Изменить<br>параметр            | $[Shift+F4]$       | ो                                 | Редактирование установленного параметра. Есть возможность<br>сохранить предыдущее значение параметра:<br>$\Box$ o $\boxtimes$<br>Изменить значение для FIOTOP<br>lфио<br>Старое значение:<br>Фамилия инспектора<br>€<br>Новое значение:<br><b>OK</b><br>Отмена<br>Рис 4.56<br>Новое значение параметра может быть вызвано из шаблона |  |  |  |
| Файл→Удалить<br>параметр             | [Shift+Del]        |                                   | Удаление параметра для данного условия                                                                                                    |  |  |  |

**Таблица 4.14** *Пункт меню и панель инструментов окна Настройка пользовательского фильтра*

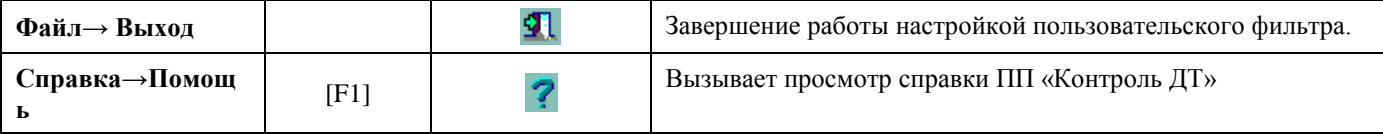

Для сохранения изменений в созданном/отредактированном фильтре необходимо закрыть окно настройки фильтра и согласиться на сохранение изменений – кнопка <**Да**>.

# <span id="page-59-0"></span>**4.5.3 ОБНОВЛЕНИЕ ИЗ ПРОГРАММЫ**

В ПП «Контроль ДТ» реализована возможность обновления через Интернет из программы.

Пункт меню главного окна **Настройка→Обновить программу**

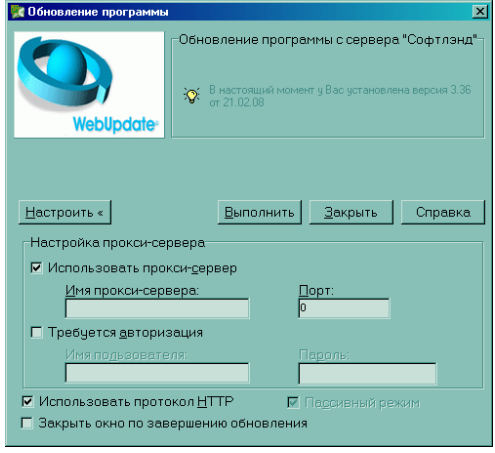

Рис 4.57

В окне обновления программы с помощью кнопки <**Настройки**> необходимо установить:

- протокол обмена
- параметры прокси-сервера и авторизации, если для соединения используется прокси-сервер
- интервал дат, на который необходимо пополнить курсы

Параметры соединения устанавливаются один раз, при первом обновлении. При дальнейших обновлениях указанные параметры будут сохраняться

Кнопка <**Выполнить**> запускает процесс закачки обновлений с нашего сайта - <http://www.softland.ru/> .

Если на сайте не найдено файлов обновления, в окне будет выдано соответствующее сообщение.

Если на сайте будут найдены файлы обновления, будет выдан запрос на подтверждение обновления с указанием, сколько файлов обновления имеется на сайте:

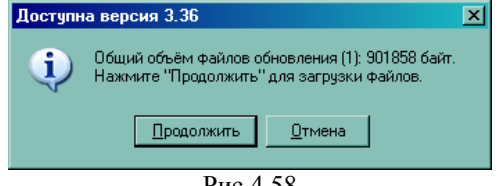

Рис 4.58

При подтверждении необходимости обновления, файл обновления будет скачан с сайта, ПП «Контроль ДТ» автоматически закроется, «Менеджер версий» будет автоматически запущен. Дальнейшее обновление пройдёт аналогично стандартному обновлению версии из «Менеджера Версий» (см.п. 5.3. Обновление программы с помощью «Менеджера Версий»). После обновления ПП «Контроль ДТ» необходимо запустить заново.

# <span id="page-60-0"></span>**4.5.4 ИНСТРУМЕНТЫ**

Пункт меню главного рабочего окна **Настройка→Инструменты→..**

Вызывает список инструментов работы с программой.

### <span id="page-60-1"></span>*4.5.4.1 Индексация внутренних баз*

Пункт меню главного рабочего окна **Настройка→Инструменты→Индексация внутренних баз**

Производится переиндексация внутренних баз ПП «Контроль ДТ», в том числе, баз НСИ и рабочих системных таблиц. Функция используется в случае некорректной работы модуля проверки достоверности и самой программы из-за испорченных индексов баз.

### <span id="page-60-2"></span>*4.5.4.2 Протокол корректировки*

Пункт меню главного рабочего окна **Настройка→Инструменты→Протокол корректировки**

В окне **Протокол корректировки** выводится информация об изменениях в документах при работе с базой ДТ. Ведение протокола корректировки можно отключить (см.п. 2.3.4.5 Ведение протокола корректировки).

| a.                      |        | 791                         |                                 |            |                               |             |     |                                |        |
|-------------------------|--------|-----------------------------|---------------------------------|------------|-------------------------------|-------------|-----|--------------------------------|--------|
| Номер документа         | Тип    | Операция                    | Дата                            | Время Файл |                               | <b>Поле</b> | Tos | Старое значение                |        |
| 10006040/010214/0004737 | ДТ     | Изменен                     | 31.01.2014                      |            | 12:04 DBRTOVG NUMREC          |             |     | 14                             |        |
| 10006040/010214/0004737 | ДТ     | Изменен                     | 31.01.2014                      |            | 12:04 DBRTOVG NUMREC          |             |     | 15                             |        |
| 10006040/010214/0004737 | ДТ     | Изменен                     | 31.01.2014                      |            | 12:04 DBRTOVG NUMREC          |             |     | 16                             |        |
| 10006040/010214/0004737 | ДΤ     | Изменен                     | 31.01.2014                      |            | 12:04 DBRTOVG NUMREC          |             |     | 17                             |        |
| 10006040/010214/0004737 | ДТ     | Изменен                     | 31.01.2014                      |            | 12:04 DBRTOVG NUMREC          |             |     | 18                             |        |
| 10006040/010214/0004737 | ДΤ     | Изменен                     | 31.01.2014                      |            | 12:04 DBRTOVG NUMREC          |             |     | 19                             |        |
| 10006040/010214/0004737 | ДТ     | Изменен                     | 31.01.2014                      |            | 12:04 DBRTOVG G31 11          |             |     | 1000 "ТАТНЕФТЬ-ГЕОЛОГИЯ"       |        |
| 10006040/010214/0004737 | ДТ     | Изменен                     | 31.01.2014                      |            | 12:04 DBRTOVG G31 11          |             |     | 1 0А0 "ИДЕЛОЙЛ"                |        |
| 10006040/010214/0004737 | ЛΤ     | Изменен                     | 31.01.2014                      |            | 12:04 DBRTOVG G31 11          |             |     | 1 SAO "FEOTEX"                 |        |
| 10006040/010214/0004737 | ДТ     | Изменен                     | 31.01.2014                      |            | 12:04 DBRTOVG G31 11          |             |     | 1 ОАО "КОНДУРЧАНЕФТЬ"          |        |
| 10006040/010214/0004737 | ДТ     | Изменен                     | 31.01.2014                      |            | 12:04 DBRTOVG G31_11          |             |     | 1 ОАО "ЕЛАБУГАНЕФТЬ"           |        |
| 10006040/010214/0004737 | ДТ     | Изменен                     | 31.01.2014                      |            | 12:04 DBRTOVG G31 11          |             |     | 1000 "БЛАГОДАРОВ-ОЙЛ"          |        |
| 10006040/010214/0004737 | ДT     | Изменен                     | 31.01.2014                      |            | 12:04 DBRTOVG G31 11          |             |     | 1 ЗАО "ПРЕДПРИЯТИЕ КАРА АЛТЫН" |        |
| 10006040/010214/0004737 | ЛТС    | Новый                       | 31.01.2014 12:04                |            |                               |             |     |                                |        |
| 10006040/010214/0004737 | ДТС    | <b><i><u>Чдален</u></i></b> | 31.01.2014                      | 12:05      |                               |             |     |                                |        |
| 10006040/010214/0004737 | ЛΤ     | Изменен                     | 31.01.2014                      |            | 12:05 DBRTOV G33              |             |     | 18519813500                    |        |
| 10313110/050214/0000001 | ДТ     | Изменен                     | 05.02.2014                      |            | 10:59 DBRHEAD G17A            |             |     | <b>BU</b>                      |        |
| 10313110/050214/0000001 | ДТ     | Изменен                     | 05.02.2014                      |            | 10:59 DBRHEAD G17A            |             |     | KZ                             |        |
| 10313110/050214/0000001 | ДТ     | Изменен                     | 05.02.2014                      |            | 11:00 DBRHEAD G17A            |             |     | DY                             |        |
| 10313110/050214/0000001 | ДТ     | Изменен                     | 05.02.2014                      |            | 11:00 DBRHEAD G17B            |             |     | РОССИЯ                         |        |
| 10313110/050214/0000001 | ДТ     | Изменен                     |                                 |            | 05.02.2014 11:00 DBRHEAD G17A |             |     | DZ                             |        |
| 10313110/260214/0000001 | lдт    | Изменен                     | 26.02.2014 15:46 DBRHEAD G0231N |            |                               |             |     | КИТАЙ                          | r<br>G |
| <b>RT</b>               |        | КИТАЙ                       |                                 |            |                               |             |     |                                |        |
| <b>DBRHEAD</b><br>Файл: | Было:  |                             |                                 |            |                               |             |     |                                |        |
| G0231N<br>Поле:         |        | <b>КИТАЙ111</b>             |                                 |            |                               |             |     |                                |        |
| № тов:                  | Crano: |                             |                                 |            |                               |             |     |                                |        |

Рис. 4.59

В окне **Протокол корректировки** выводится таблица со столбцами:

- «Номер документа» номер скорректированного документа
- «Тип» тип скорректированного документа (ДТ, ДТС, КДТ…)
- «Операция» действия, совершённые над документом (изменён, удалён…)
- «Дата» дата корректировки, системная
- «Время» время корректировки, системное
- «Файл» название таблицы, в которой находится скорректированное поле
- «Поле» наименование скорректированного поля
- «Тов.» номер товара, для которого осуществлялась корректировка
- «Старое значение» значение поля до корректировки
- «Новое значение» значение поля после корректировки.

Окно **Протокол корректировки** ошибок имеет стандартное меню и панель управления (см.п. 3 Описание интерфейса программы), которые содержат следующие команды:

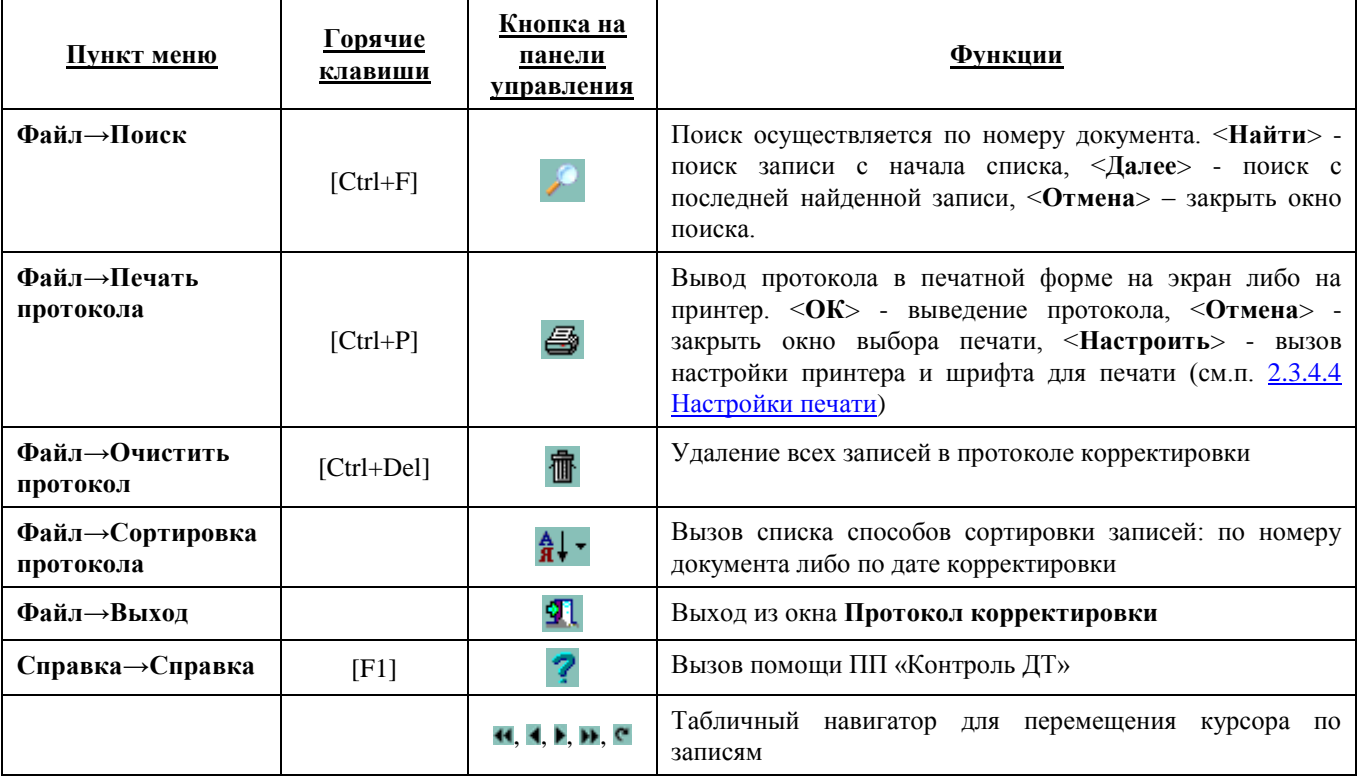

### <span id="page-61-0"></span>**4.5.5 ПОДКЛЮЧЕНИЕ ПРОГРАММ**

Пункт меню главного рабочего окна **Настройки→Дополнит.настройки→Подключение программ**

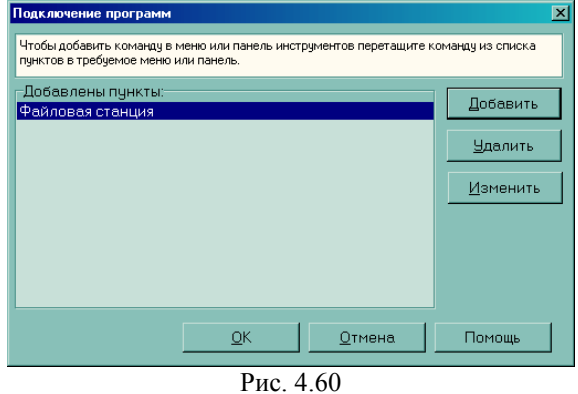

Подключение программ позволяет создавать на панели инструментов кнопки для вызова дополнительных программ из ПП «Контроль ДТ» (например, файловой станции для обмена с Удалённым контролем).

Кнопка <**ОК**> закрывает окно с сохранением всех изменений, кнопка <**Отмена**> - без сохранения изменений. Кнопка <**Удалить**> - удаляет выделенный курсором пункт. <**Помощь**> - вызывает хэлп ПП «Контроль ДТ».

Выбранный пункт меню «перетаскивается» на панель главного рабочего окна с помощью мыши.

Кнопка <**Добавить**> добавляет новый пункт в базу подключаемых программ, кнопка <**Изменить**> открывает имеющийся пункт на редактирование. В обоих случаях вызывается окно **Подключение программы к разделу**:

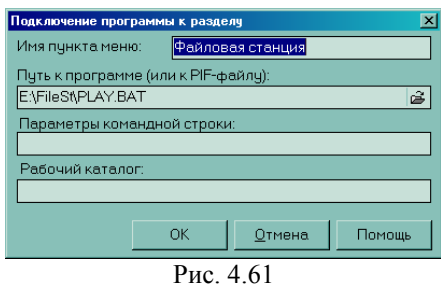

В окне указываются:

- Имя пункта меню
- Путь к программе (или к PIF-файлу) полный путь к каталогу настраиваемой программы и имя файла программы/PIF-файла
- Параметры командной строки если это необходимо
- Рабочий каталог если это необходимо

Кнопка <**ОК**> закрывает окно с сохранением всех изменений, кнопка <**Отмена**> - без сохранения изменений.

# <span id="page-62-0"></span>**5. Приложения**

### <span id="page-62-1"></span>**5.1 Совместная работа с АРМ декларанта «ФЕАНОР»**

В программе АРМа декларанта Феанор предусмотрена возможность проверки электронной копии ДТ на достоверность при помощи ПП «Контроль ДТ». Для этого Вам надо установить у себя АРМ декларанта "ФЕАНОР" производства нашей фирмы и включить признак проверки.

Получить АРМ декларанта «ФЕАНОР» можно на нашем ИНТЕРНЕТ-сайте <http://www.softland.ru/> или связавшись с нами по телефону, факсу или электронной почте.

Для включения признака проверки ДТ при помощи ПП «Контроль ДТ» зайдите в пользовательские настройки, на вкладке «Системные» в АРМе декларанта «ФЕАНОР», включите флажок <Используется ПП «Контроль ДТ»>. Затем задайте путь к исполняемому файлу ПП «Контроль ДТ» в поле <Путь и имя файла ПП «Контроль ДТ»>. Исполняемый файл называется - ARM\_TI.exe.

После указанных настроек Вам станет доступна возможность проверки ДТ на достоверность прямо из АРМа декларанта "ФЕАНОР".

### <span id="page-62-2"></span>**5.2 Совместная работа с другими АРМ декларанта. Хост ПП «Контроль ДТ».**

### <span id="page-62-3"></span>**5.2.1 ПРИНЦИПЫ РАБОТЫ ПРОГРАММЫ**

При совместной работе АРМ декларанта «Феанор» и программы «Контроль ДТ» существует возможность, не закрывая АРМ декларанта, осуществить проверку достоверности созданной ДТ. К сожалению, до недавнего времени такой возможности были лишены люди использующие «Контроль ДТ» совместно с декларантскими программами других разработчиков (например, таких как «Грузовая таможенная декларация» (Windows, DOS), АРМ «ТАМДЕК», «Maгистр-Дeклaрaнт»).

Для того что-бы исправить ситуацию был создан программный продукт Хост ПП «Контроль ДТ». Он отслеживает изменения в каталоге выгрузки электронных копий ДТ (в формате ГНИВЦ ГТК) и автоматически предлагает проверить появившиеся документы. Так как операционная система Windows позволяет одновременно работать нескольким программам, то при проверке деклараций «Контролем ДТ» нет необходимости закрывать декларантскую программу.

Предусмотрен и альтернативный вариант запуска контроля достоверности при помощи «горячих» клавиш [Ctrl+G].

# <span id="page-63-0"></span>**5.2.2 СХЕМА РАБОТЫ**

### <span id="page-63-1"></span>*5.2.2.1 Запуск Хост ПП «Контроль ДТ» и начало слежения*

Для запуска программы необходимо запустить файл **kghost.exe** из каталога в котором расположен ПП «Контроль ДТ». После запуска программа размещается в памяти компьютера и начинает отслеживать изменения в том каталоге на жестком диске или на дискете, куда декларантская программа выгрузит электронную копию ДТ для отправки в таможню.

### <span id="page-63-2"></span>*5.2.2.2 Создание декларации*

В обычном режиме запускается программа для заполнения электронной копии ДТ и формируется декларация. После этого готовая электронная копия в формате ГНИВЦ ГТК выгружается в каталог на жестком диске или на дискете.

### <span id="page-63-3"></span>*5.2.2.3 Поверка достоверности*

В момент выгрузки декларации данные в каталоге на который настроен Хост ПП «Контроль ДТ» изменяются и программа активируется. Пользователю предлагется немедленно (или с некоторой задержкой) произвести проверку вновь созданной декларации на достоверность. Эти действия можно произвести и с помощью «горячих» клавиш [Ctrl+G]. После этого вызывается Контроль ДТ и в автоматическом режиме проверяет созданную декларацию. На экране появляется протокол ошибок.

Таким образом при использовании Хост ПП «Контроль ДТ» нет необходимости после формирования электронной копии отдельно запускать «Контроль ДТ», настраивать его на выбранный каталог и только после этого проверять декларации. Теперь появилась возможность всего лишь кликнув мышкой сразу увидеть протокол ошибок только что созданной декларации!

### <span id="page-63-4"></span>**5.3 Обновление программы с помощью «Менеджера версий»**

Программа инсталляции и поддержки программного обеспечения Менеджер Версий предназначена для инсталляции и поддержки версий программных модулей фирмы «СофтЛэнд», разработанных для операционной системы Windows.

При помощи Менеджера Версий Вы можете установить все модули программного комплекса, и затем он берет на себя контроль установленных версий, производит обновление программ, т.е. производит все мероприятия по поддержке работоспособности ПО фирмы «СофтЛэнд» на Вашем компьютере.

Рис. 5.1

Менеджер Версий позволяет использовать технологию обновления версий ПО фирмы «СофтЛэнд» с помощью файлов обновлений. Однажды установив дистрибутив интересующей Вас программы, Вы получаете возможность получать следующие версии не в виде полного дистрибутива (порой очень большого по размерам), а с помощью файла-обновления, который содержит отличия прошлой и текущей версии программы. Таким образом, вы получаете по каналам связи файлы, в 3-10 раз меньшие, чем без применения технологии обновления Менеджером Версий.

Особенности работы с «Менеджером версий» подробно описаны в инструкции по использованию ПП «Менеджер Версий»